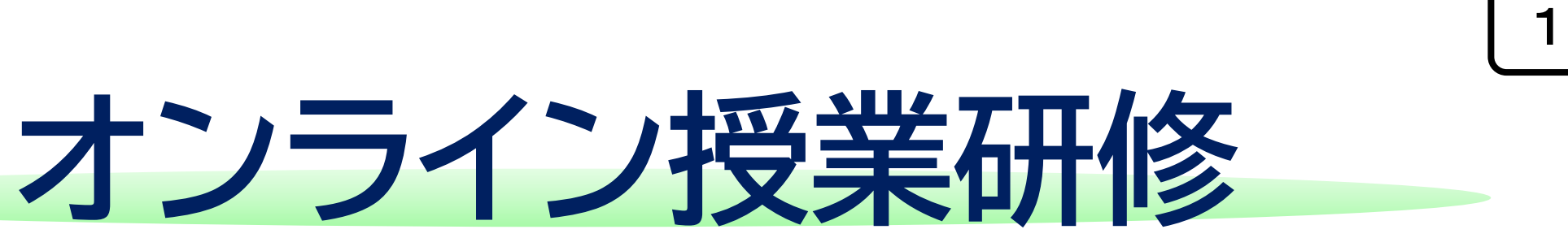

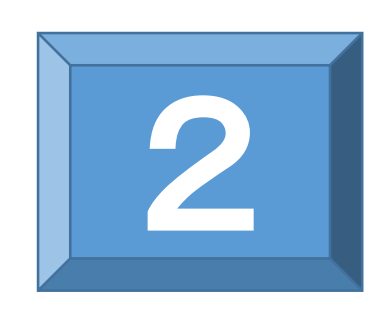

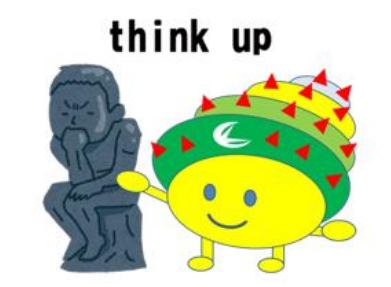

#### オンライン授業における「ZOOM」操作方法 ーオンライン授業を行うまでの準備ー

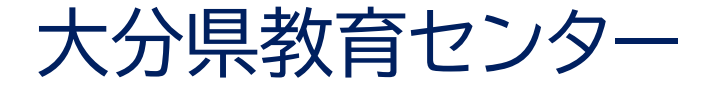

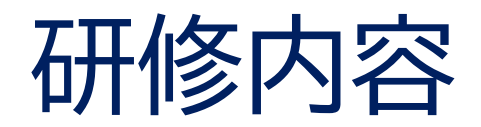

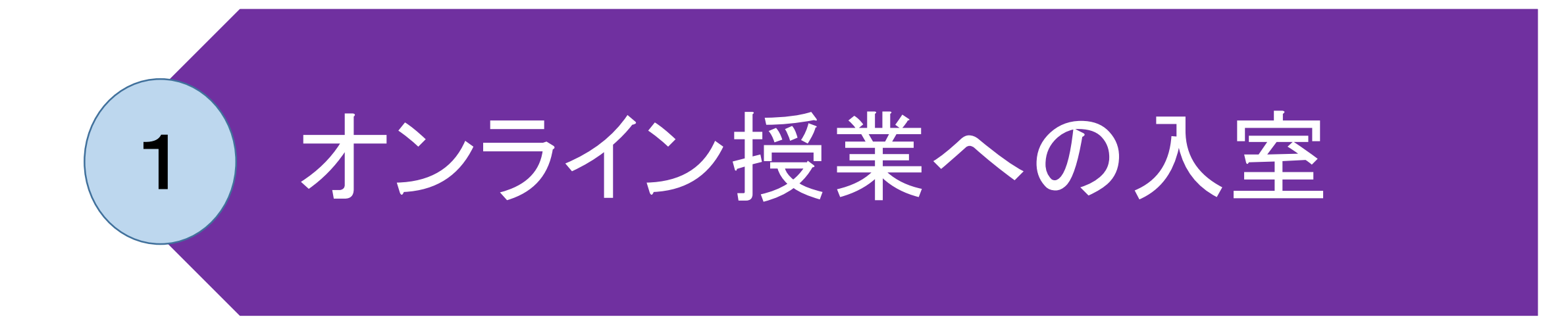

# オンライン授業で使うZOOM の様々な機能及び操作方法 2

# 1 オンライン授業への入室

# オンライン授業の「開始」 学習者の「入室」 授業者による「入室」の許可 参加者画面での氏名の記入

### ① オンライン授業の「開始」

① 授業者は、ZOOMの スタート画面の予約さ れたミーティングの 「開始」をクリック

※ ミーテイングの「開 始時刻」の、15~20 分後に授業を始めるよ うにするとよい。

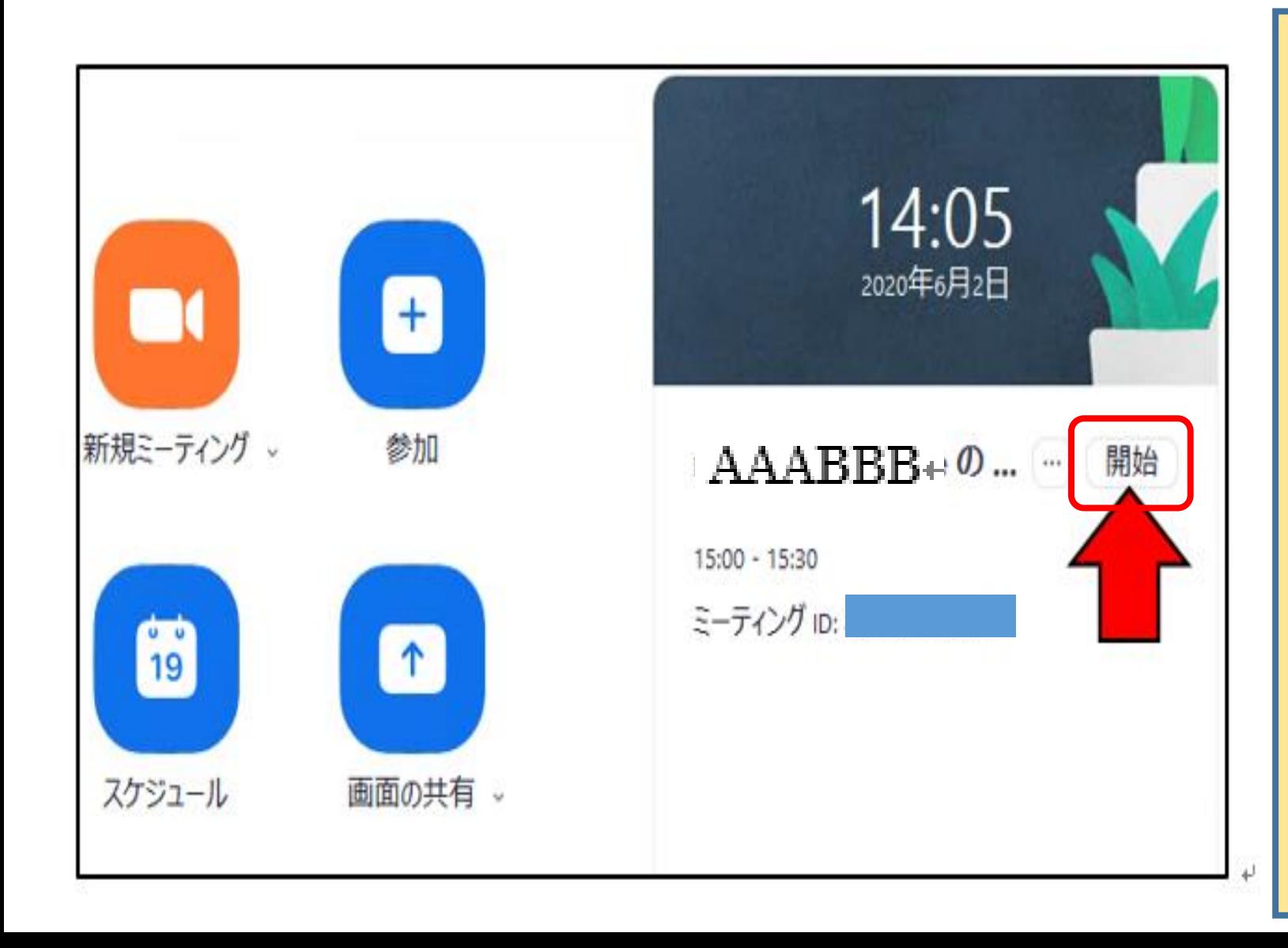

# ① オンライン授業の「開始」 5

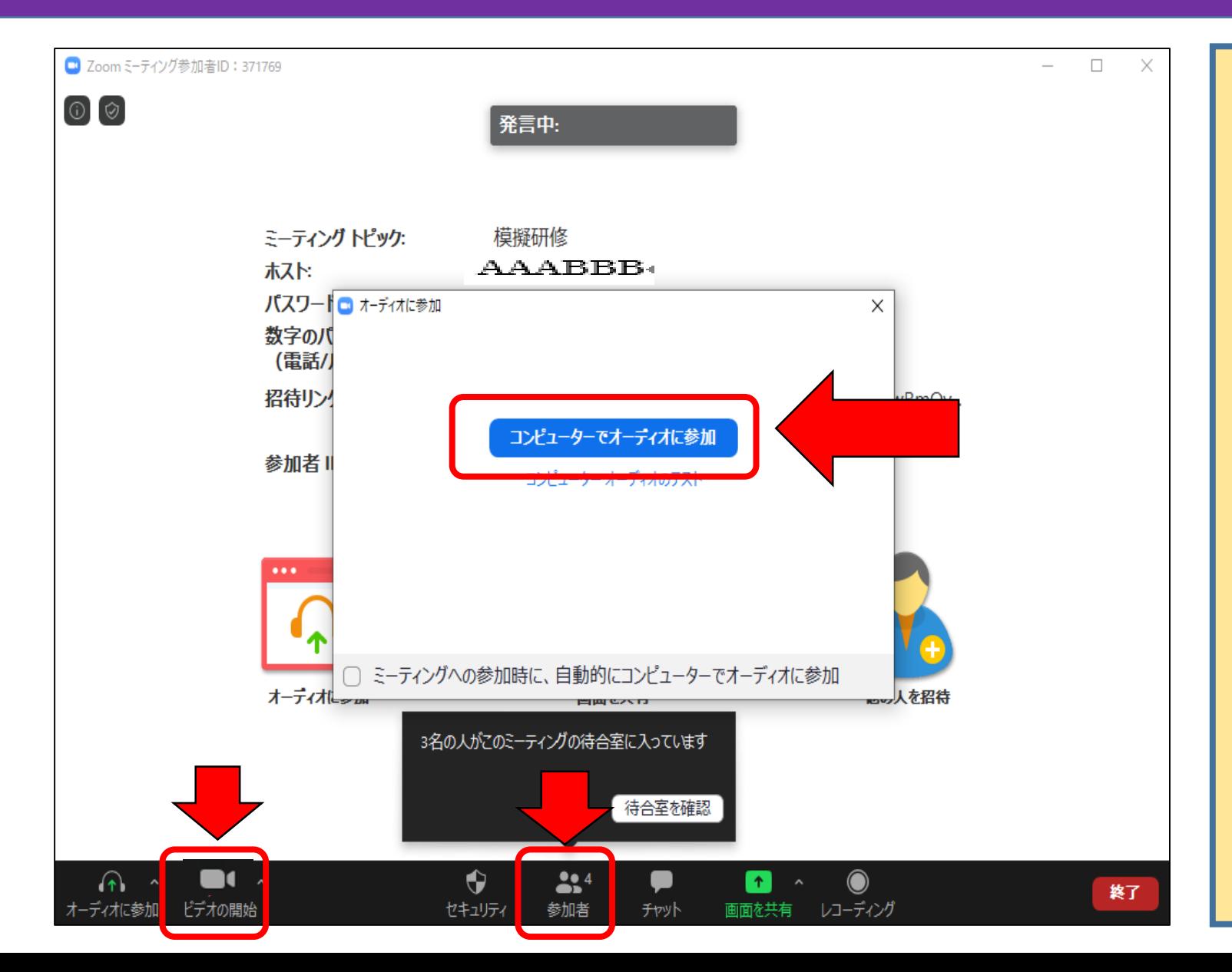

② 「コンピュータで オーディオに参加」を クリック。 ③ 「ビデオの開始」を クリック。 ④ 「参加者」をクリッ クして参加者ウインド ウを開く。

# |学習者の「入室」 その1

開催中のZoomミーティングに参加  $5<sup>4</sup>$ してください 受信トレイ AAABBB√県) To: 自分 4 時間前 詳細 Zoomミーティングに参加する **URL**ミーティングID: パスワード: 返信 転送

(ⅰ)【推奨】 URLで入室する方法 ① 送られてきたメール本 文中のURLをクリックす ると、自動的にZOOMが 起動する。

② 「ビデオプレビュー」 で「ビデオ付きで参加」 をタップして、ミーティ ングの待合室に直接入る。

## 学習者の「入室」 その2

ミーティングに参加 サインイン サイン アップ

(ⅱ)IDとパスワードで 入室する方法

7

① ZOOMアプリを起動 し、「ミーティングに参 加」をタップする。

# 学習者の「入室」 その2

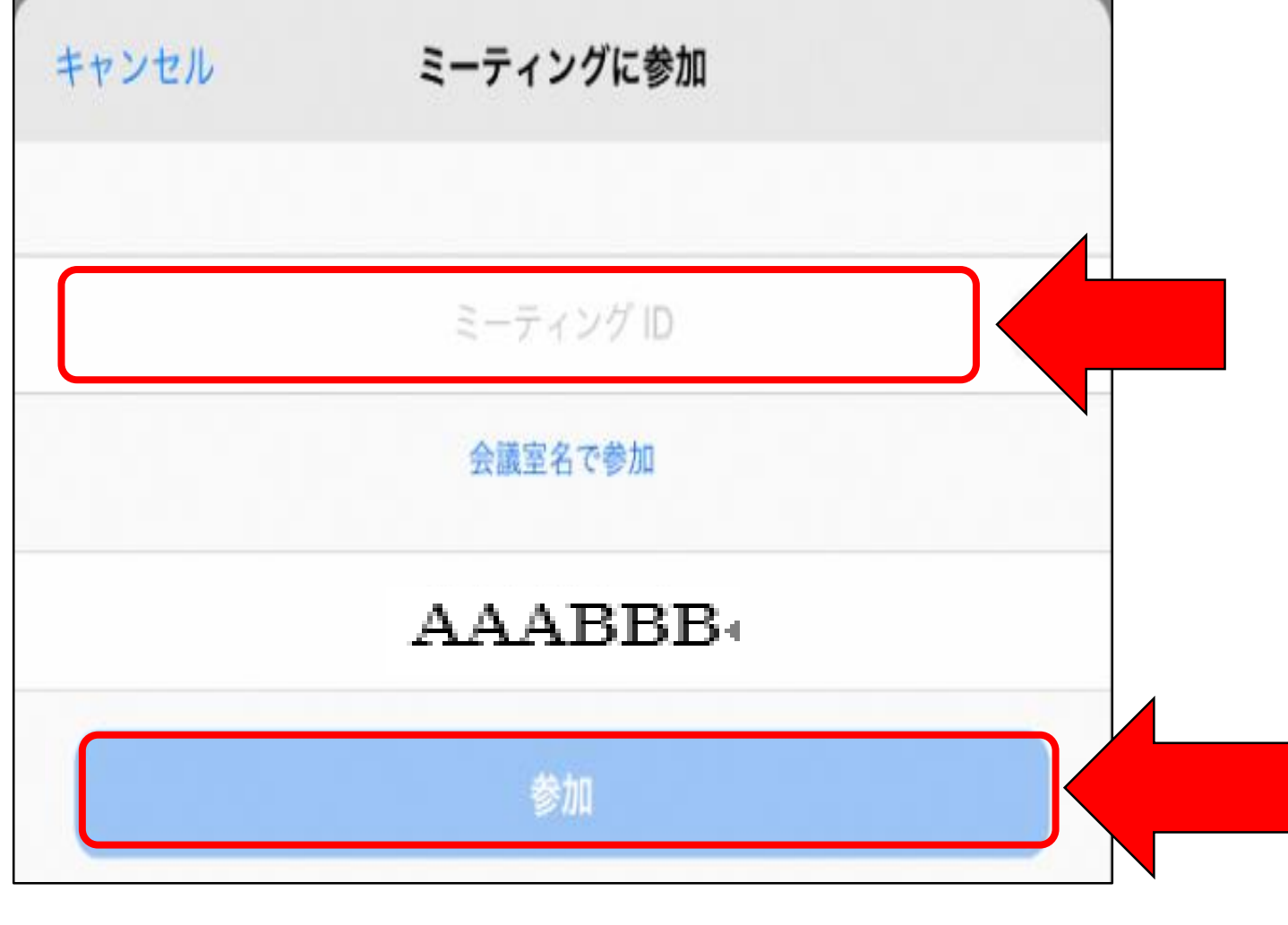

(ⅱ)IDとパスワードで 入室する方法 ② ミーティングIDを入力 して、「参加」をタップ する。

# ② 学習者の「入室」 その2

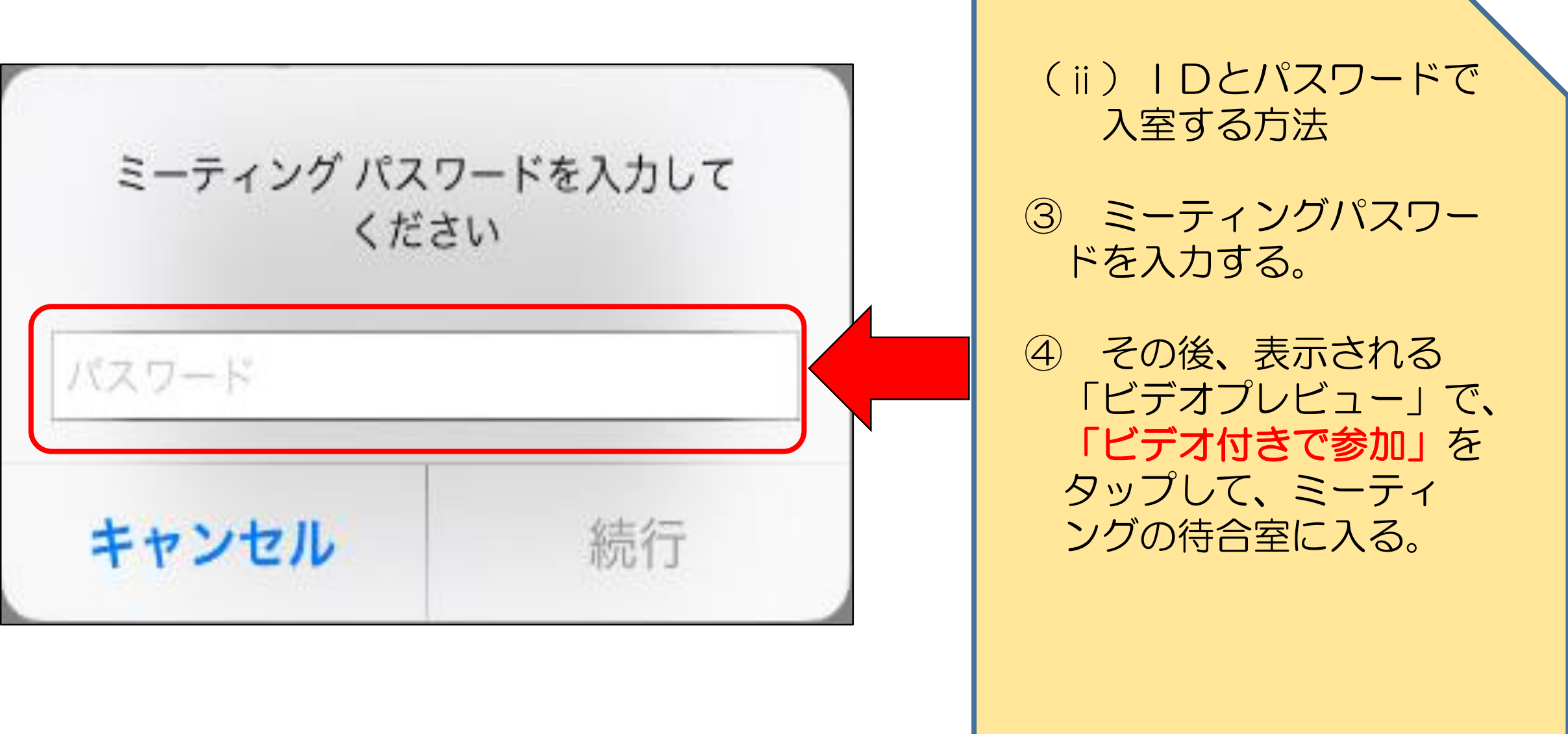

# ③ 授業者による「入室」の許可 **<sup>10</sup>**

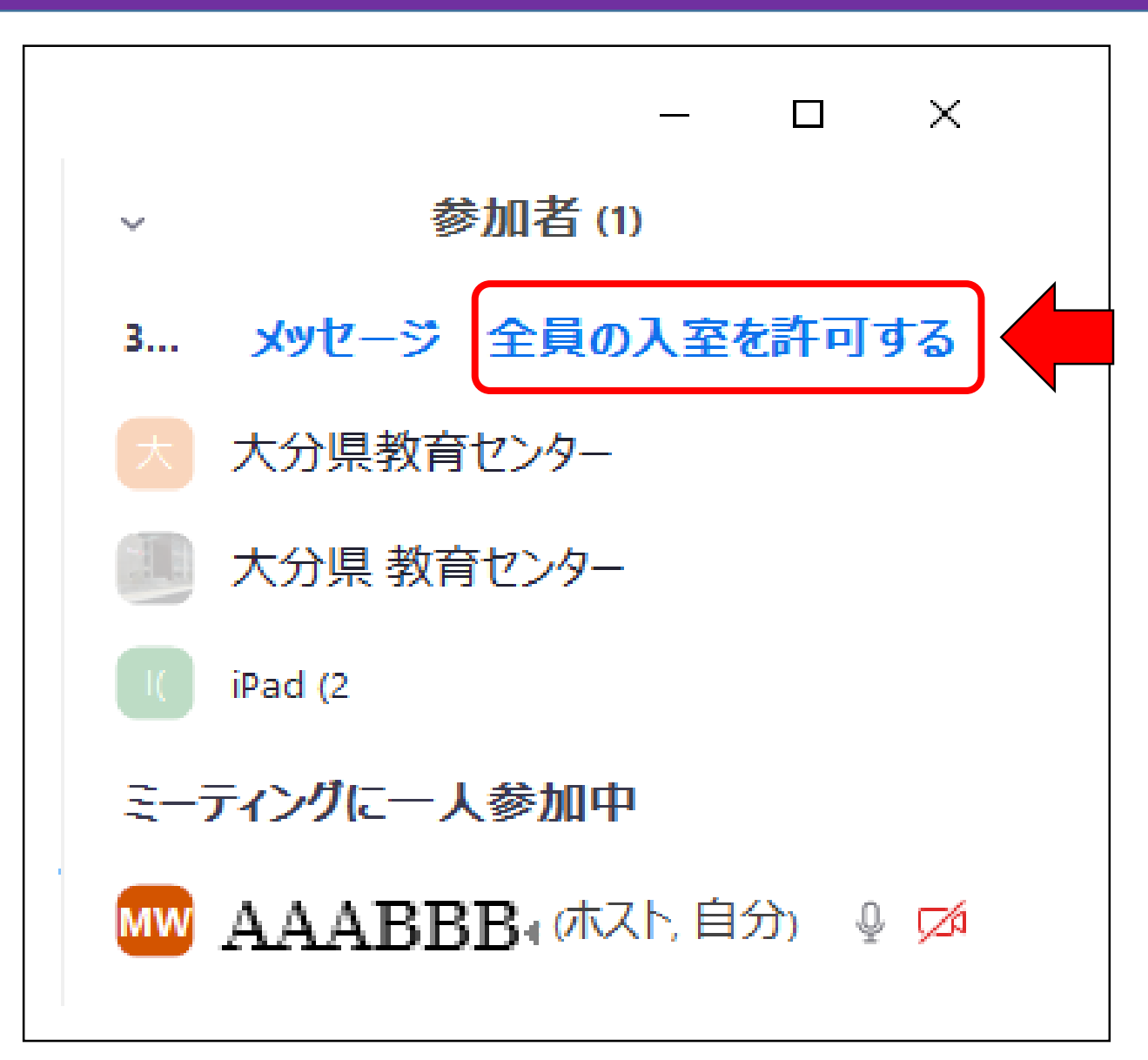

① 〔参加者〕ウインドウ の「全員の入室を許可す る」をクリックにして、 待機所にいる参加者を参 加させる。

# ③ 授業者による「入室」の許可 **<sup>11</sup>**

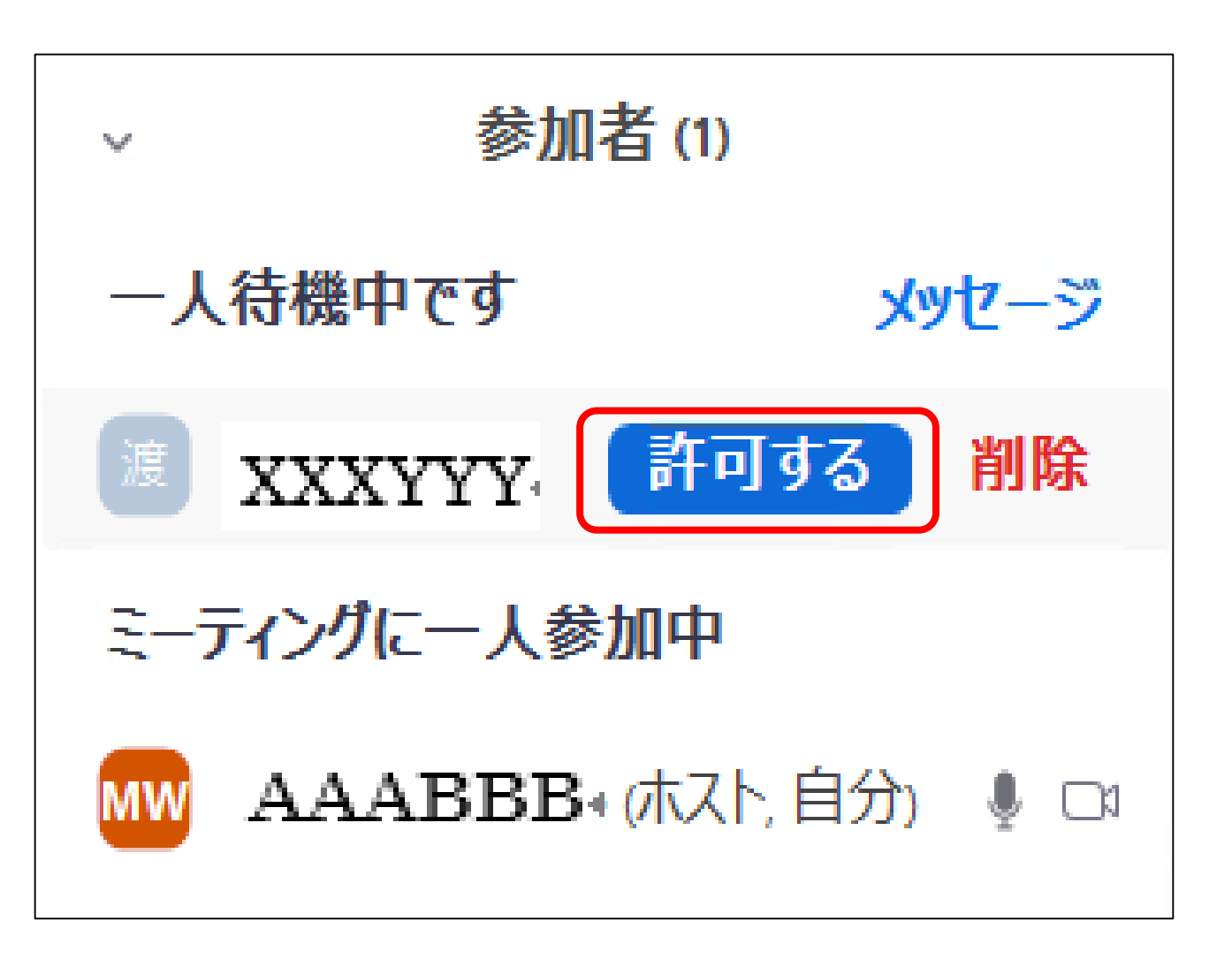

または・・・ ① 個々の入室を「許可 する」にして、待機所 にいる学習者を参加さ せる。

# ③ 授業者による「入室」の許可 **<sup>12</sup>**

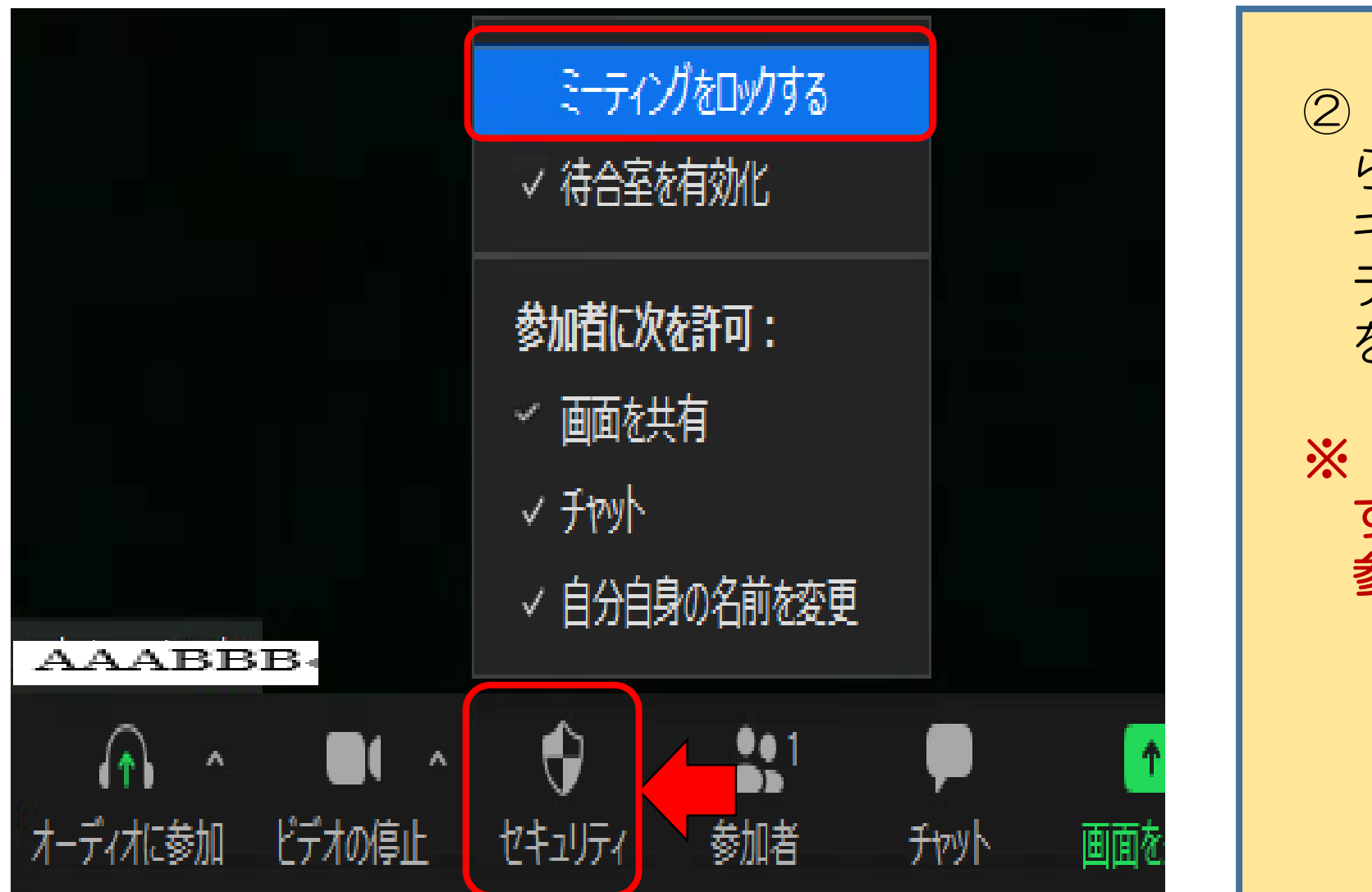

② 全員の入室を確認した ら、下のメニューの「セ キュリティ」から「ミー ティングをロックする」 をクリックする。

※ ミーティングをロック すると、新しい参加者は 参加できなくなります。

# ④ 参加者画面での「氏名」の記入 その1

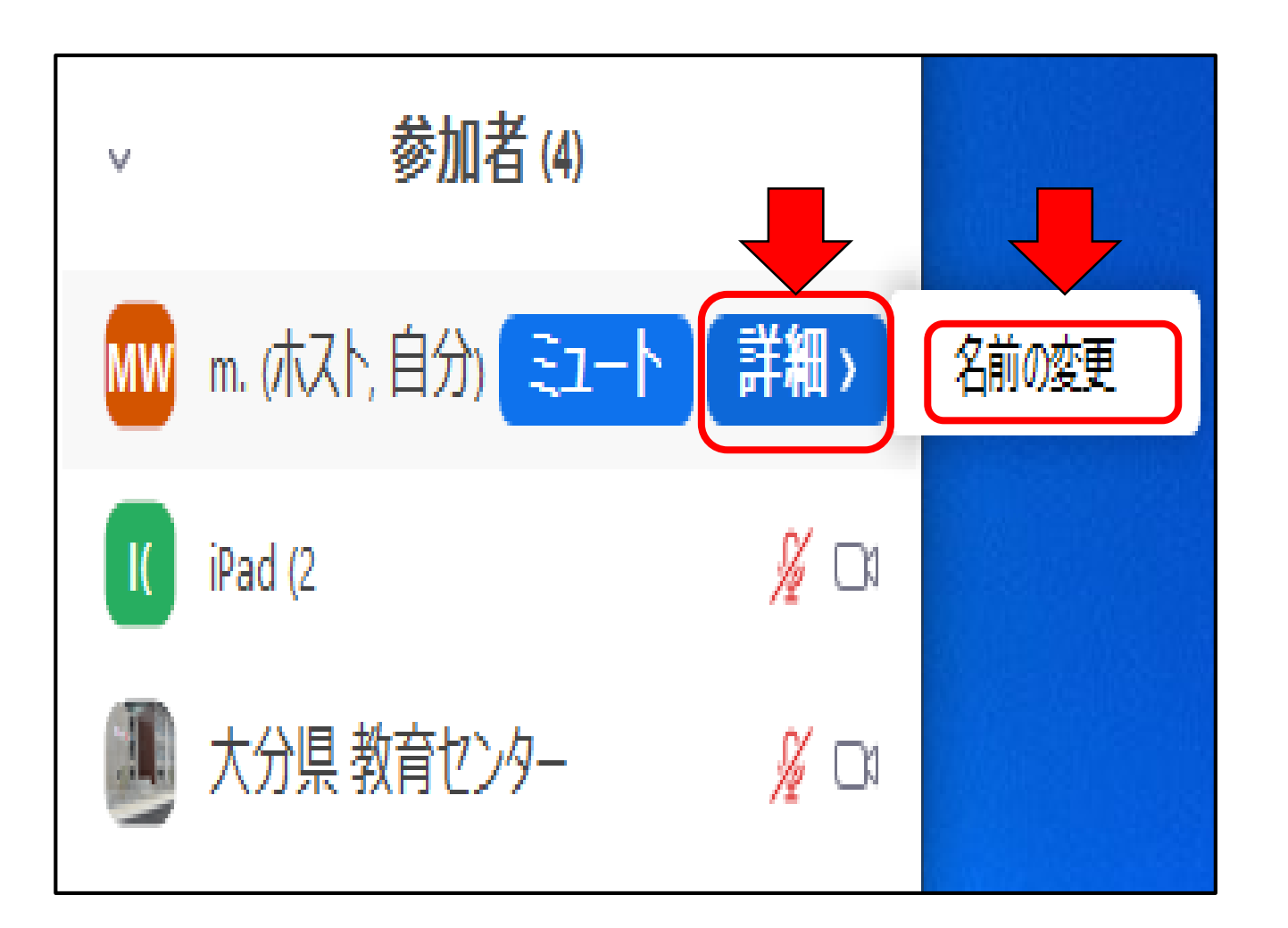

(i)パソコンの場合 (ホスト・授業者) ① 〔参加者〕ウインドウ の自分の部分の 「詳細>」、「名前の変 更」から名前を変更する。

# ④ 参加者画面での「氏名」の記入 その2

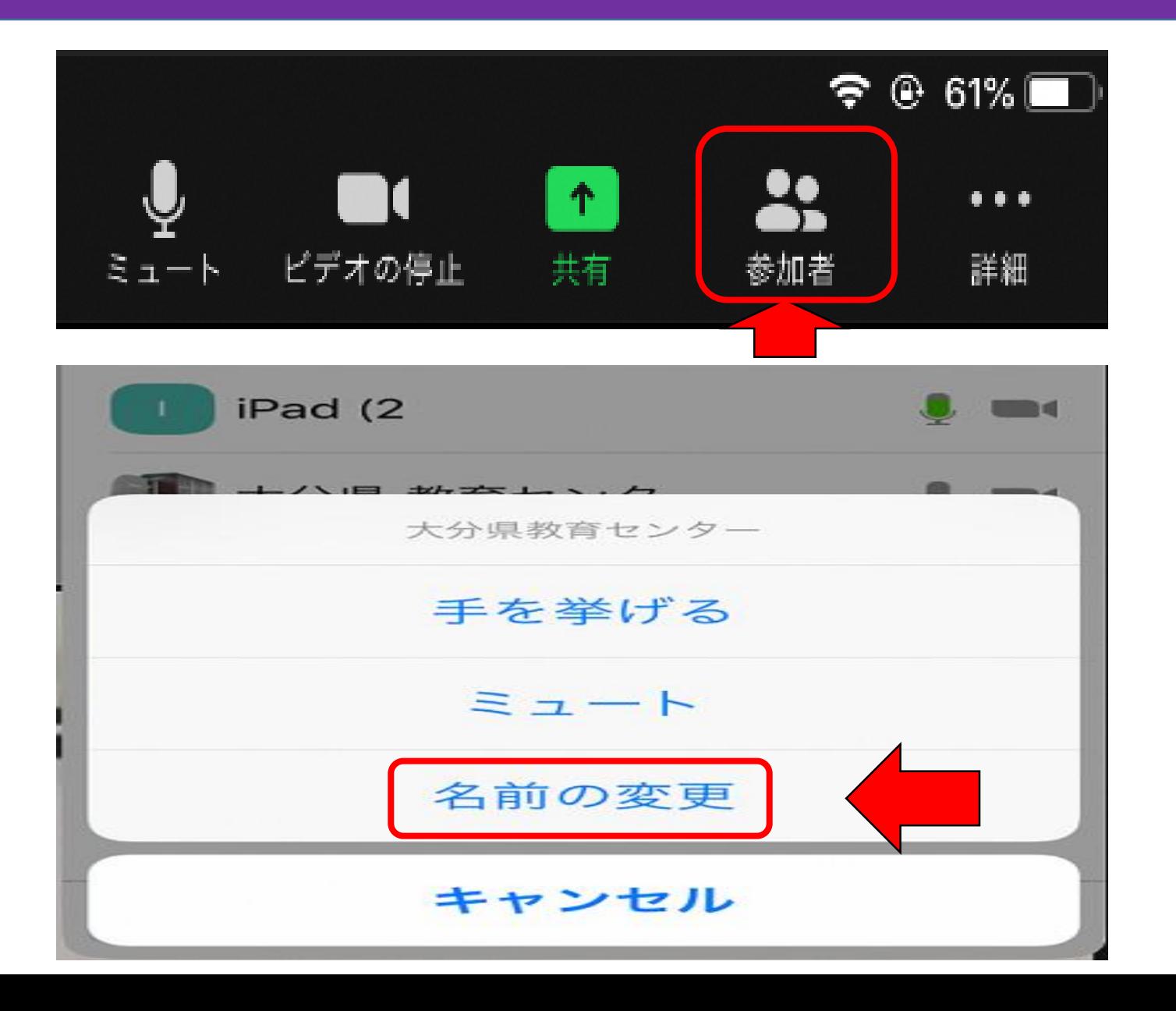

(ⅱ)iPadの場合 (参加者・学習者)

① 画面右上のメニューに ある「参加者」をタップ する。

**14**

② 表示された参加者の中 の自分の部分をタップす ると、「名前の変更」が 表示される。

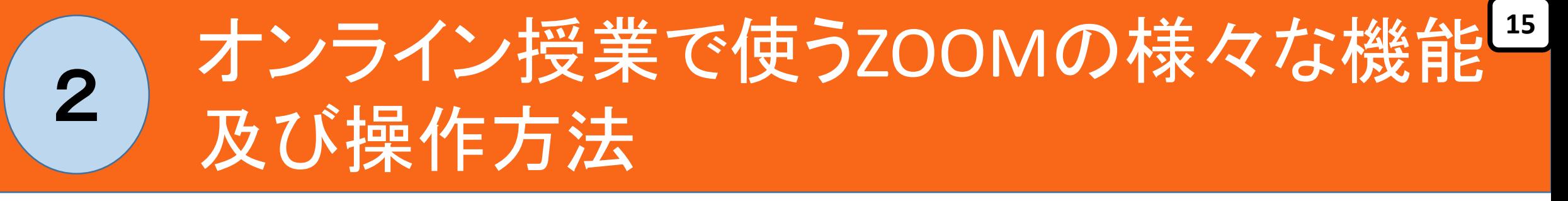

 音声に関する操作 映像(ビデオ)に関する操作 資料の提示 グループ活動(ブレイクアウトルーム) ホワイトボードで発表 チャットを利用した文字伝達 退出 ※ ホストの委譲・その他

# ① 音声に関する操作 その1 **<sup>16</sup>**

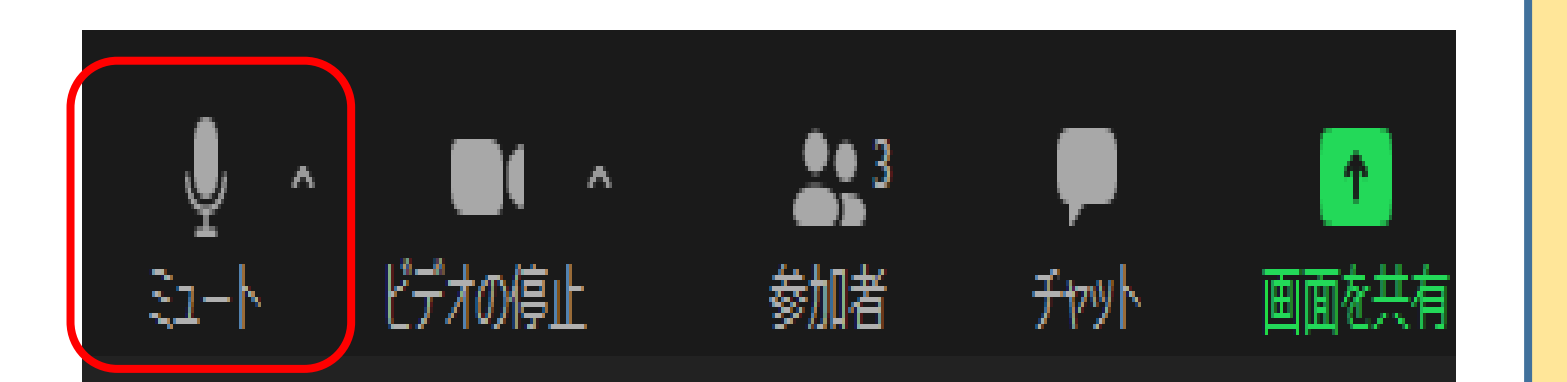

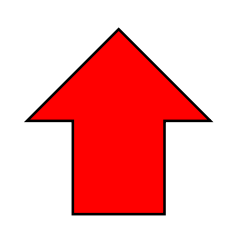

■授業者側による音声操作 (パソコン)

(ⅰ)授業者の音声を参加者に 聞こえないように(ミュー ト)する場合

① メニュー右下の「ミュー ト」をクリックする。

# ① 音声に関する操作 ※

ミュ-

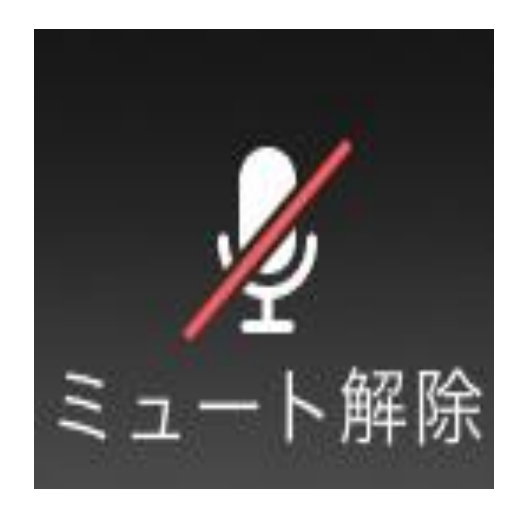

〇 上図のときは、授業者の音声が 参加者に聞こえる。 この 「ミュート」をクリックすると、 右の図になり、授業者の音声が、 参加者には聞こえない。

〇 上図のときは、授業者の音声が 参加者に聞こえない。 この 「ミュート解除」をクリックすると、 左の図になり、授業者の音声が、 参加者には聞こえる。

# ① 音声に関する操作 その1

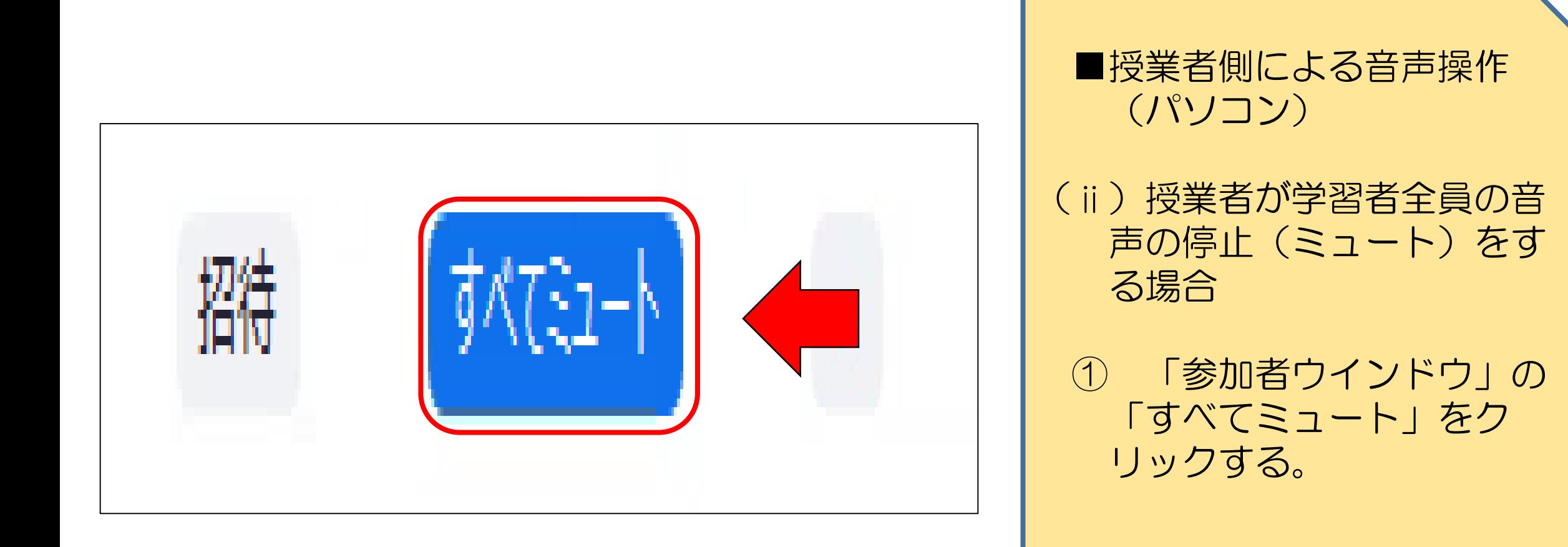

# ① 音声に関する操作 その1 **<sup>19</sup>**

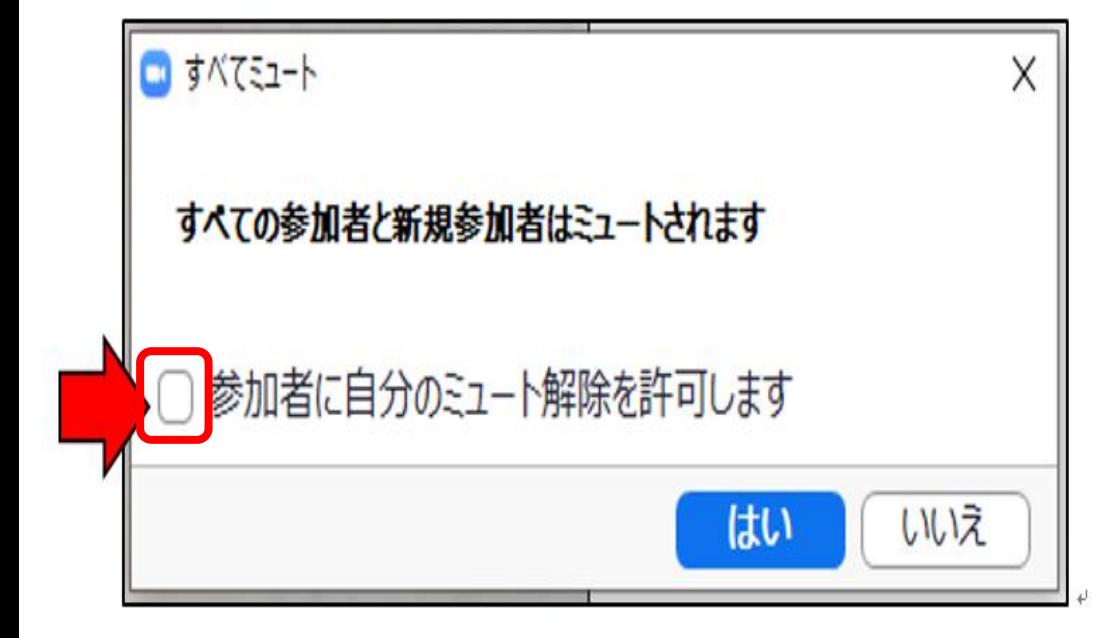

■授業者側による音声操作(パソコン)

(ⅱ)授業者が学習者全員の音声の停止 (ミュート)をする場合

② ①のあと、左図のウインドウが開く。 学習者が自分の意志でミュートを解除できる ようにする場合は、左図に示すところに チェックを入れる。

※ 現在のZOOMのバージョンでは、ホストは 参加者のミュートの解除ができない(解除要 請は可)ので、必要に応じて、参加者が自分 でミュートを解除する。

# ① 音声に関する操作 その1 **<sup>20</sup>**

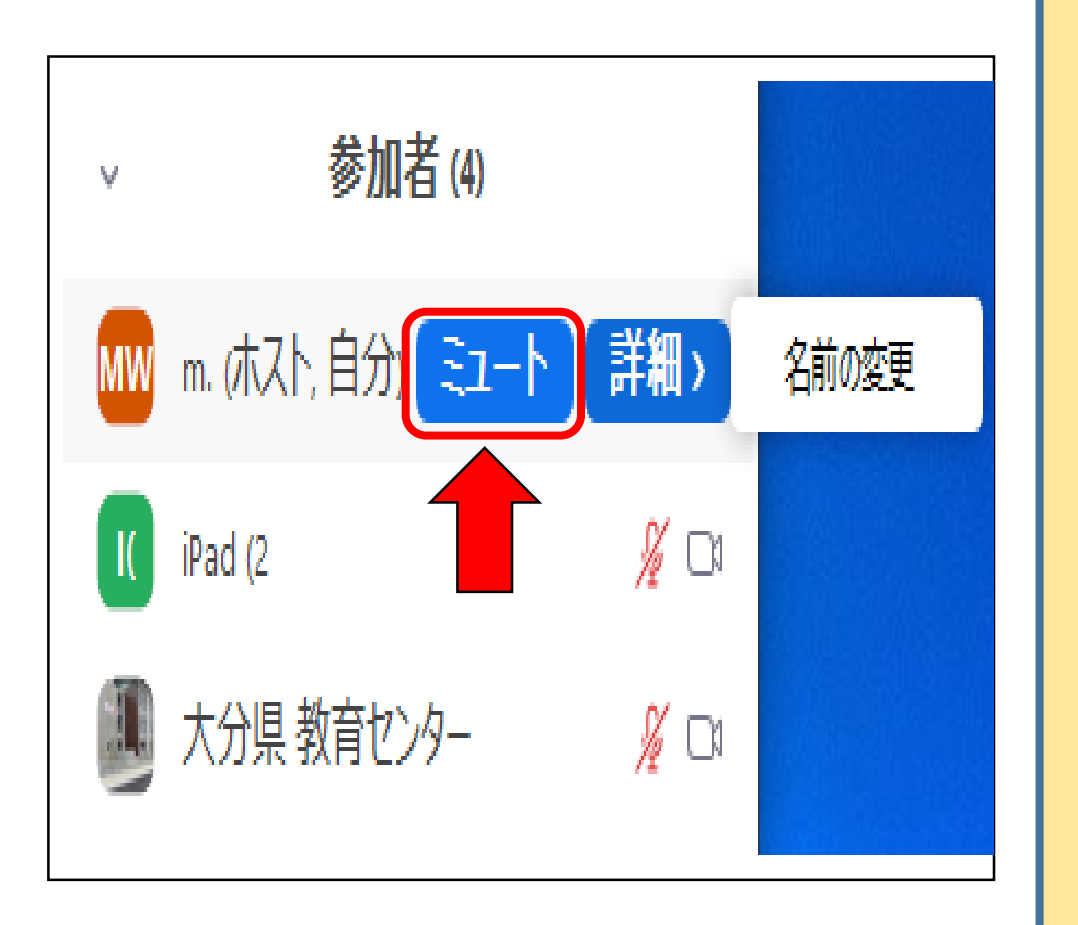

■授業者側による音声操作(パソコン)

(ⅲ)授業者が特定の学習者の音声の停止 (ミュート)をする場合

① 〔参加者〕ウインドウの中の該当の 学習者の「ミュート」をクリックする。

※ 映像画面からミュートする方法もある。

# ① 音声に関する操作 その2 **<sup>21</sup>**

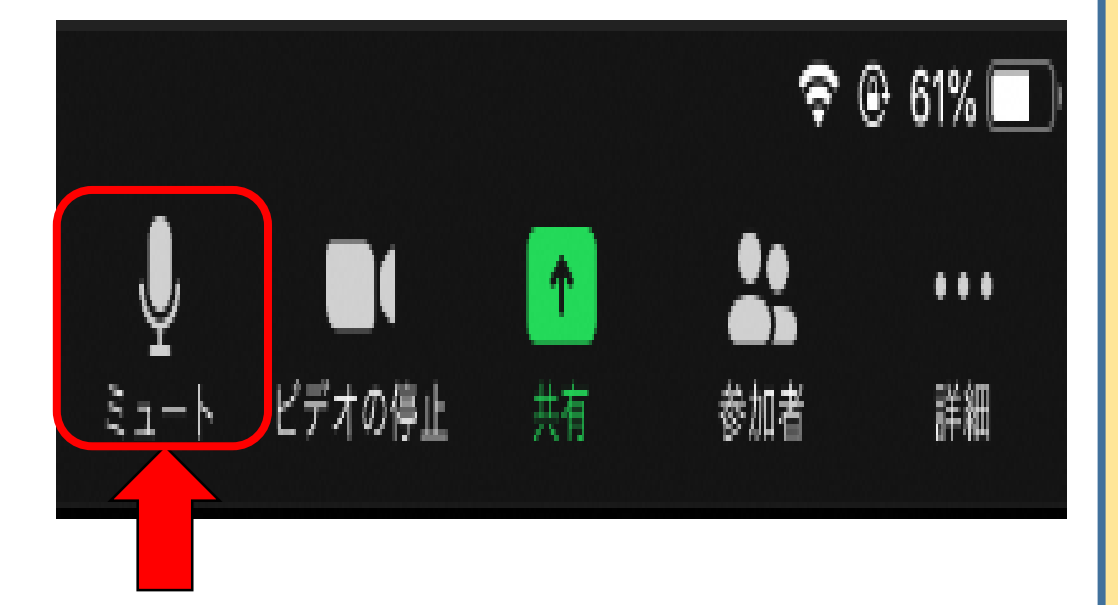

#### ■学習者側による音声操作 (IPad)

1 学習者自身が音声の停止(ミュート)や、 その解除を行う場合は、iPad右上のメニュー にある「ミュート」をタップする。

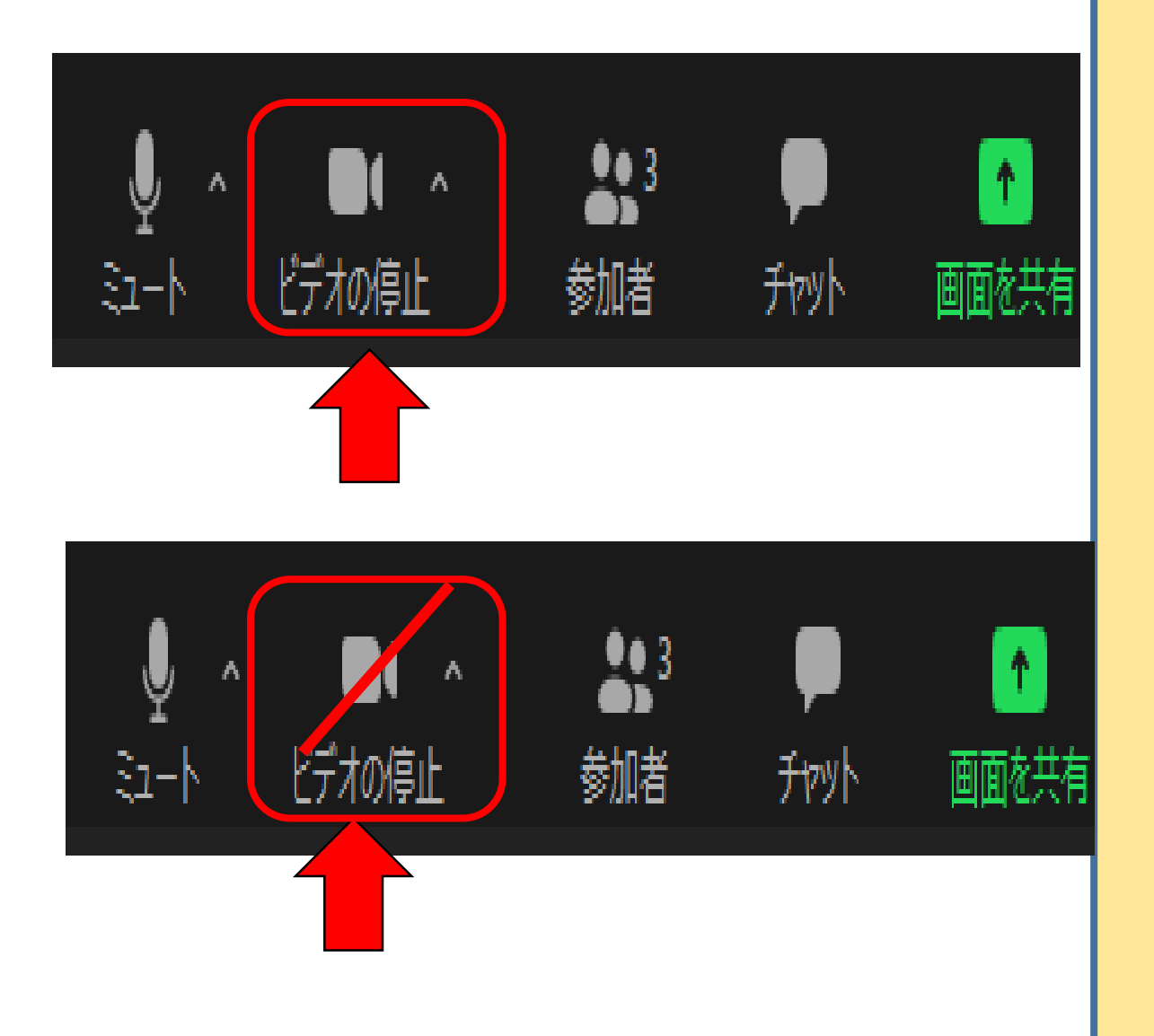

#### ※ ZOOMでは、端末画面に参加 者等を映し出すことができます。

① 授業者(PC)は画面左下、学習 者 (iPad) は画面右上のメニュー にある「ビデオの停止」に赤い斜線 (/) がはいっていないことを確認 する。はいっていれば、クリックあ るいはタップして外す。

② 「ビデオを停止」(画面に何も表 示されないように)したい場合は、 「ビデオの停止」をクリックあるい はタップする。 赤い斜線(/)が示される。

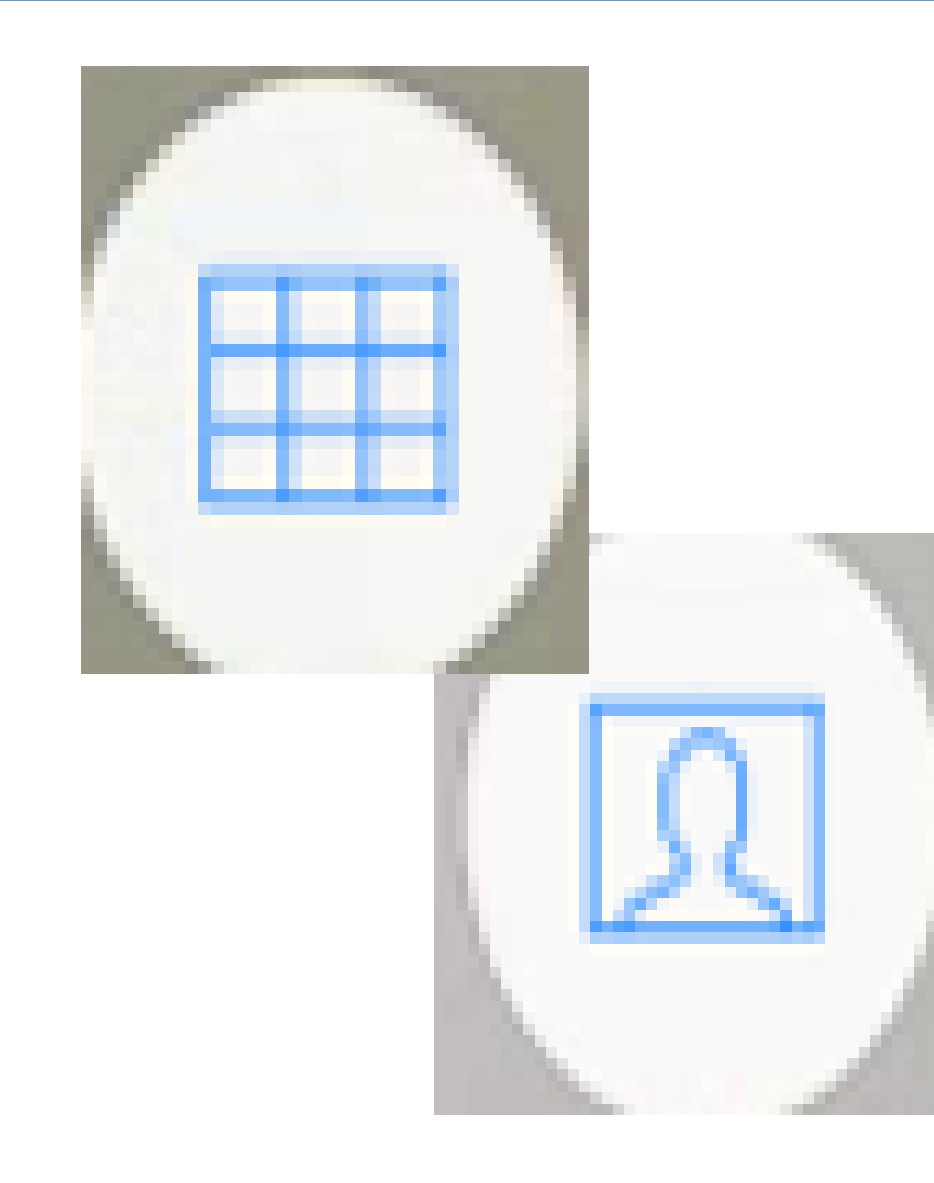

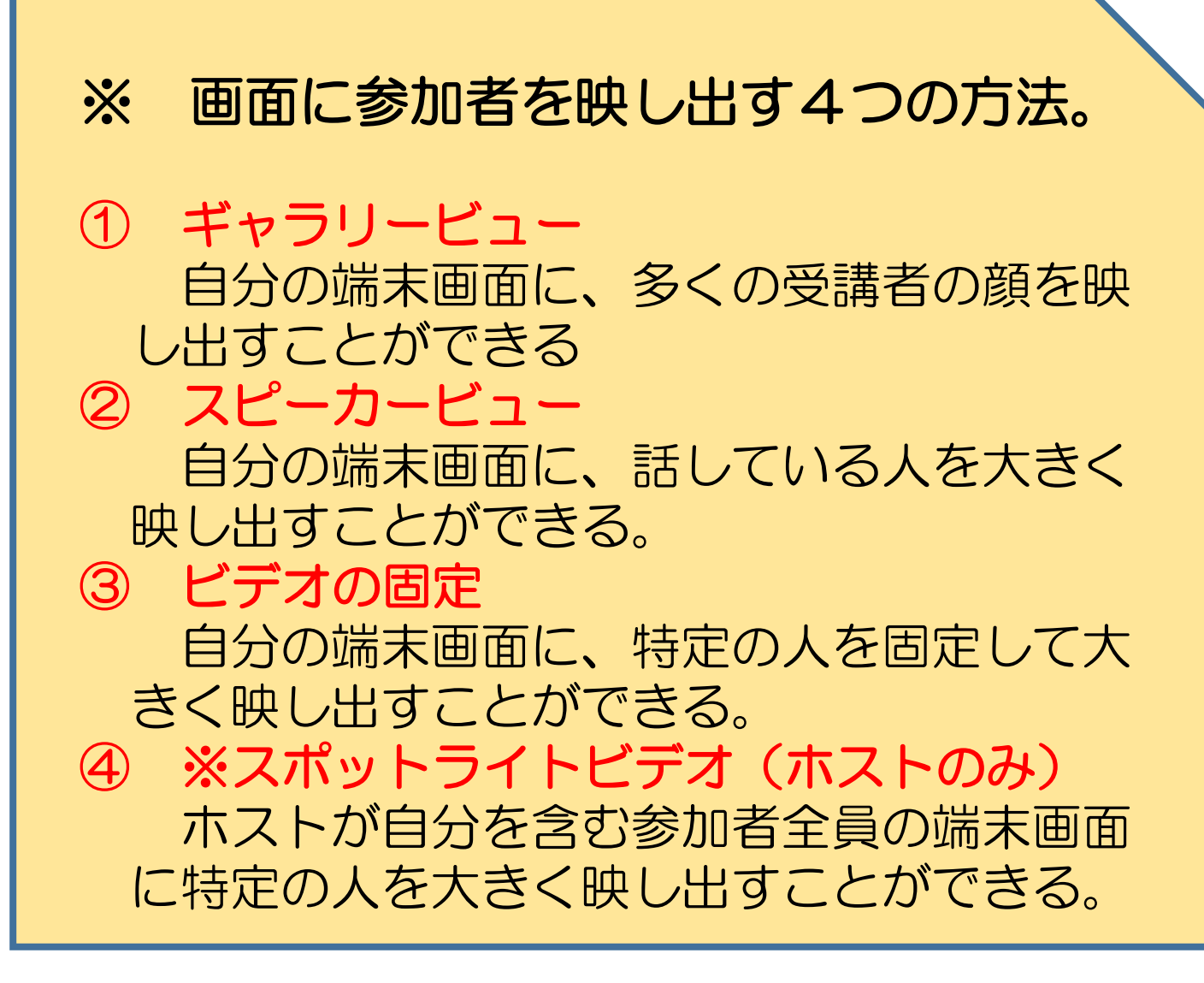

**23**

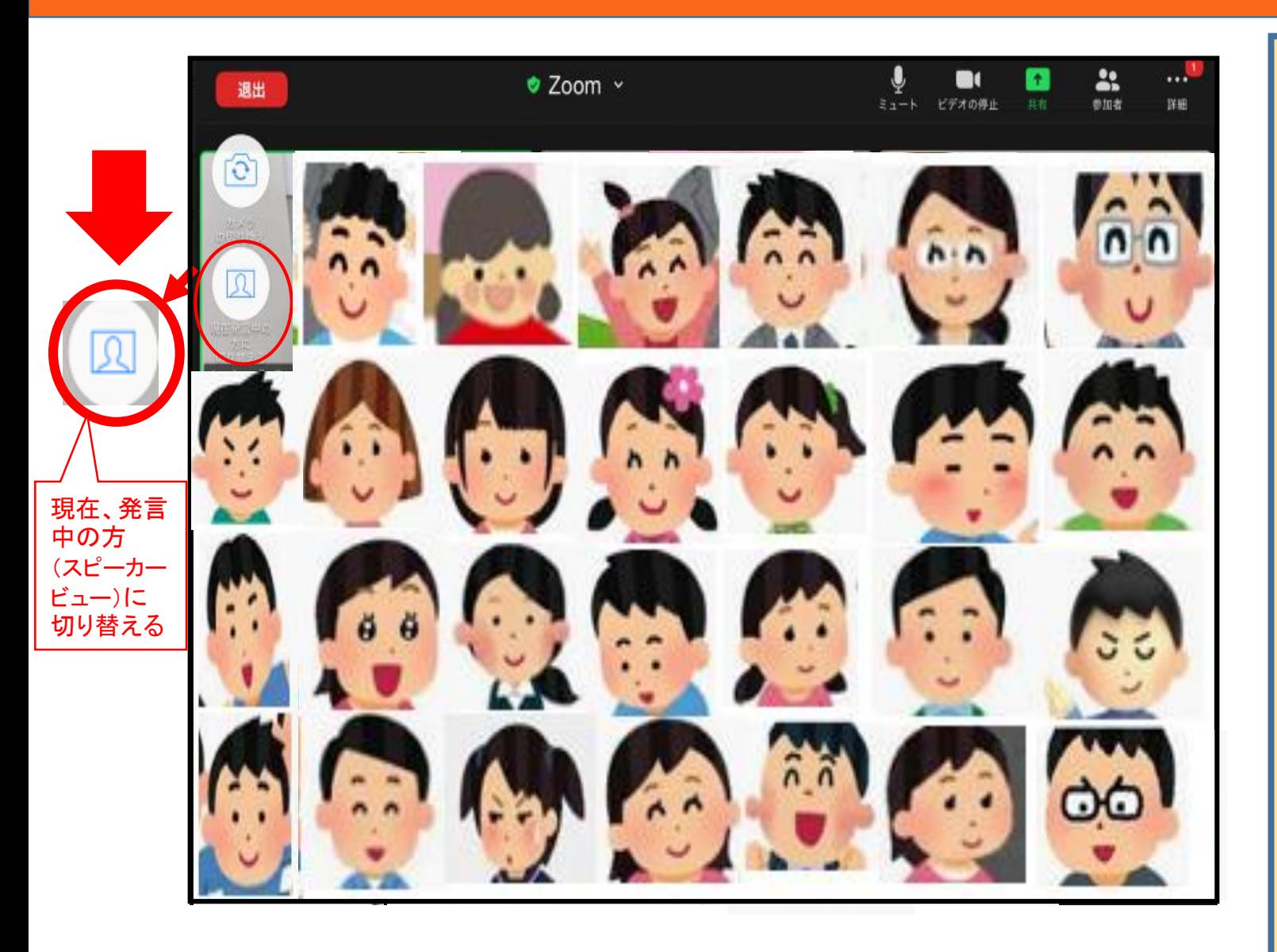

■ ギャラリービュー ※ ホスト・授業者も参加 者・学習者も自由に操作で きる。 自分の端末画面に、多く の参加者の顔を映し出すこ とができる。 1画面に、最大で49人 映すことが可能。 **画面左上にある、「現在、** 発言中の方(スピーカー ビュー)に切り替える」を、 クリックあるいはタップす るとスピーカービューに切 り替わる。

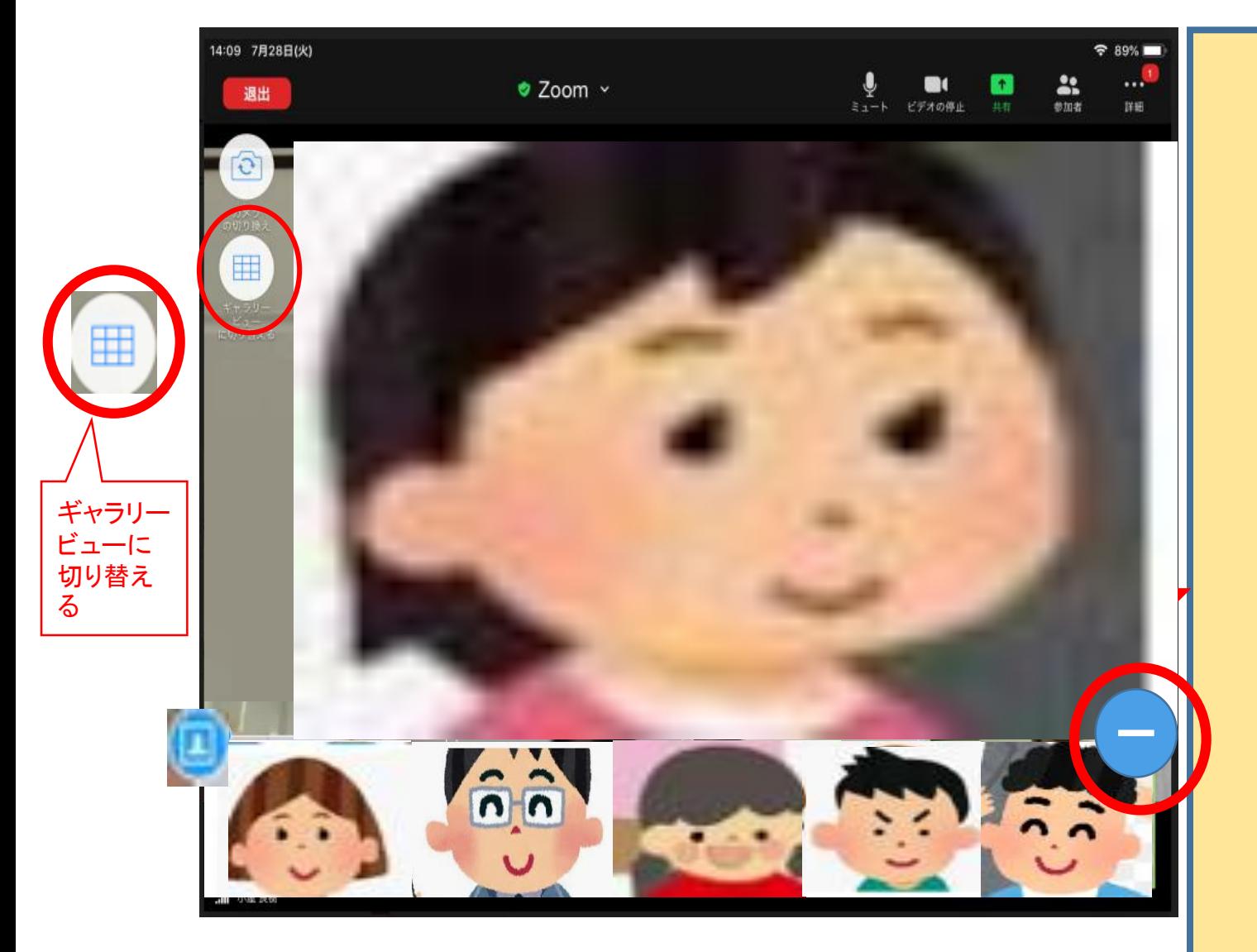

■ スピーカービュー ※ ホスト・授業者も参加 者・学習者も自由に操作で きる。

- ・ 自分の端末画面に、話してい る人を大きく映し出すことがで きる。
- ・ 話す人が変わると、自動でそ の人の顔が大きく映し出される。
- ・ 画面下には、複数の参加者の 顔が小さな画面で横一列に映っ ている。画面右下の「一」を クリックすると、次ページのよ うに自分の顔だけが残る。

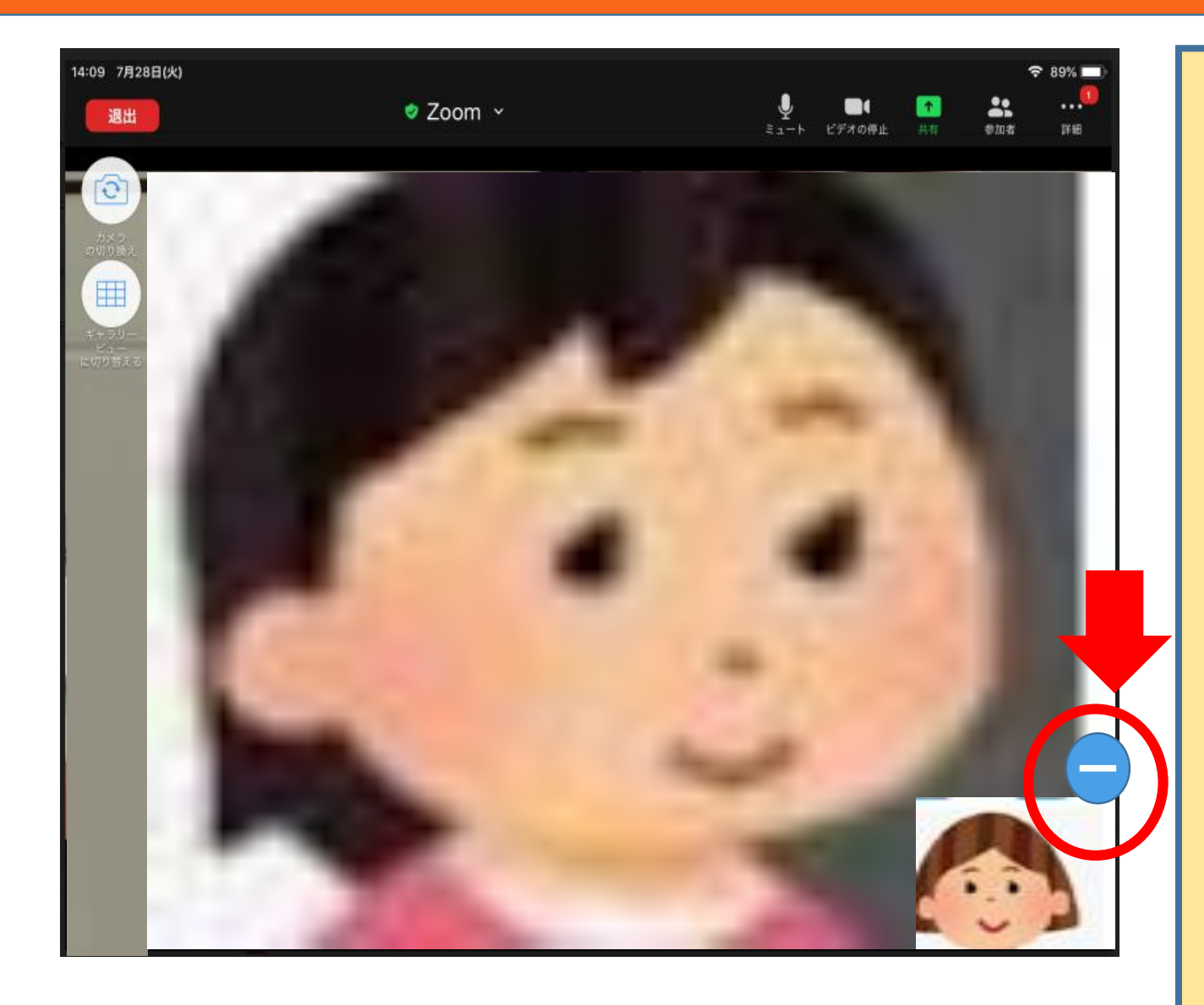

■ スピーカービュー ※ ホスト・授業者も参加 者・学習者も自由に操作で きる。

• さらに、右下の「 ー 」をク リックすると、次ページのよう に、小さい画面は全て消える。

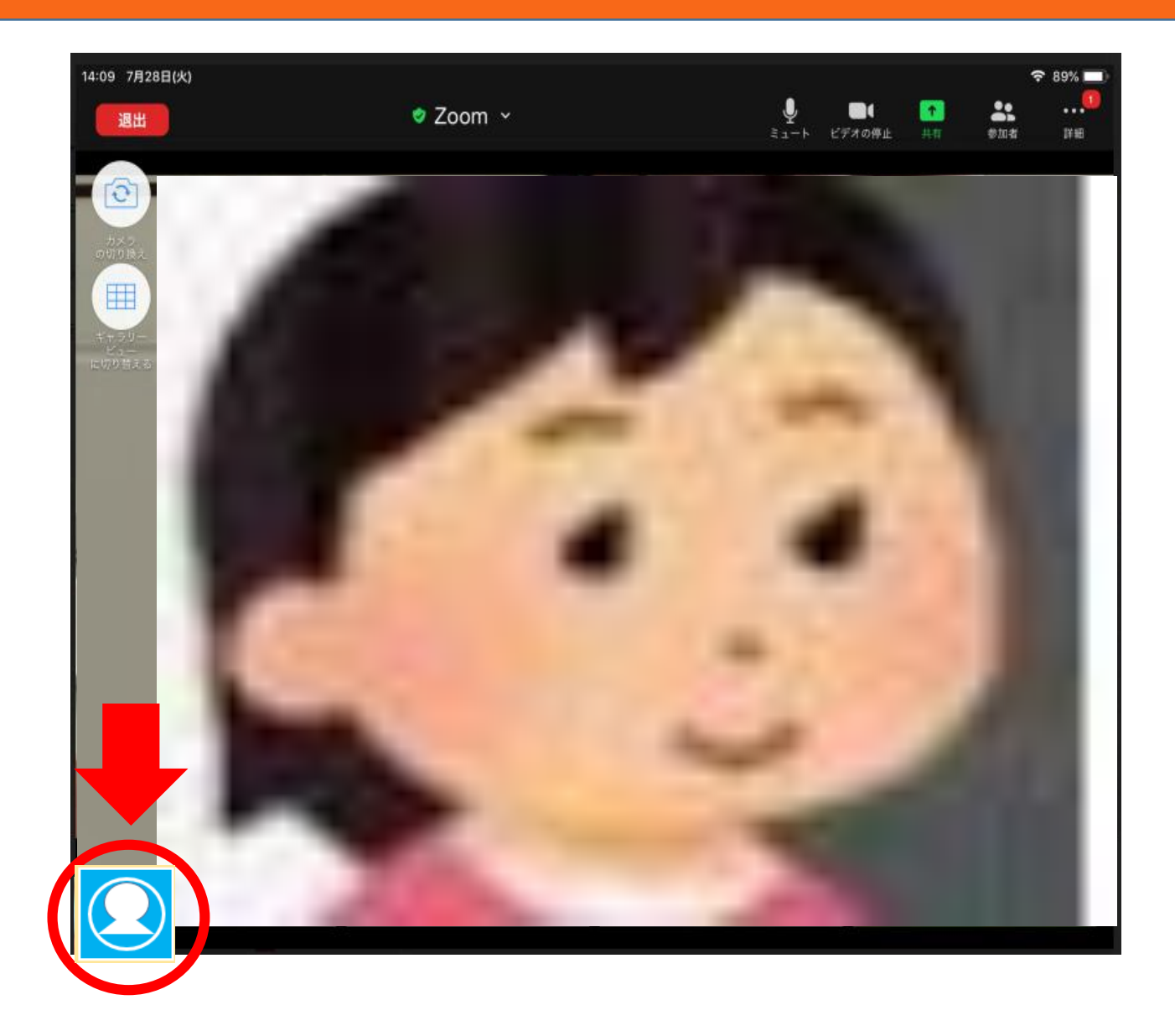

■ スピーカービュー ※ ホスト・授業者も参加 者・学習者も自由に操作で きる。

<mark>画面左下の「 <mark>〇</mark>」をク</mark> リックすると、前ページの画面 に戻る。

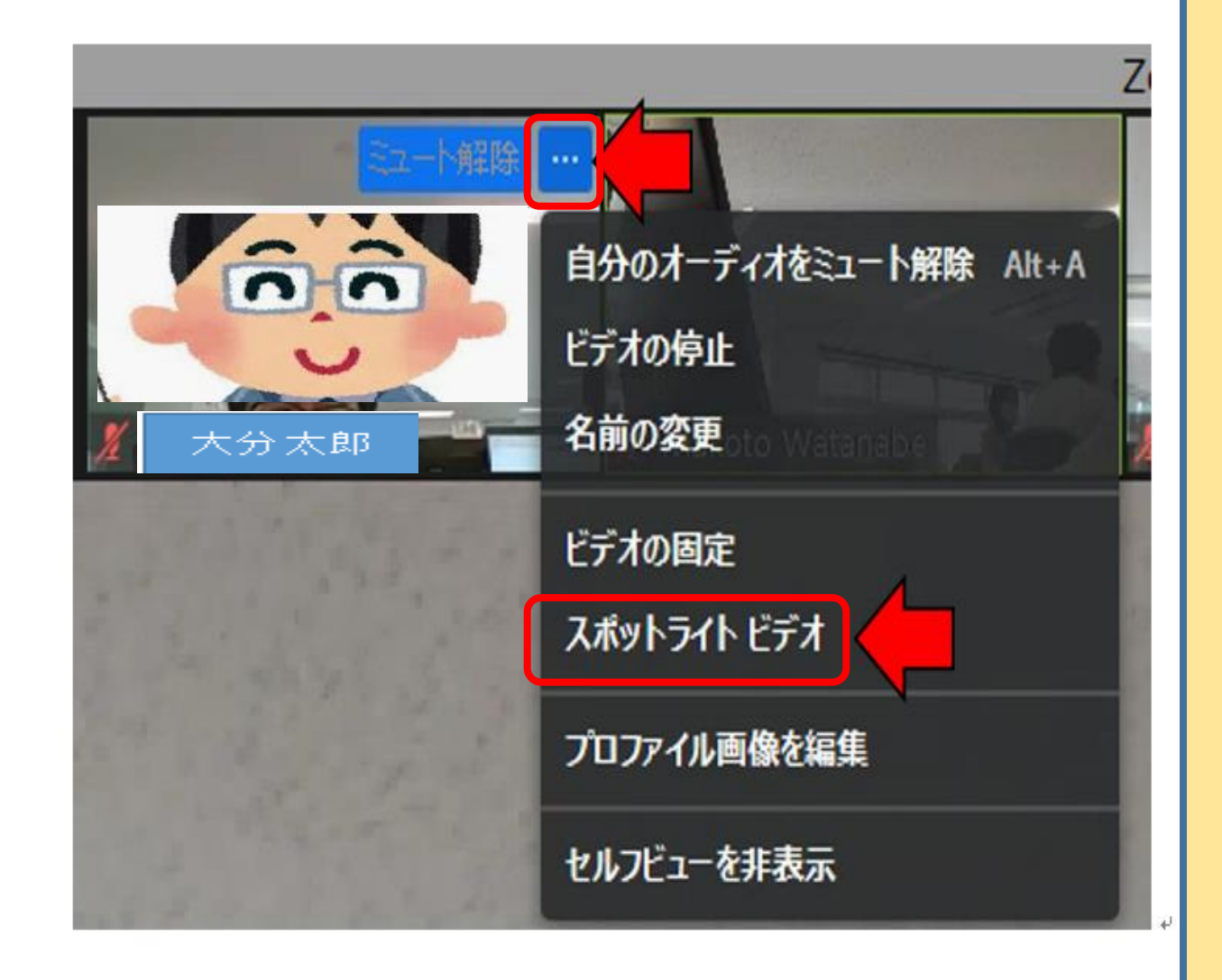

「スポットライトビデオ」 ※ 授業者のみができる。

【切り替え方法(1)】 ① 授業者が、映し出したい人の画 面の右上の「 ・ ・ 」をクリック する。

② 表示されたメニューから、「ス ポットライトビデオ」を選択する。

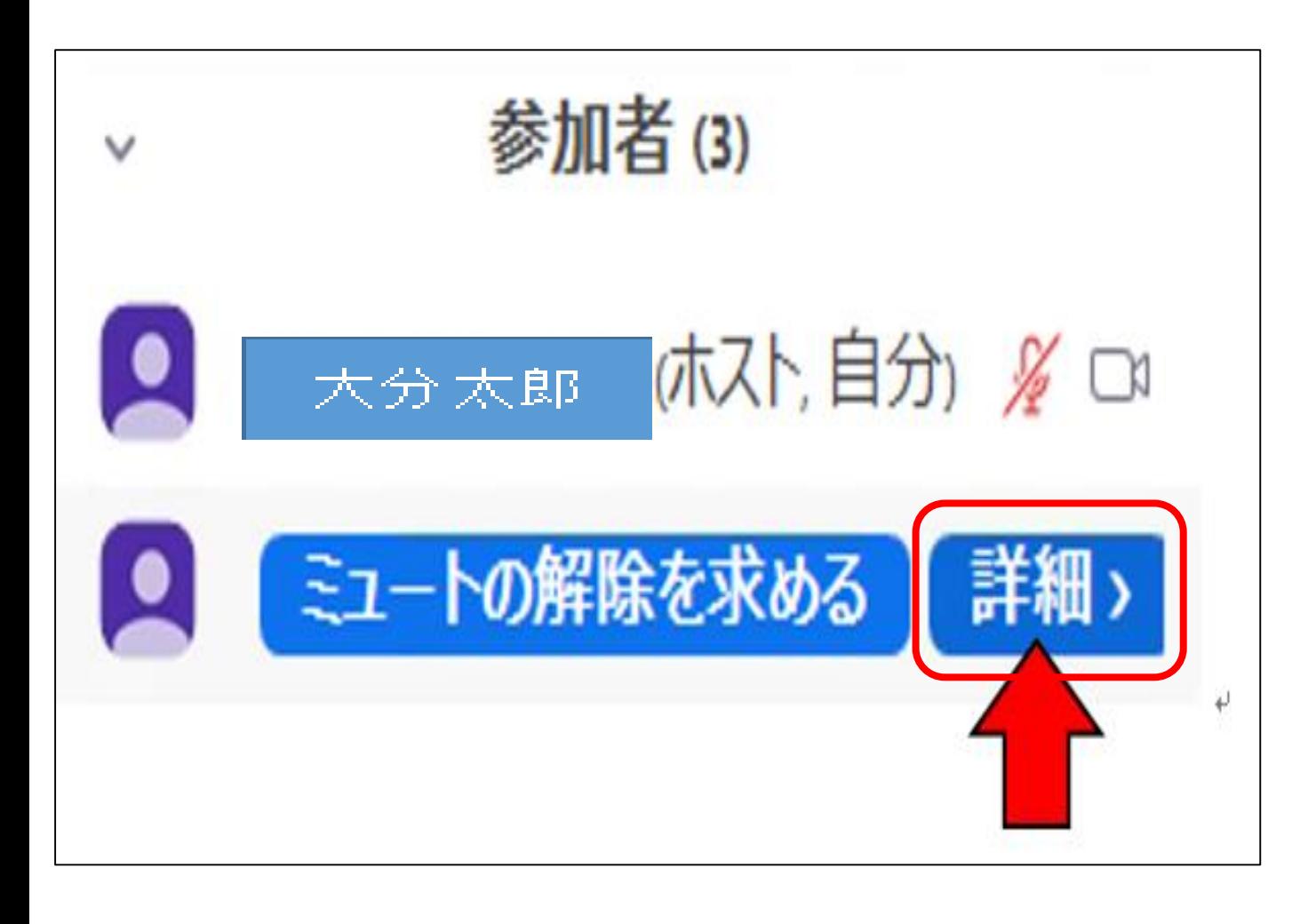

「スポットライトビデオ」 ※ 授業者のみができる。

**29**

【切り替え方法(2)】 ① 授業者が、〔参加者〕ウイ ンドウから映し出したい特定 の人の「詳細>」をクリック する。

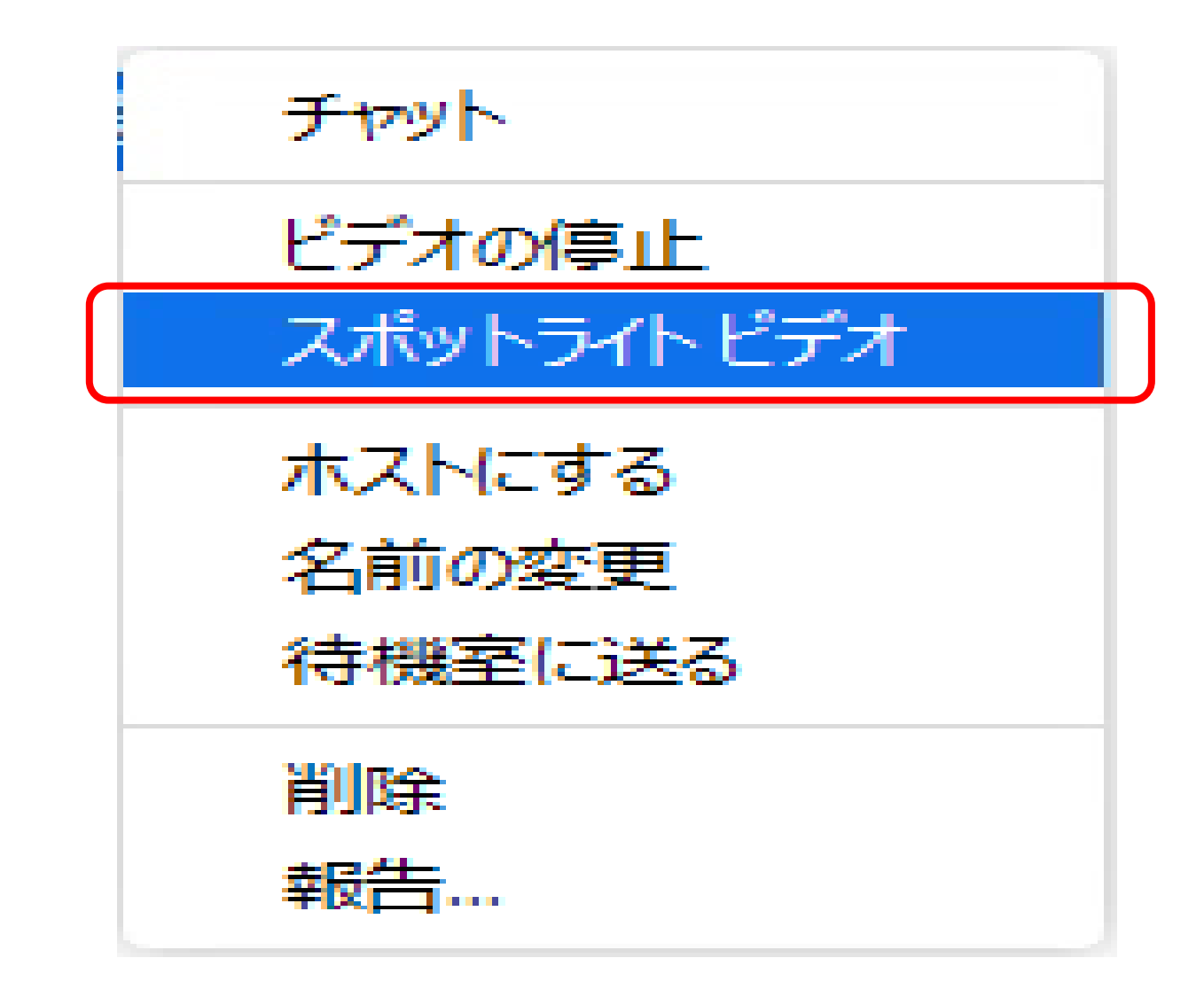

「スポットライトビデオ」 ※ 授業者のみができる。

【切り替え方法(2)】 ② 表示されたメニューから、 「スポットライトビデオ」を 選択する。

※ 「スポットライトビデオ」 を解除する場合 ・画面の右上の「…」から、 解除できる。 ・大きく映し出された画面 上の表示から解除できる。

# ③ 資料の提示 その1 **<sup>31</sup>**

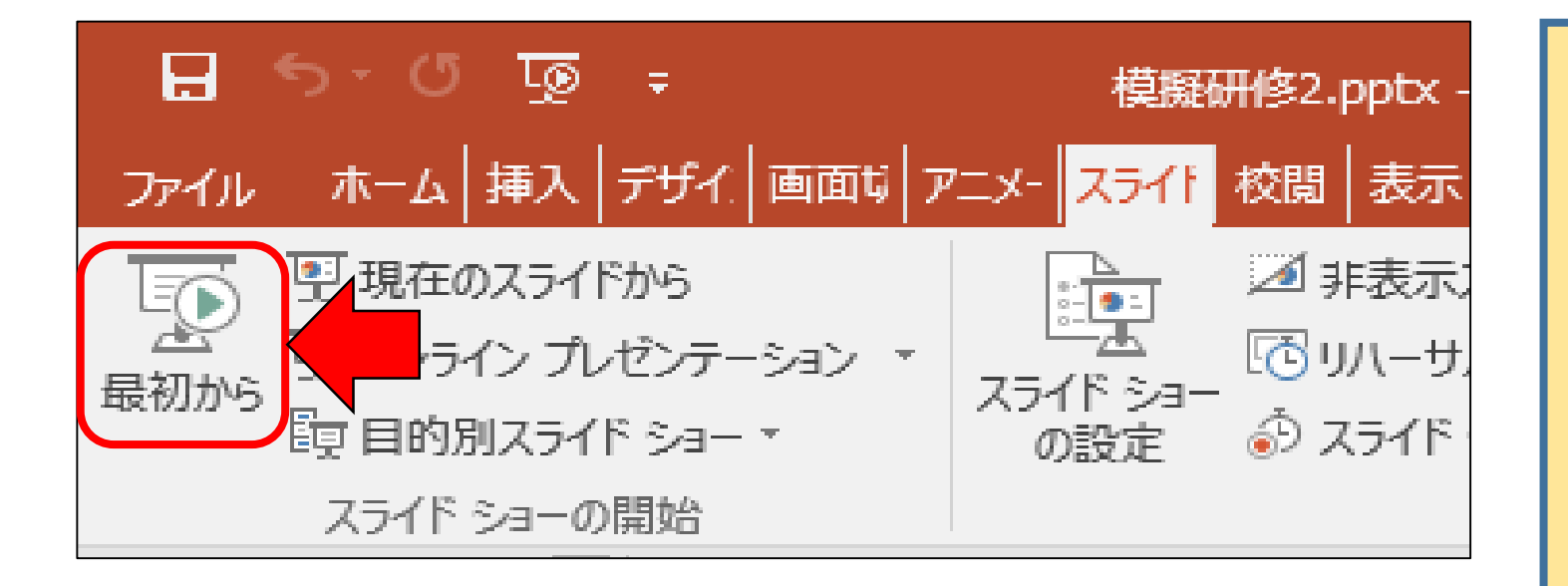

パワーポイント資料の提示(1) ※ 授業者が「発表者ビュー」 を使わず、学習者の画面と 同じパワーポイント資料を見 ながら説明する場合

① ZOOMを最小化して、資料と なるパワーポイントを起動して、 スライドショーを始める。 (最小化については34ページ を 参照)

# ③ 資料の提示 その1 **<sup>32</sup>**

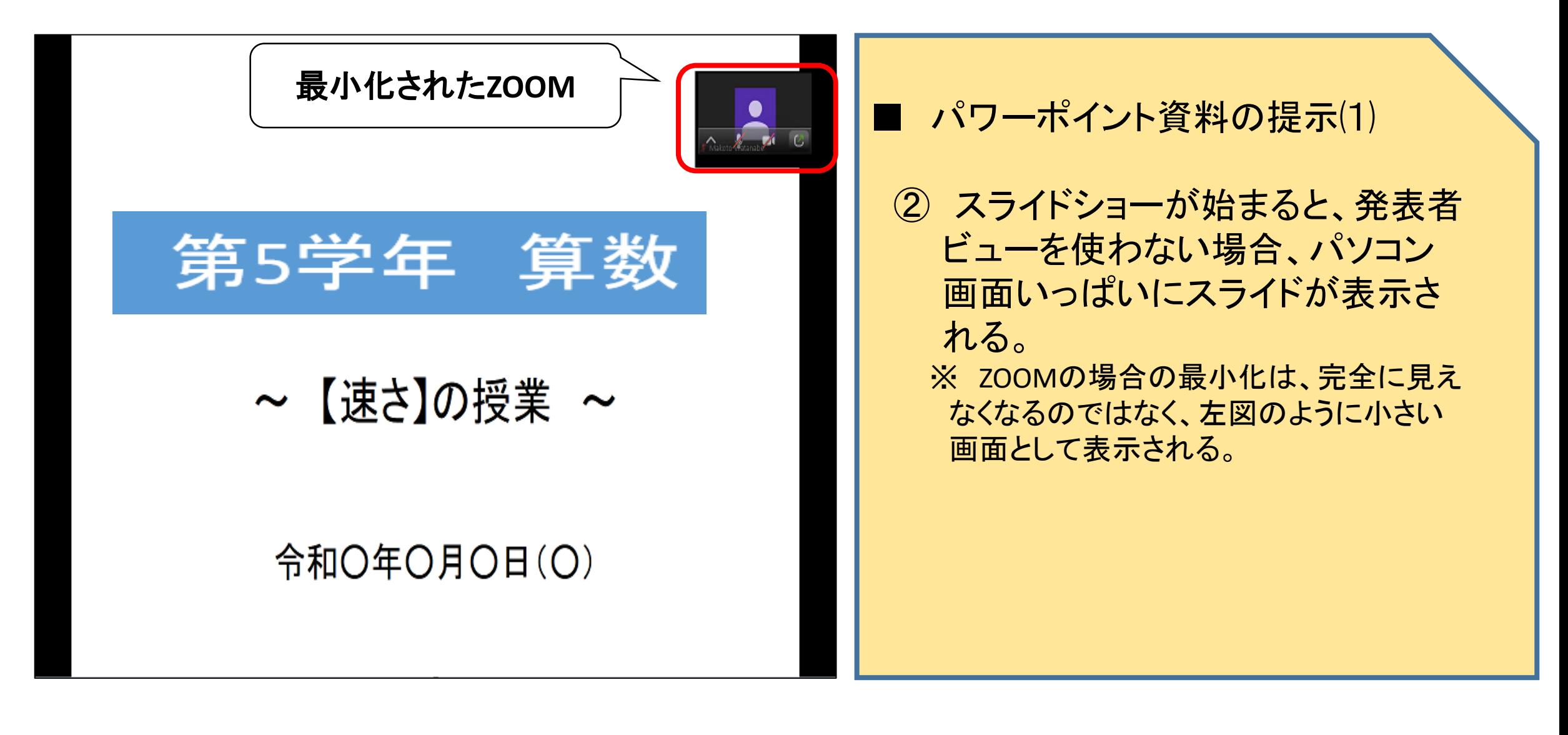

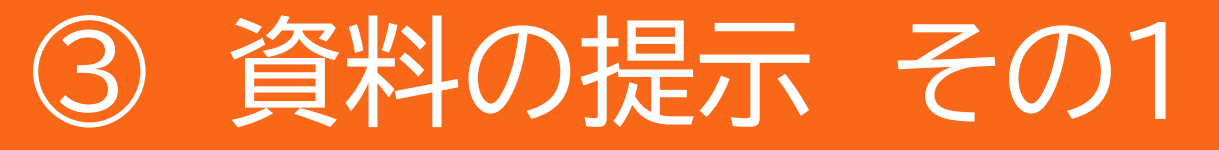

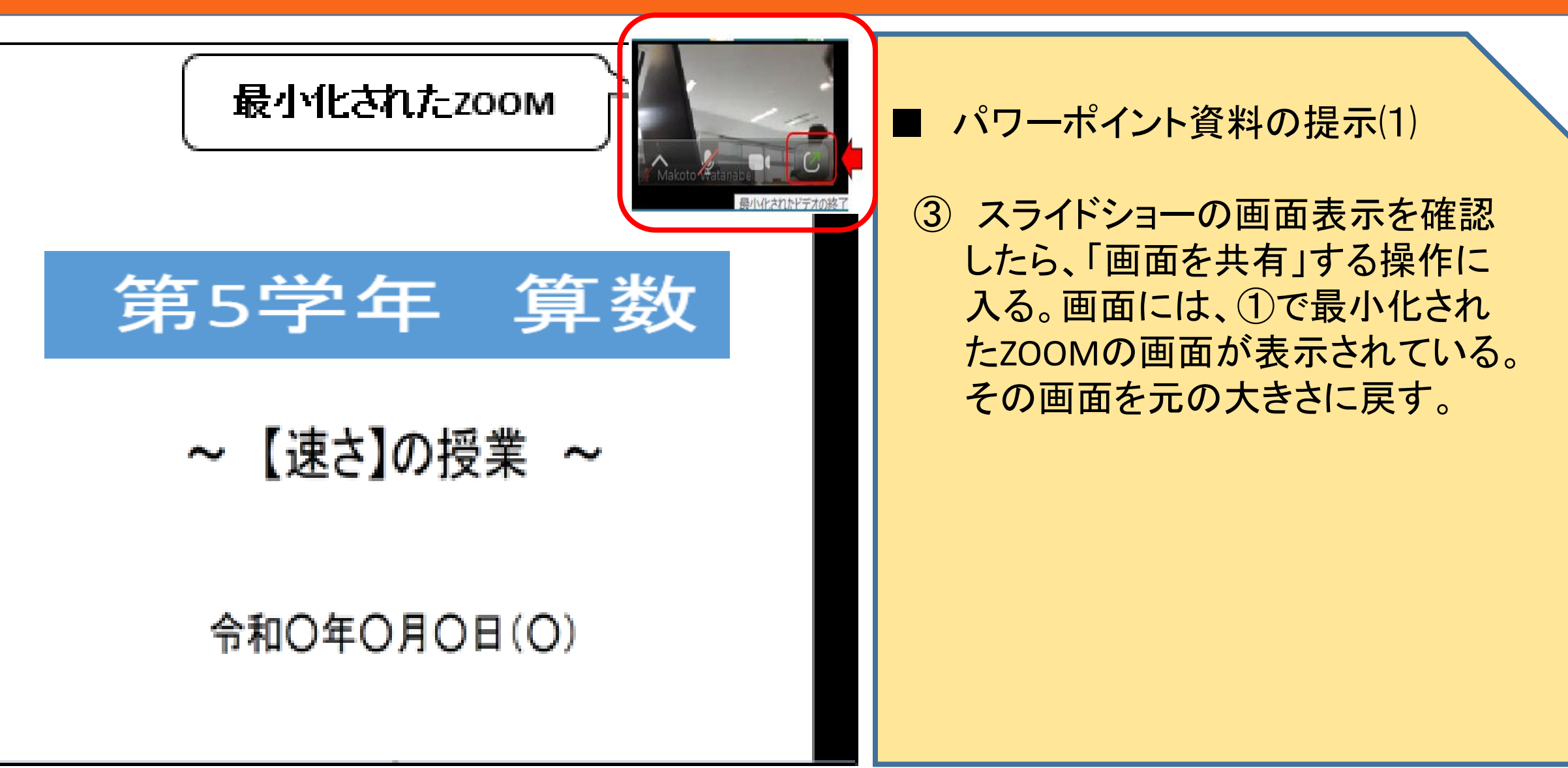

**33**

# ③ 資料の提示 その1 **<sup>34</sup>**

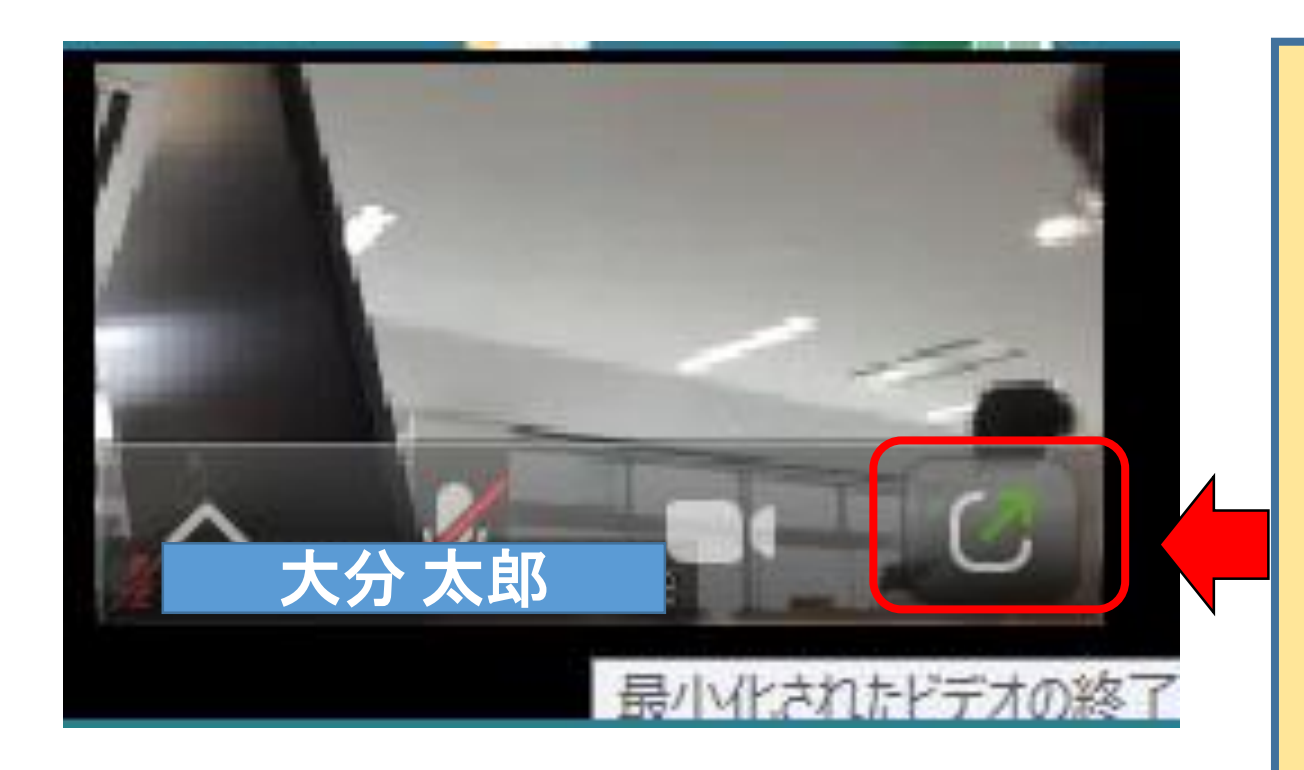

※ 最小化された**ZOOM**画面の元の大き さへの戻し方

○ 小さい画面内の右下「〇」をクリッ クする。

(参考)ZOOM画面を最小化する場合は、 画面の右上の「ー」をクリックする。 (通常のウインドウの最小化と同じ)。

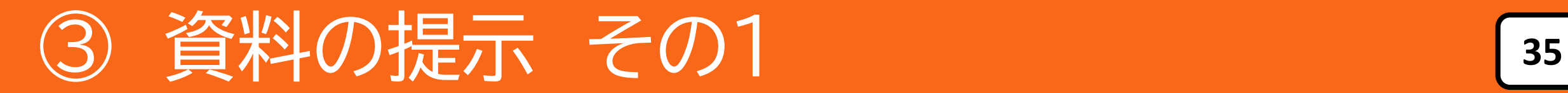

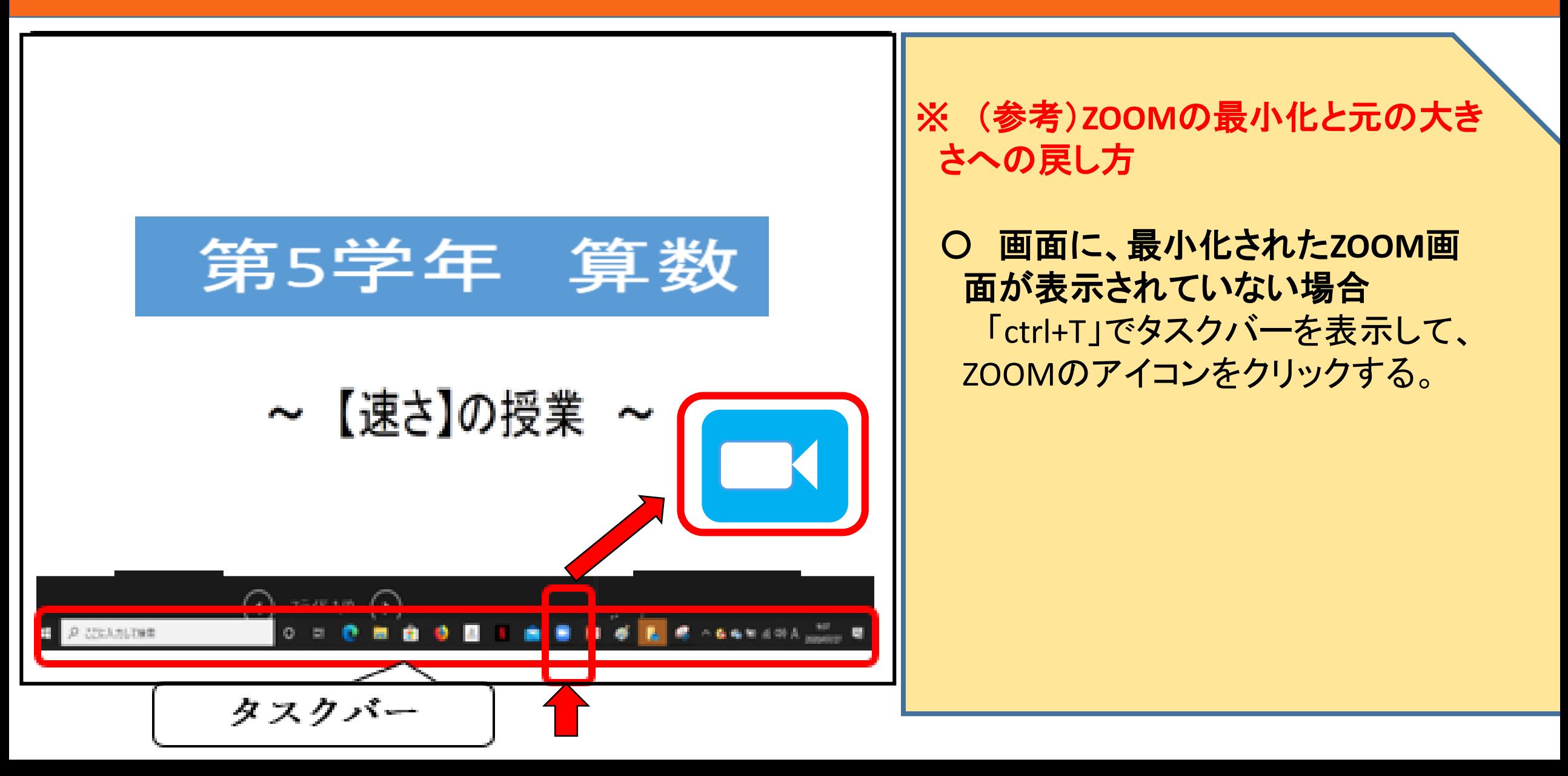

# ③ 資料の提示 その1 **<sup>36</sup>**

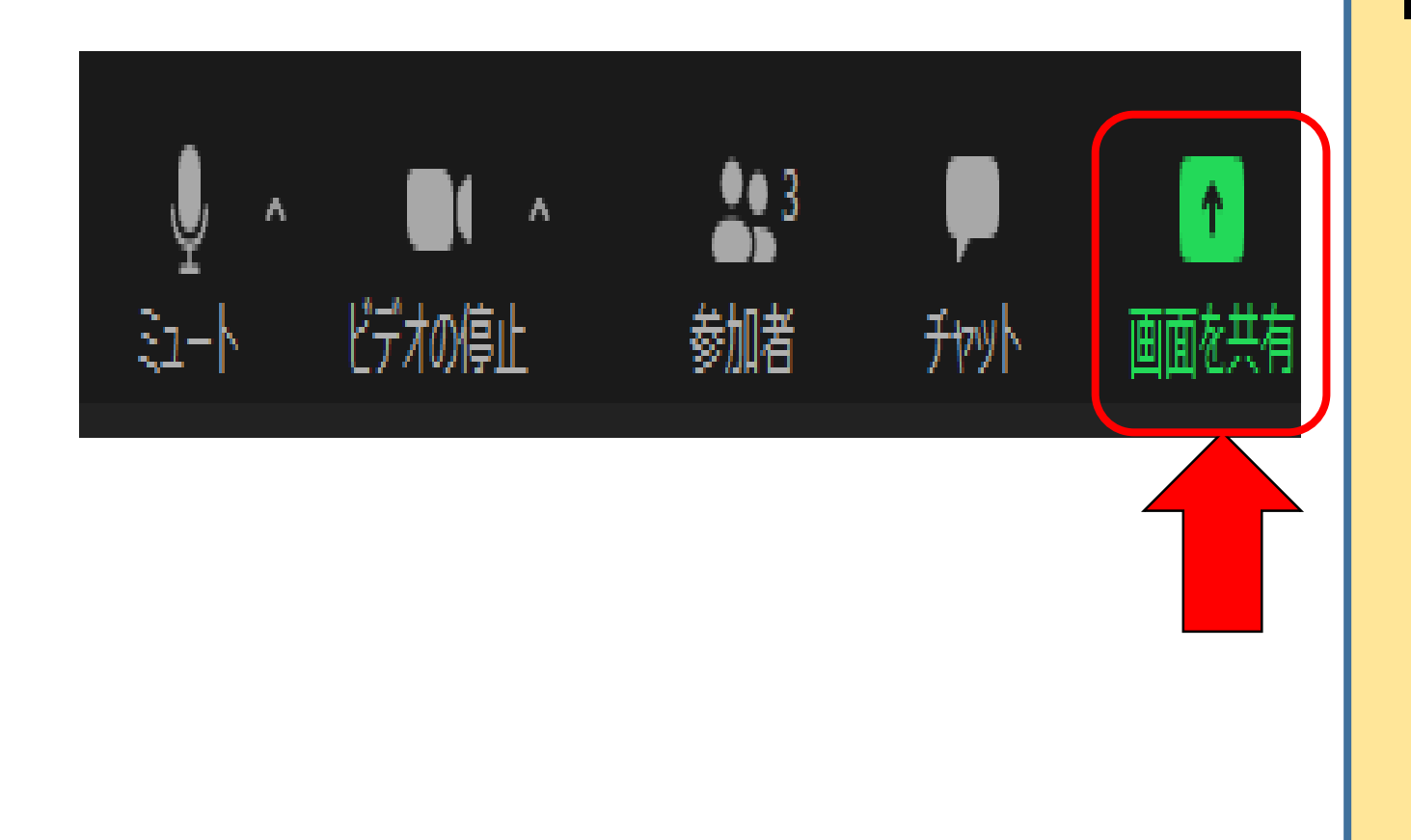

■ パワーポイント資料の提示(1)

④ ZOOMの画面が、元の 大きさに戻ったら、下部の メニューの「画面を共有」 をクリックする。
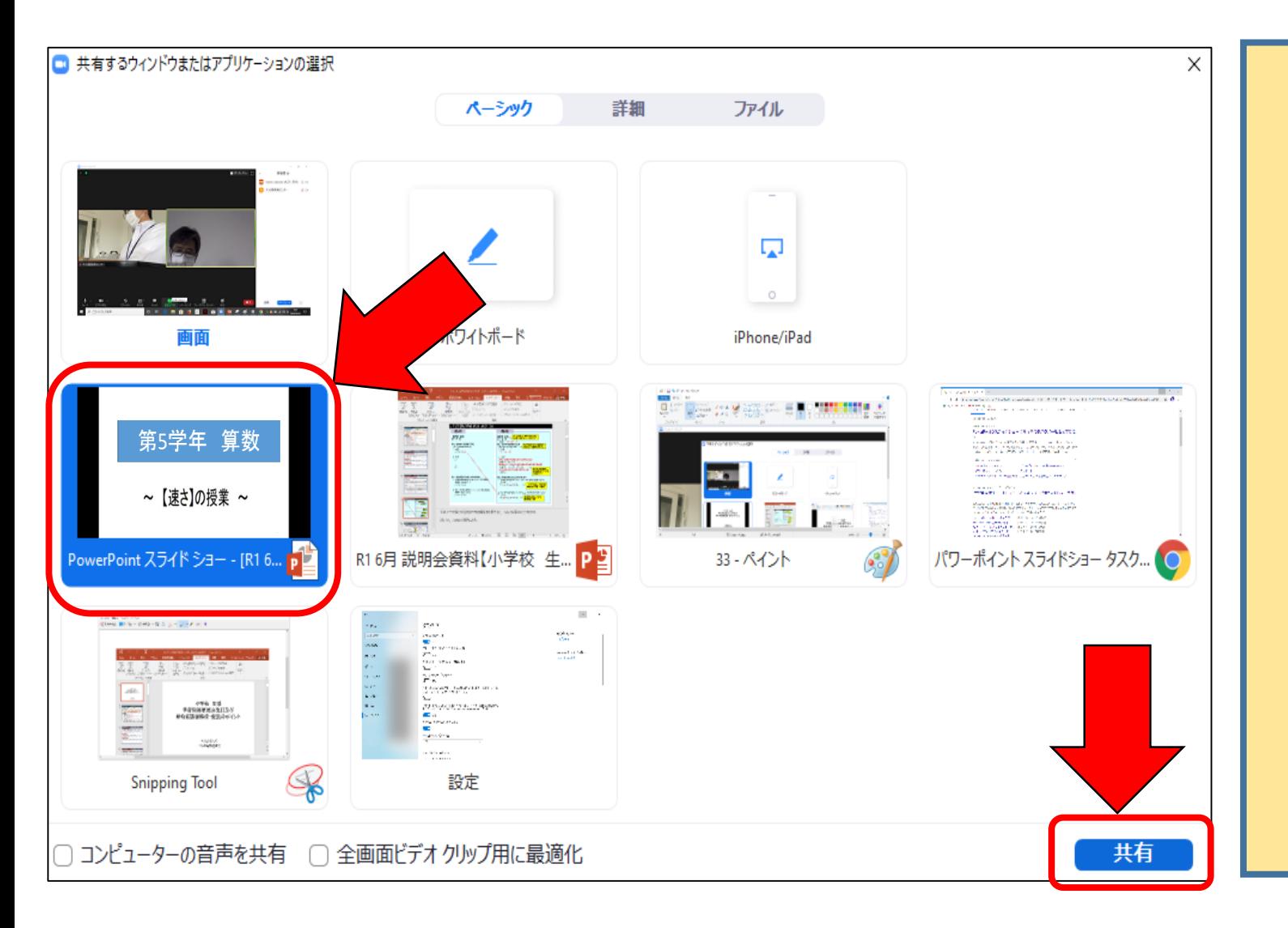

■ パワーポイント資料の提示(1)

⑤ 「共有するウインドウまたはア プリケーションの選択」の画面の 一覧の中から、スライドショーとし て表示されたパワーポイントのウ インドウを選択する。

⑥ ウインドウの右下にある「共 有」をクリックする。 これにより、数秒後、学習者 にパワーポイントの画面が提 示される。

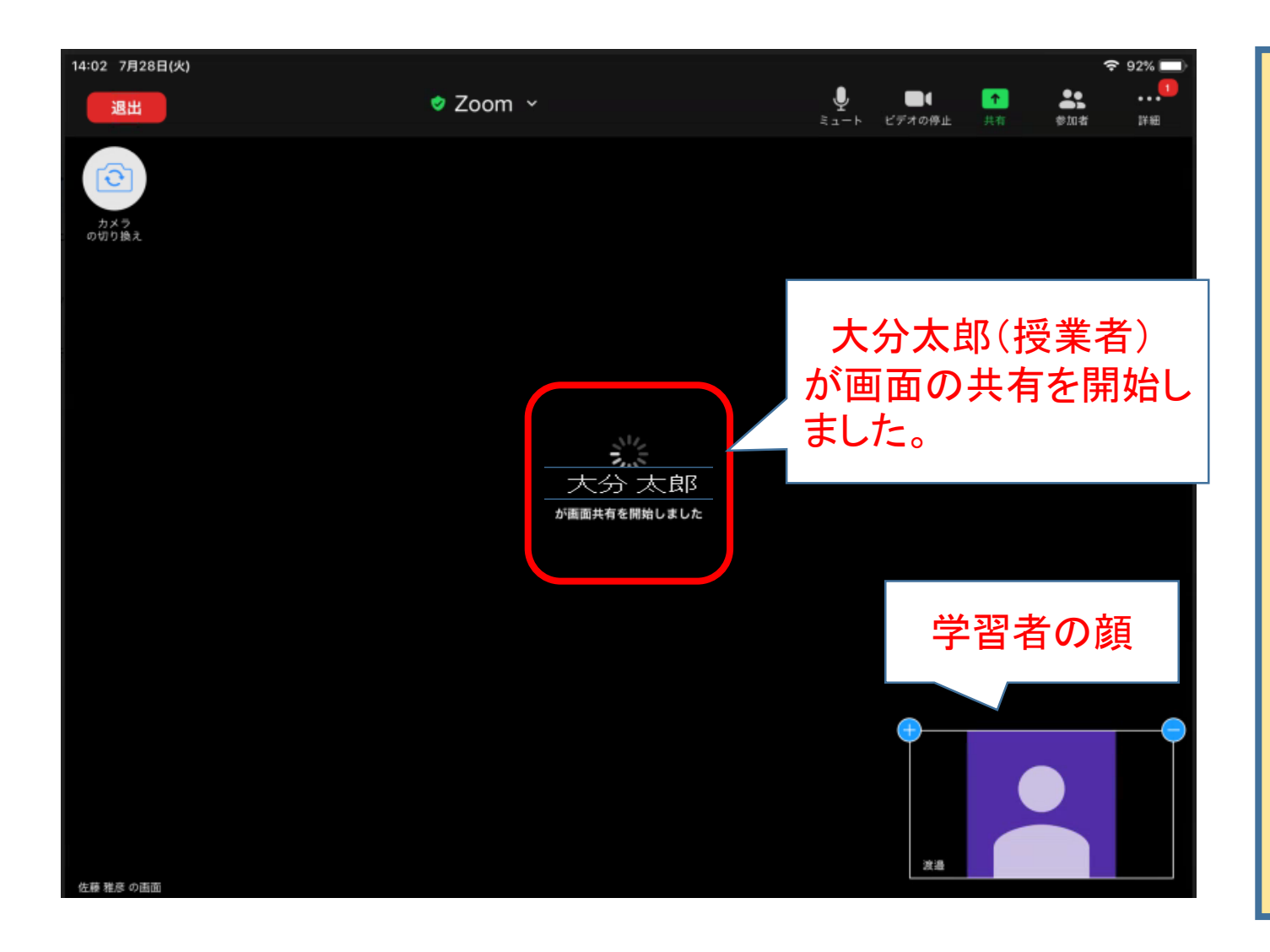

※学習者の画面 i) 授業者が「共有」をク リックすると、学習者の画 面は左図になり、その数 秒後、パワーポイントの画 面が提示される。

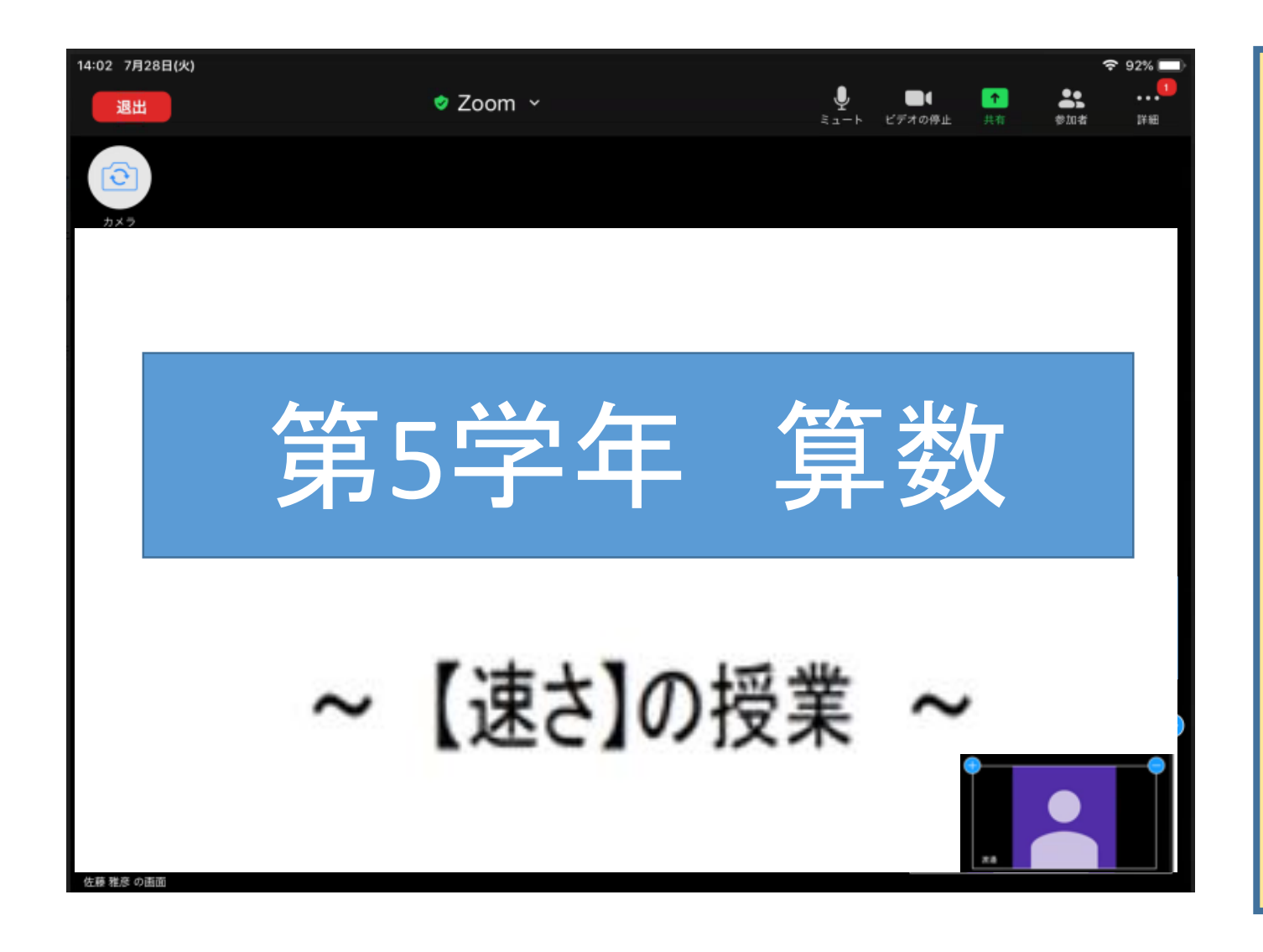

#### ※学習者の画面 ii) 学習者の画面に、パ ワーポイントの画面が提 示される。 ※ この時、学習者の手元 に、画面と同じパワーポイ ントの資料が、印刷された 状態で用意されているこ とが重要である。

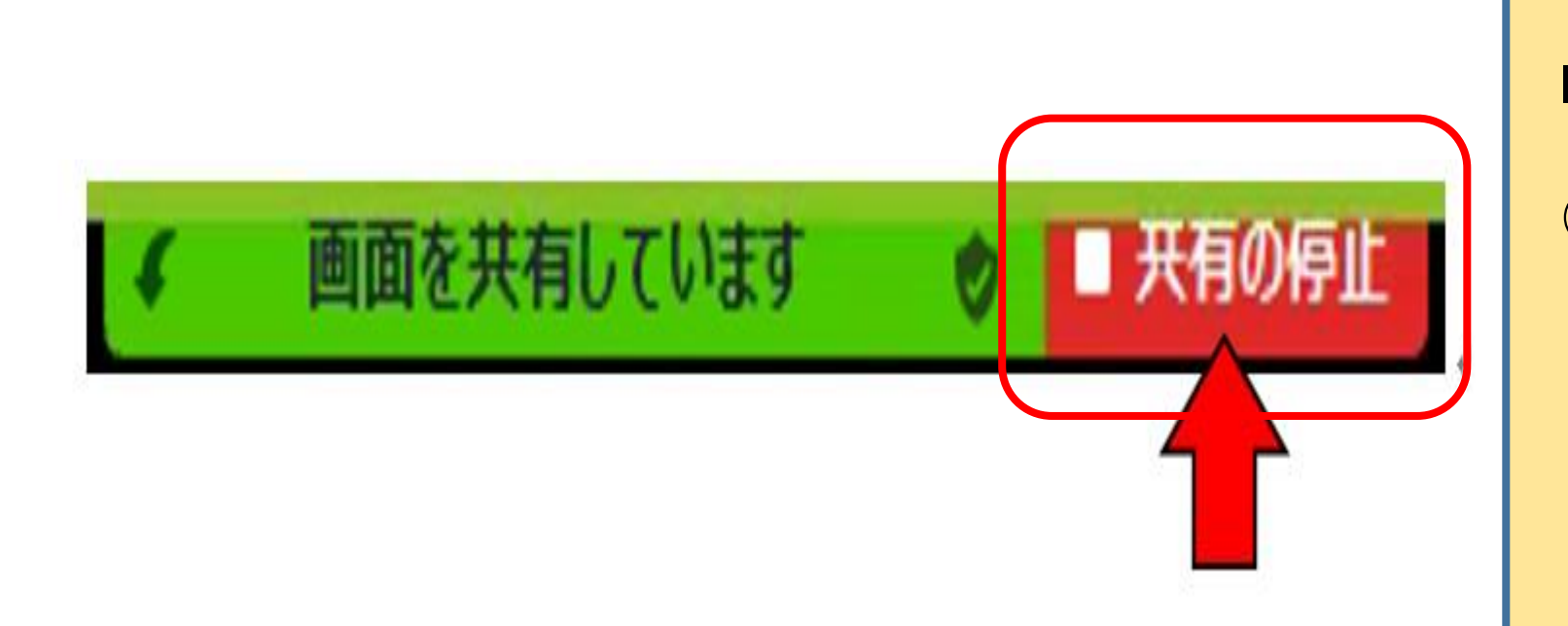

■ パワーポイント資料の提示(1)

⑦ 画面の共有の解除は、画 面中央の上部にあるメニュー から「■共有の停止」をクリッ クする。

なお、再び画面を共有する 場合は、34ページの④から始 めればよい。

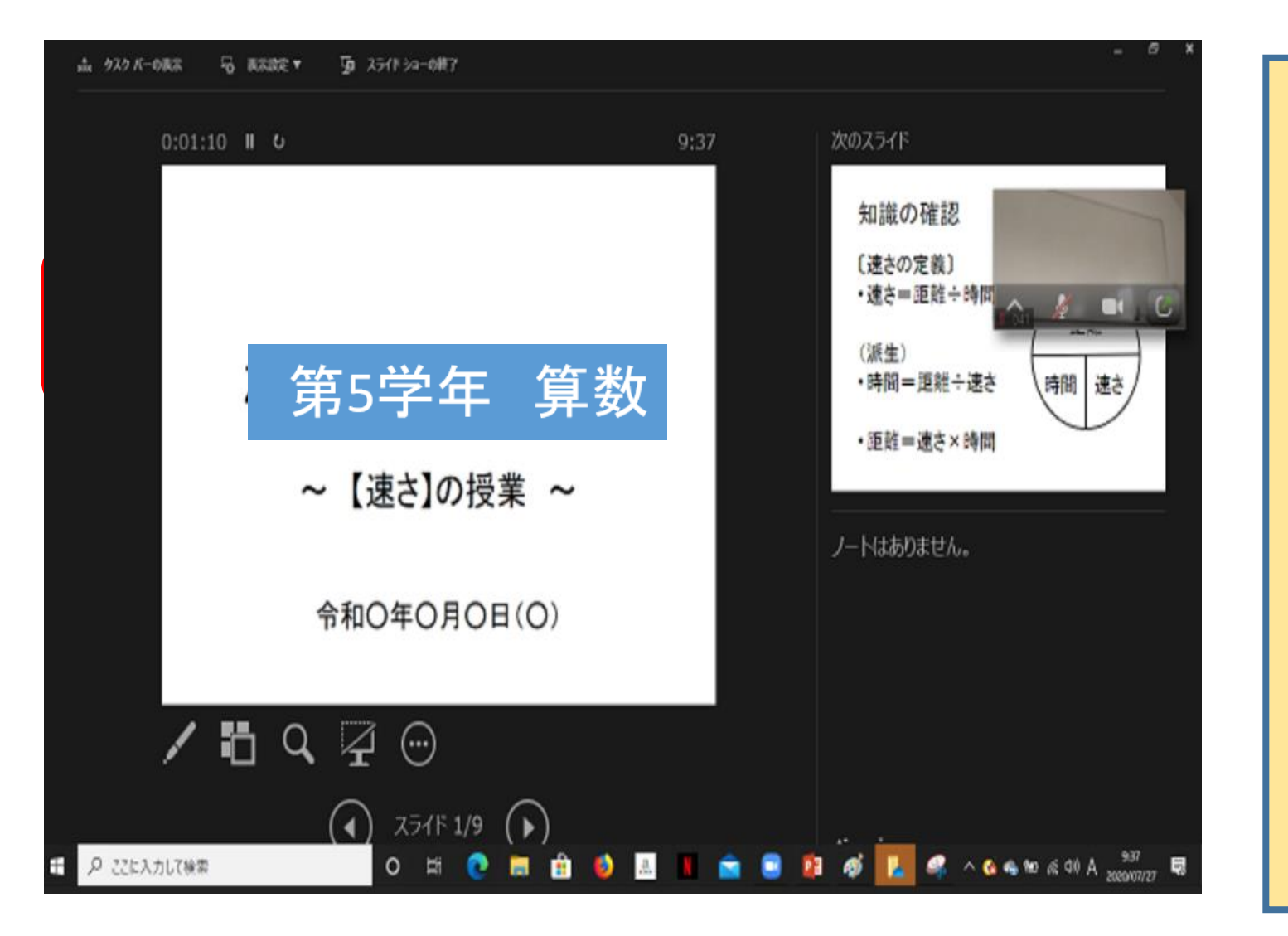

■ パワーポイント資料の提示(2) ※ 授業者はパワーポイントの 「発表者ビュー」を見ながら説 明する場合(学習者はスライ ドショーのスライド画面と同じ パワーポイント資料を見なが ら説明を聞く。)

① ZOOMを最小化して、資料 となるパワーポイントを起動 して、スライドショーを始める。

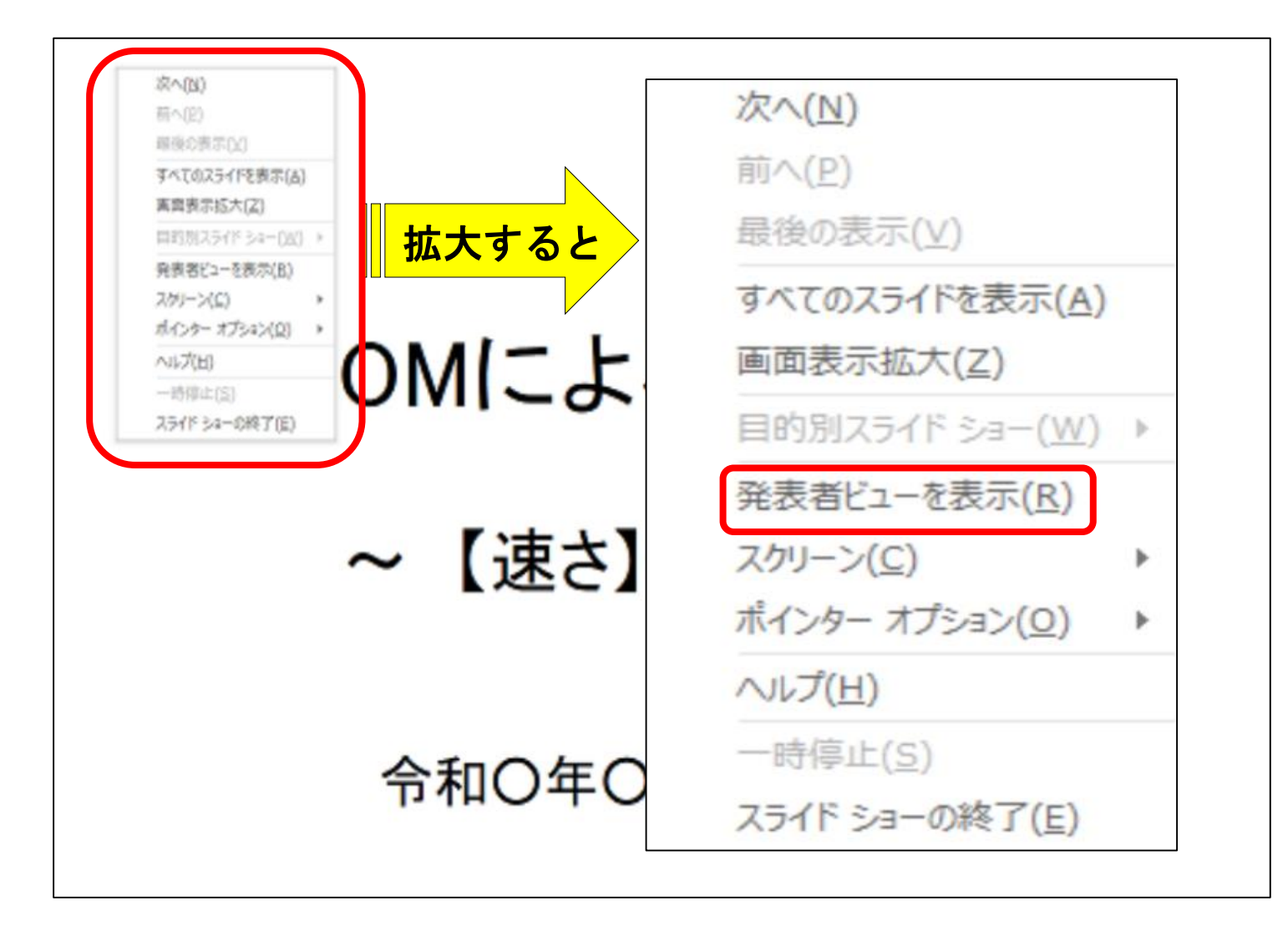

パワーポイント資料の提示(2)

② 表示されたスライドの「発 表者ビュー」が出ない場合は、 画面を右クリックする。

③ 表示されたメニューから 「発表者ビューを表示」をク リックする。

すると、次ページ④の発表 者 ビューが表示される。

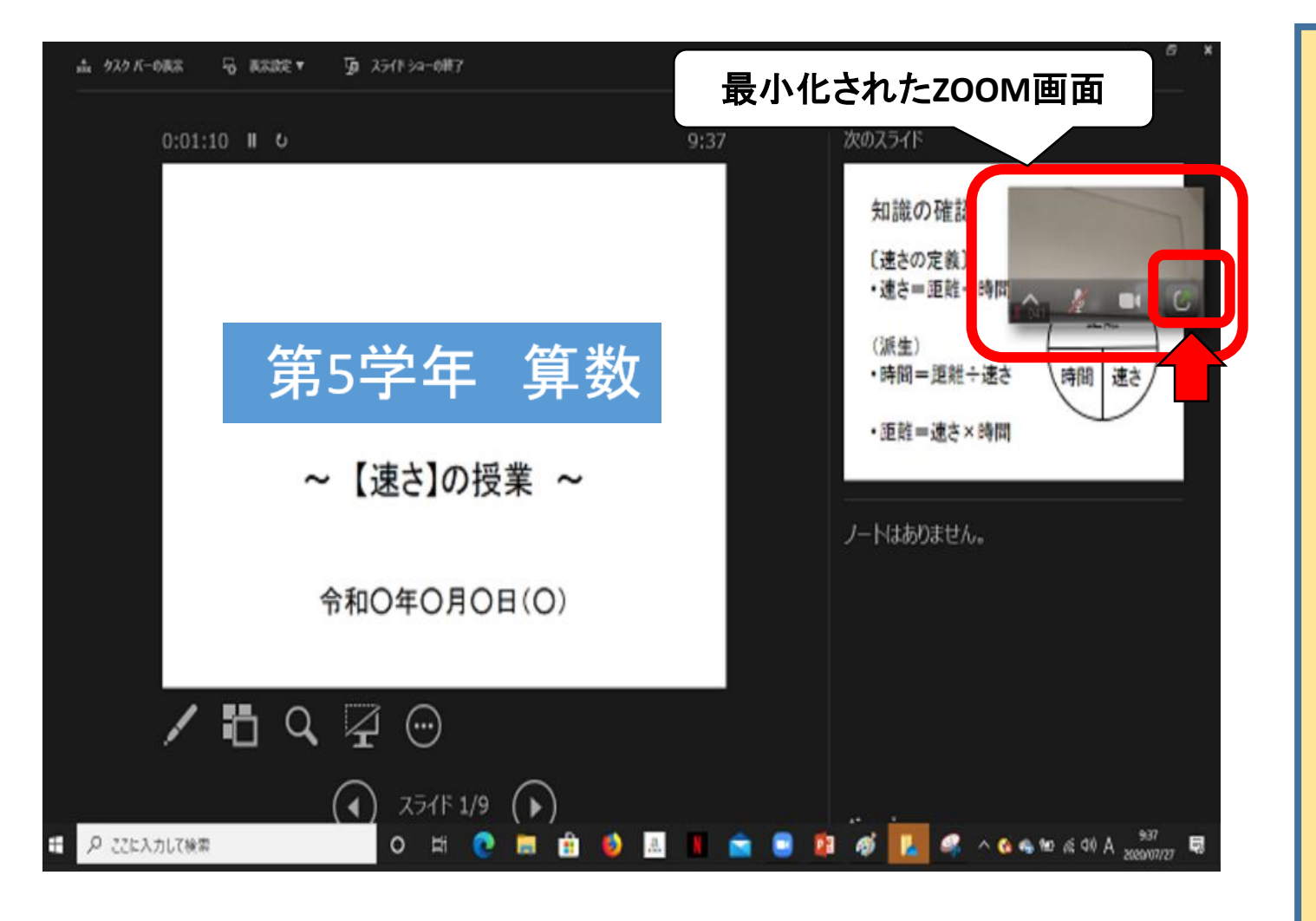

■ パワーポイント資料の提示(2)

④ 「発表者ビュー」の画面 表示を確認したら、「画面を 共有」する操作に入る。

⑤ 「発表者ビュー」の画面 には、最小化された ZOOMの画面が表示され ている。その画面の右下に ある「 | 1 」をクリックして、 ZOOMの画面を元の大きさ に戻す。

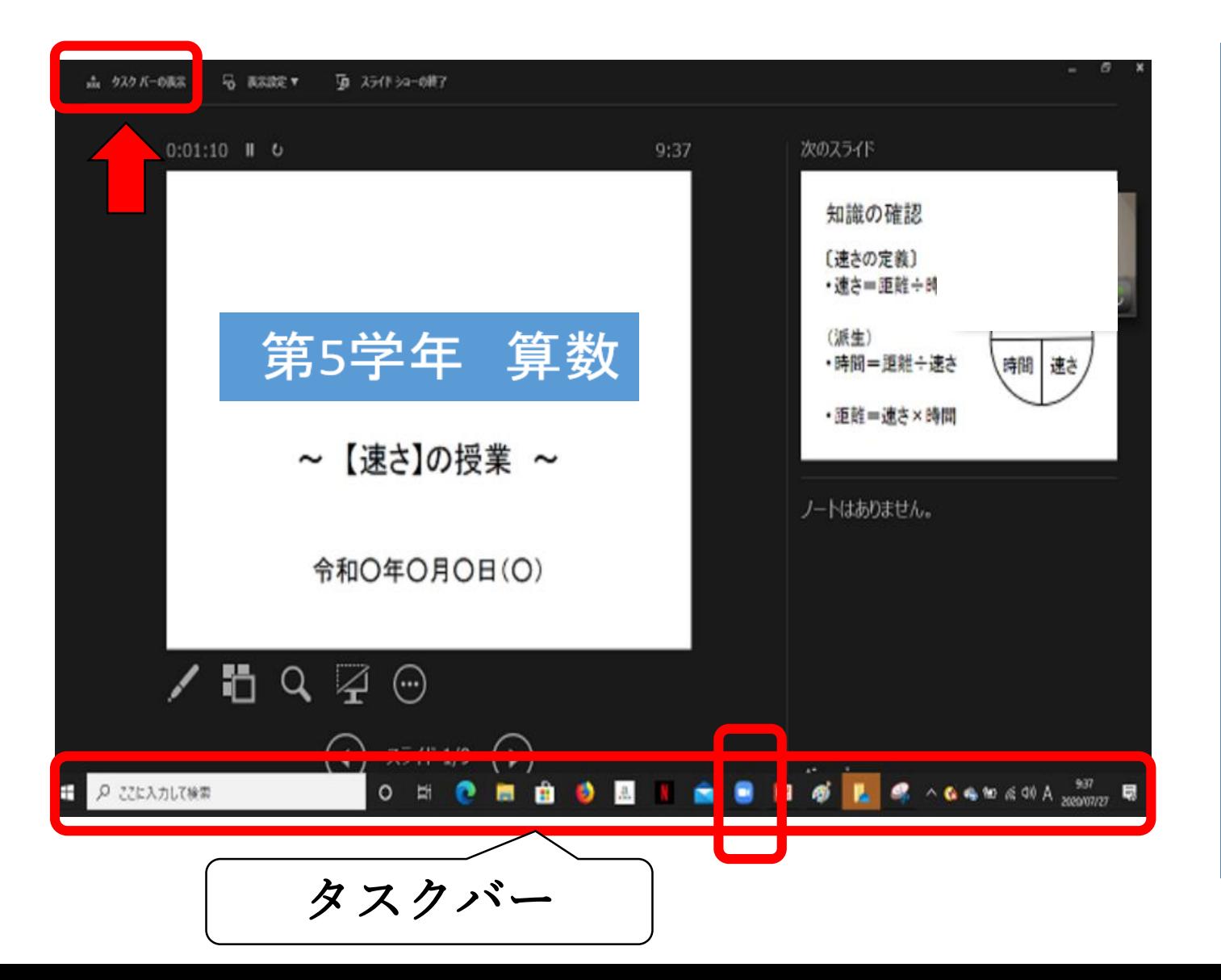

■ パワーポイント資料の提示(2)

※ 「発表者ビュー」の画面 に、最小化されたZOOM画 面が表示されていない場合 は、画面左上の「タスクバー の表示」をクリックするか、 「ctrl+T」でタスクバーを表示 して、ZOOMのアイコンをク リックする。

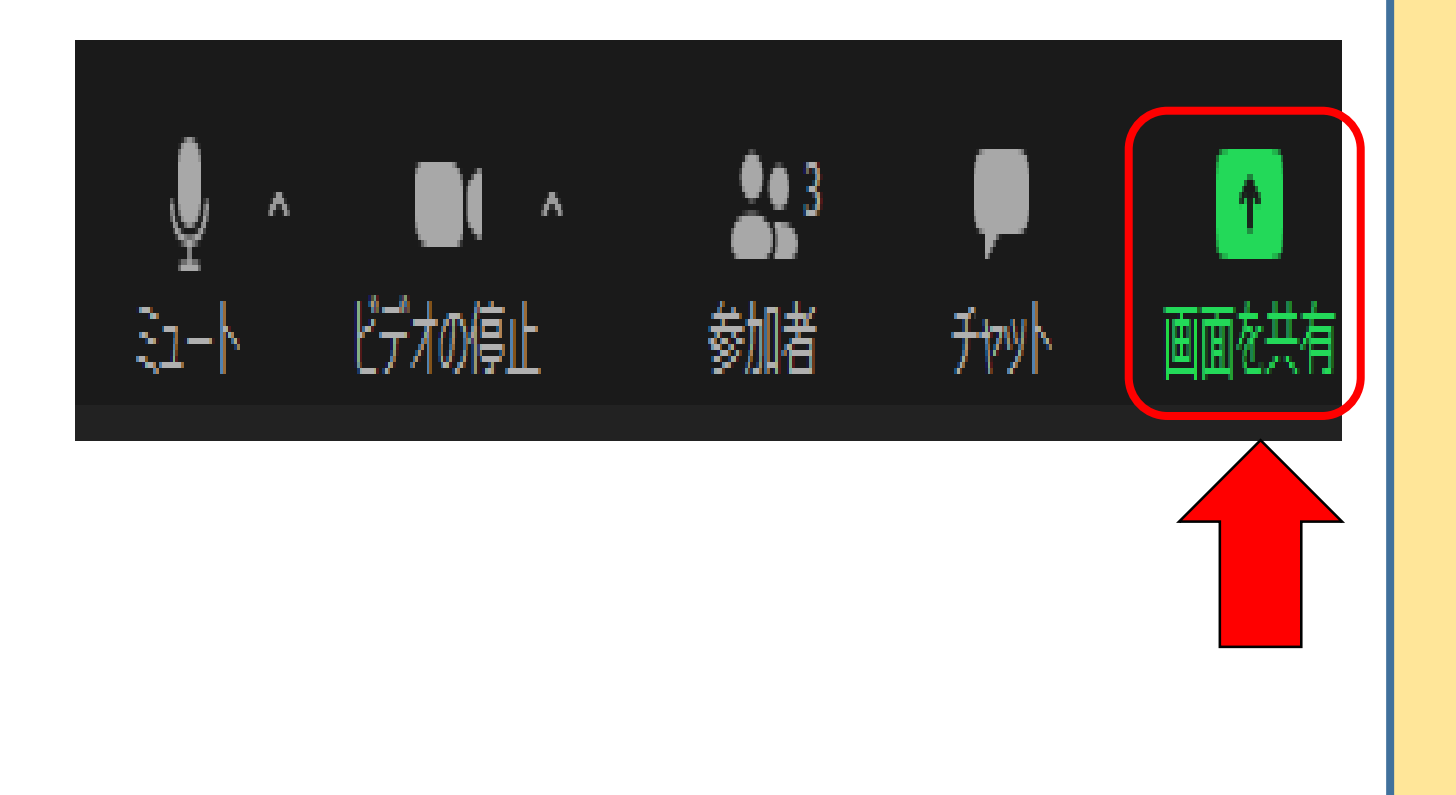

■ パワーポイント資料の提示(2)

⑥ 元の大きさのZOOM画面 が表示されたら、下部のメ ニューの「画面を共有」をク リックする。

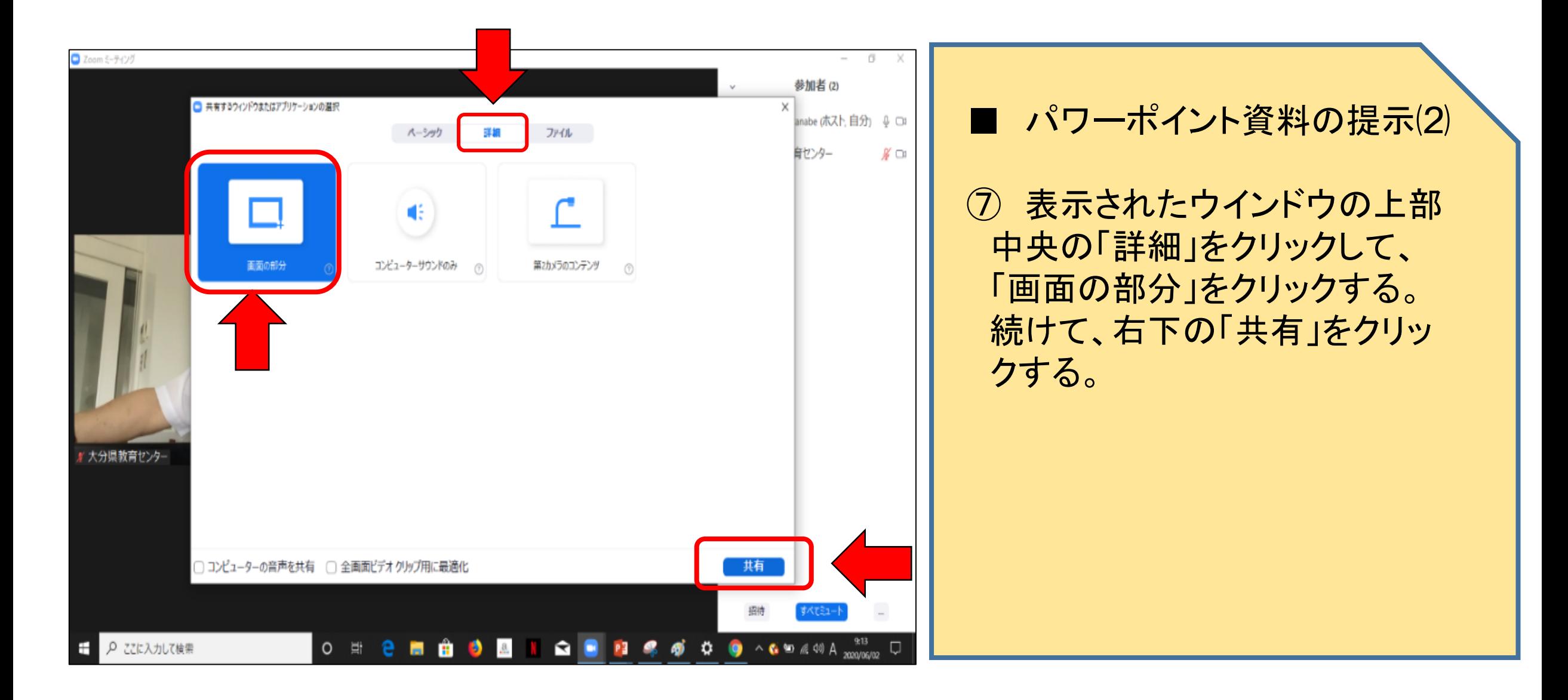

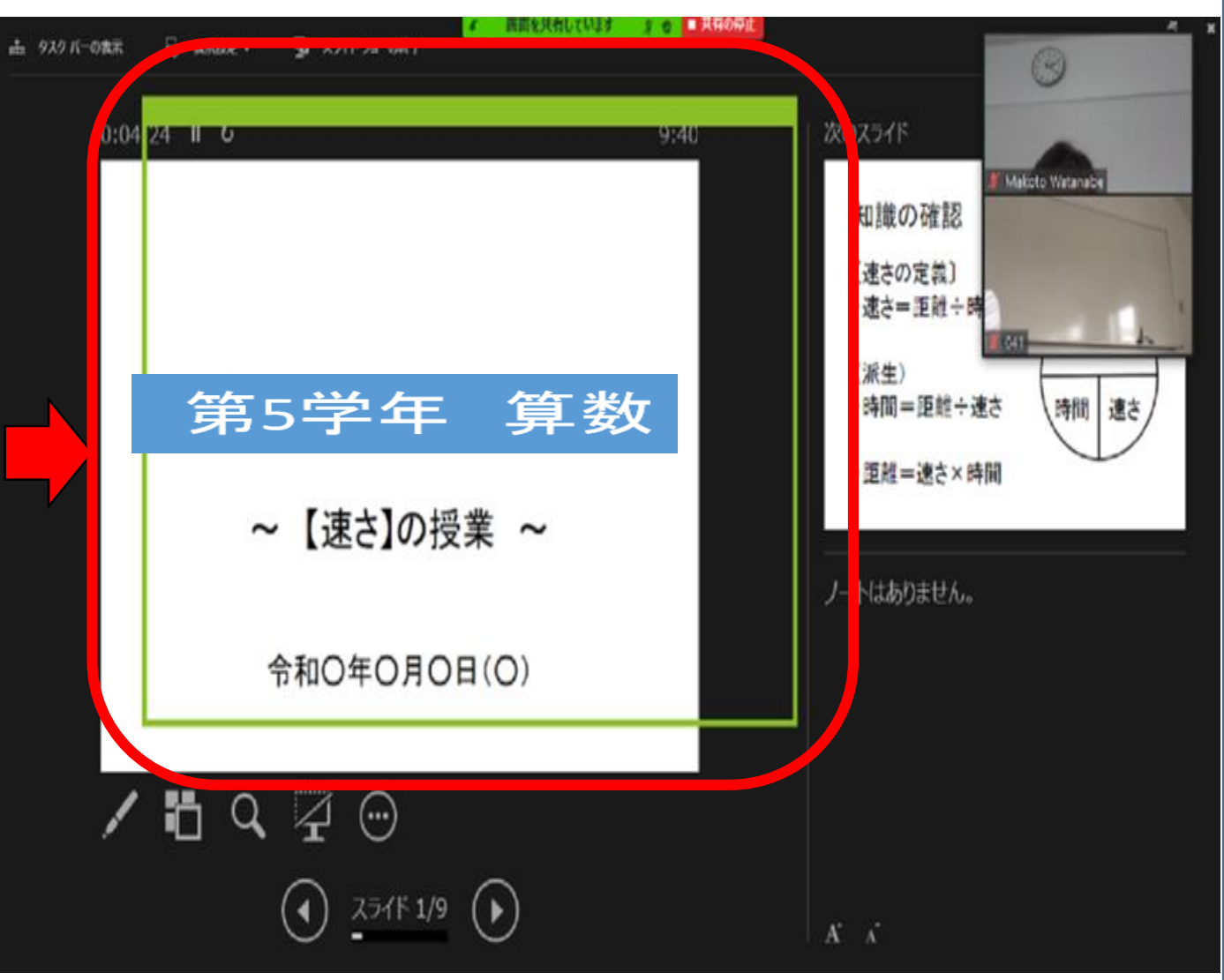

■ パワーポイント資料の提示(2)

⑧ 再び表示された「発表者 ビュー」の中に、緑の四角囲み が示される。この四角囲みの中 が、参加者に表示される。

⑨ 四角の大きさや位置を、ウイ ンドウを調節する要領で適切に 調整する。

※ 調節後は、パワーポイントの 操作をするだけで、学習者にス ライドを示すことができる。

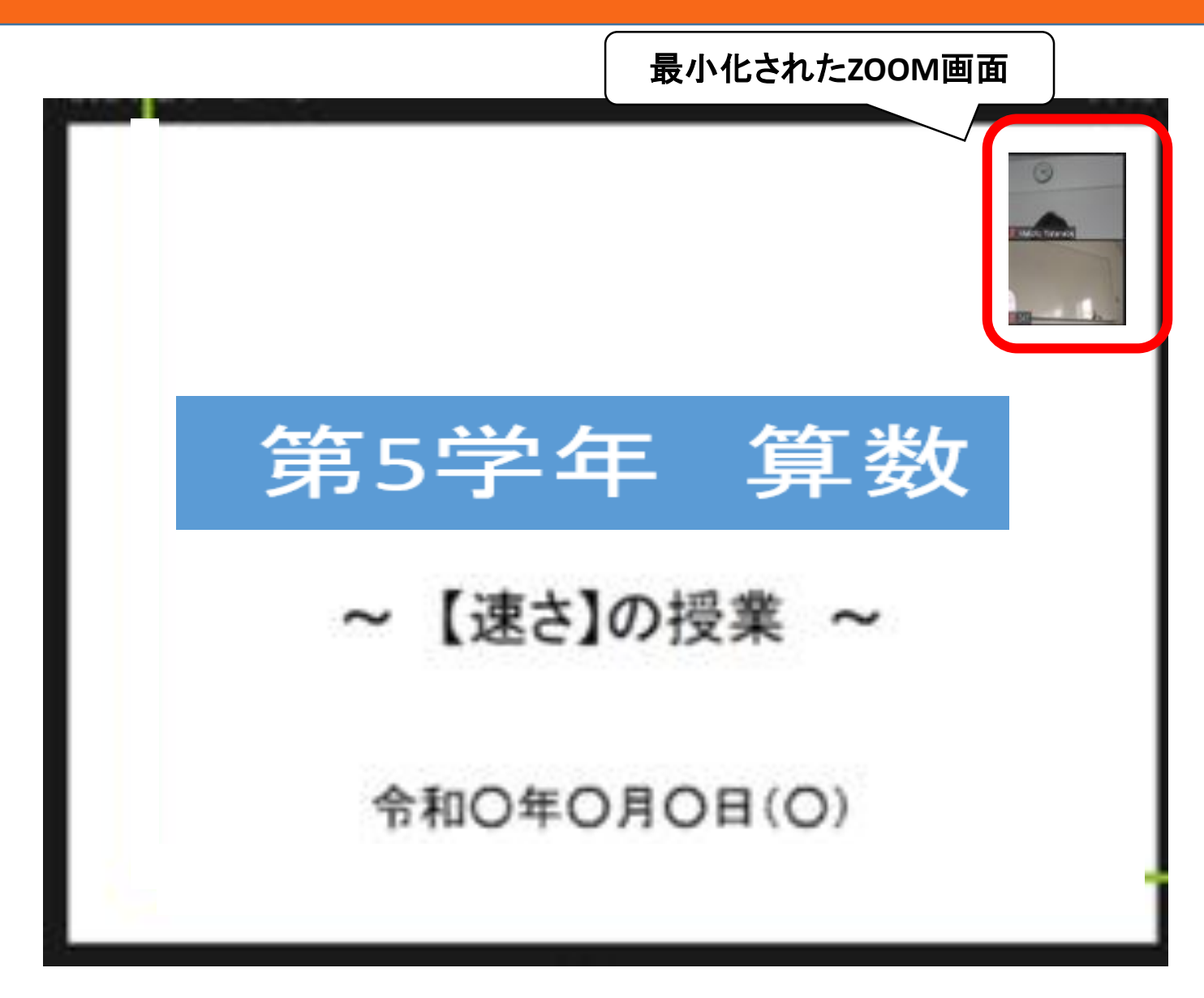

#### ※学習者の画面

パワーポイント、スライド ショーのスライドが全画面 に映っている。 また、最小化された ZOOMの画面が、右上か 右下に映っている。

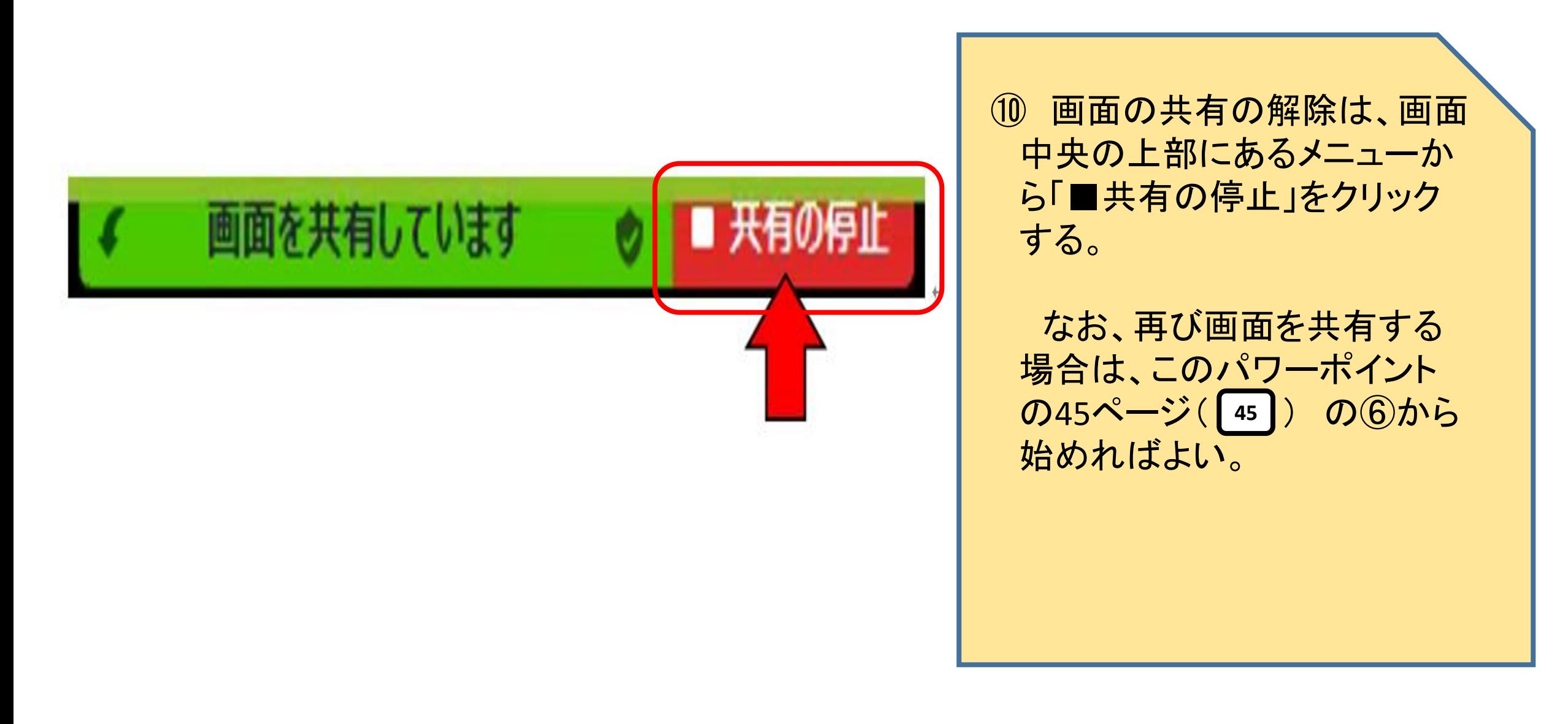

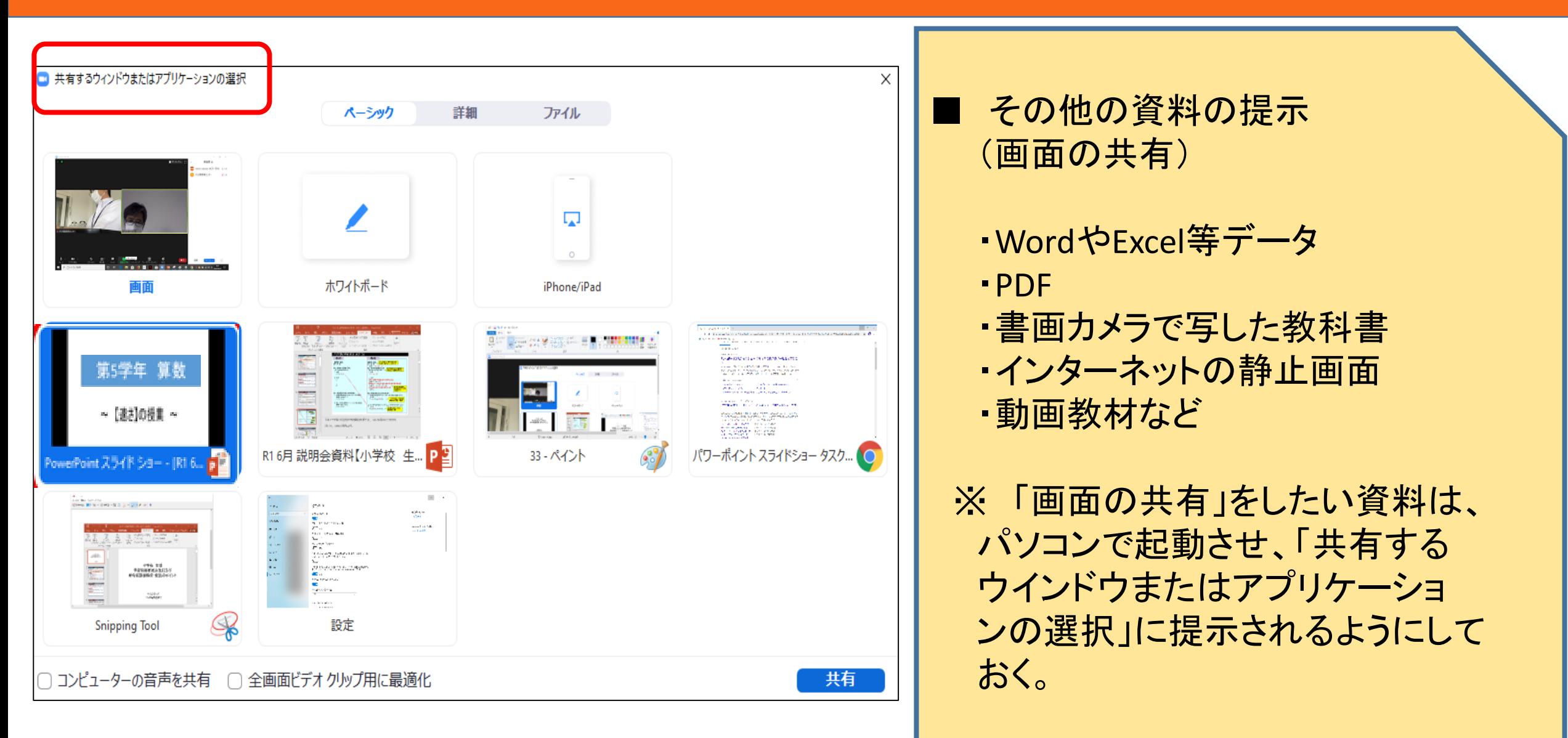

**50**

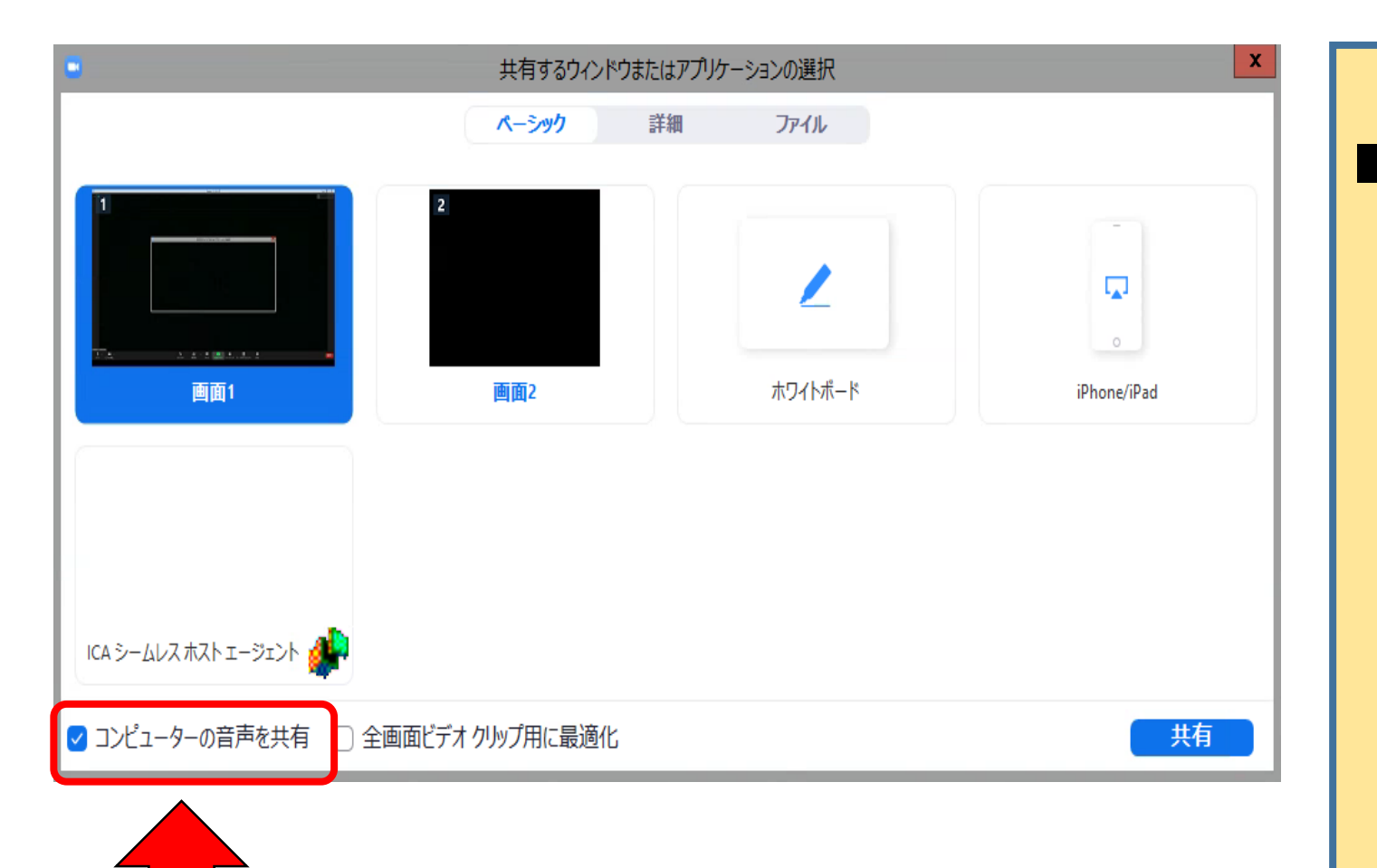

■ その他の資料の提示 (画面の共有) ※ 動画などのように、映像に合 わせて音声も共有する場合、「共 有する画面を選択」のウインドウ で左下の「コンピュータの音声を 共有」にチェックを入れる。

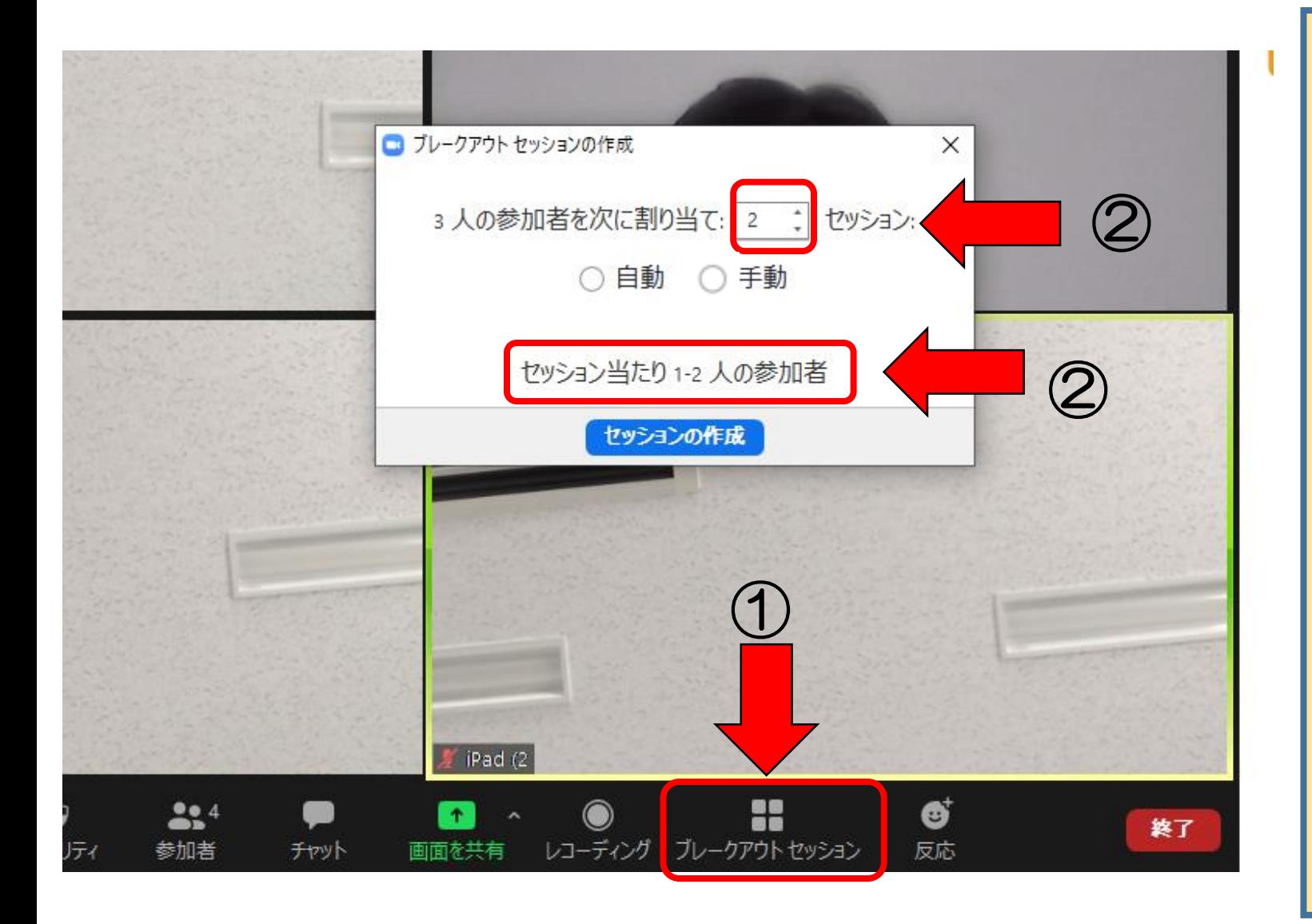

■ グループ分けを行い、グ ループ活動(ブレイクアウト ルーム)をはじめる。

① 画面下部のメニュー「ブ レイクアウトセッション」をク リックする。

② ブレイクアウトセッション のセッション数(グループ 数)を決める。下には、セッ ション数に合わせて1セッ ション当たりの参加人数が 表示される

# クリープ活動(ブレイクアウトルーム) その1

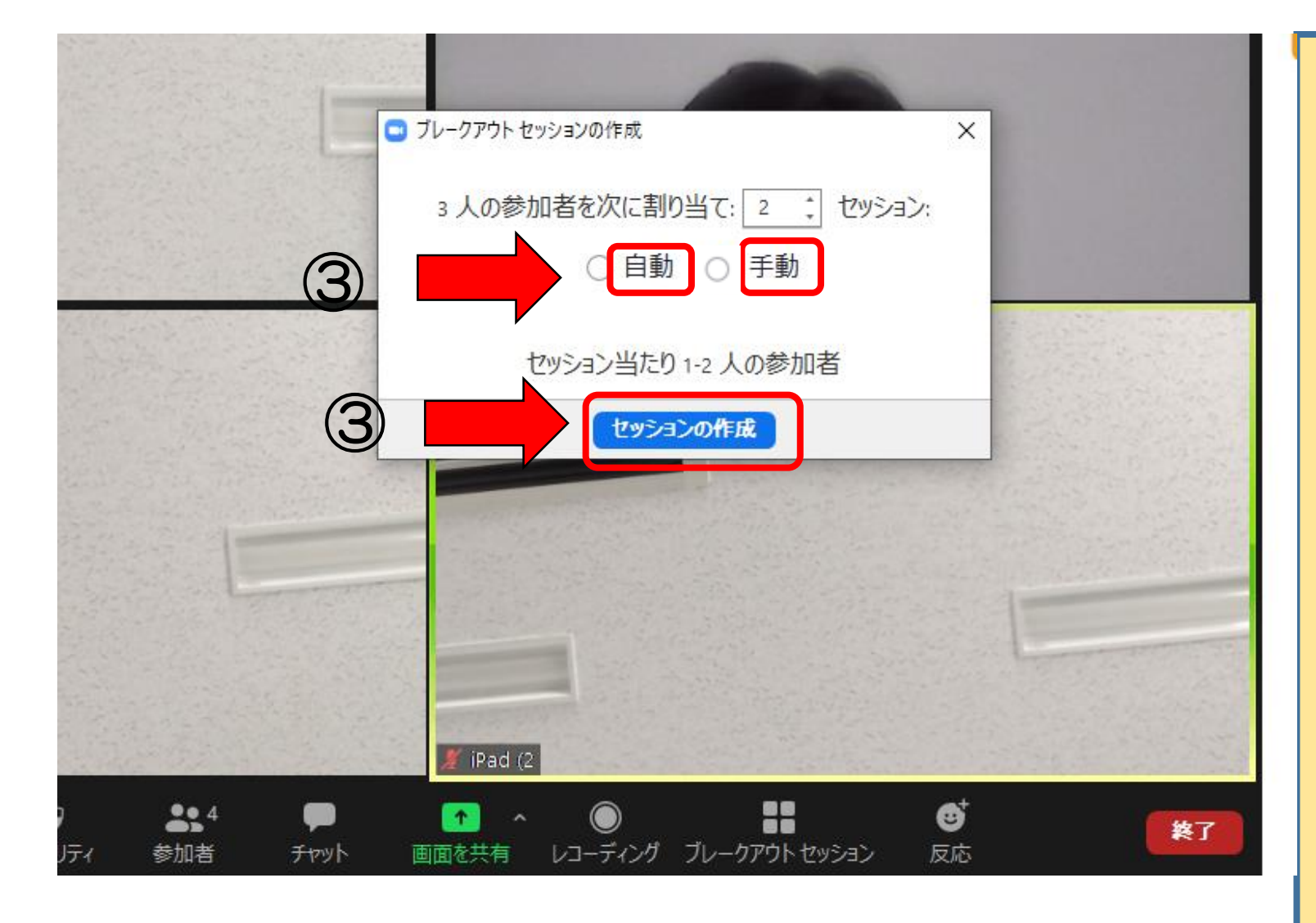

■ グループ分けを行い、グ ループ活動(ブレイクアウト ルーム)をはじめる。

③ 「自動」で参加者を割り当 てる方法と、授業者が1人 ずつ「手動」で割り当てる方 法がある。どちらかを選択 して、「セッションの作成」を クリックすると、次のグルー プ分けのウインドウが開く

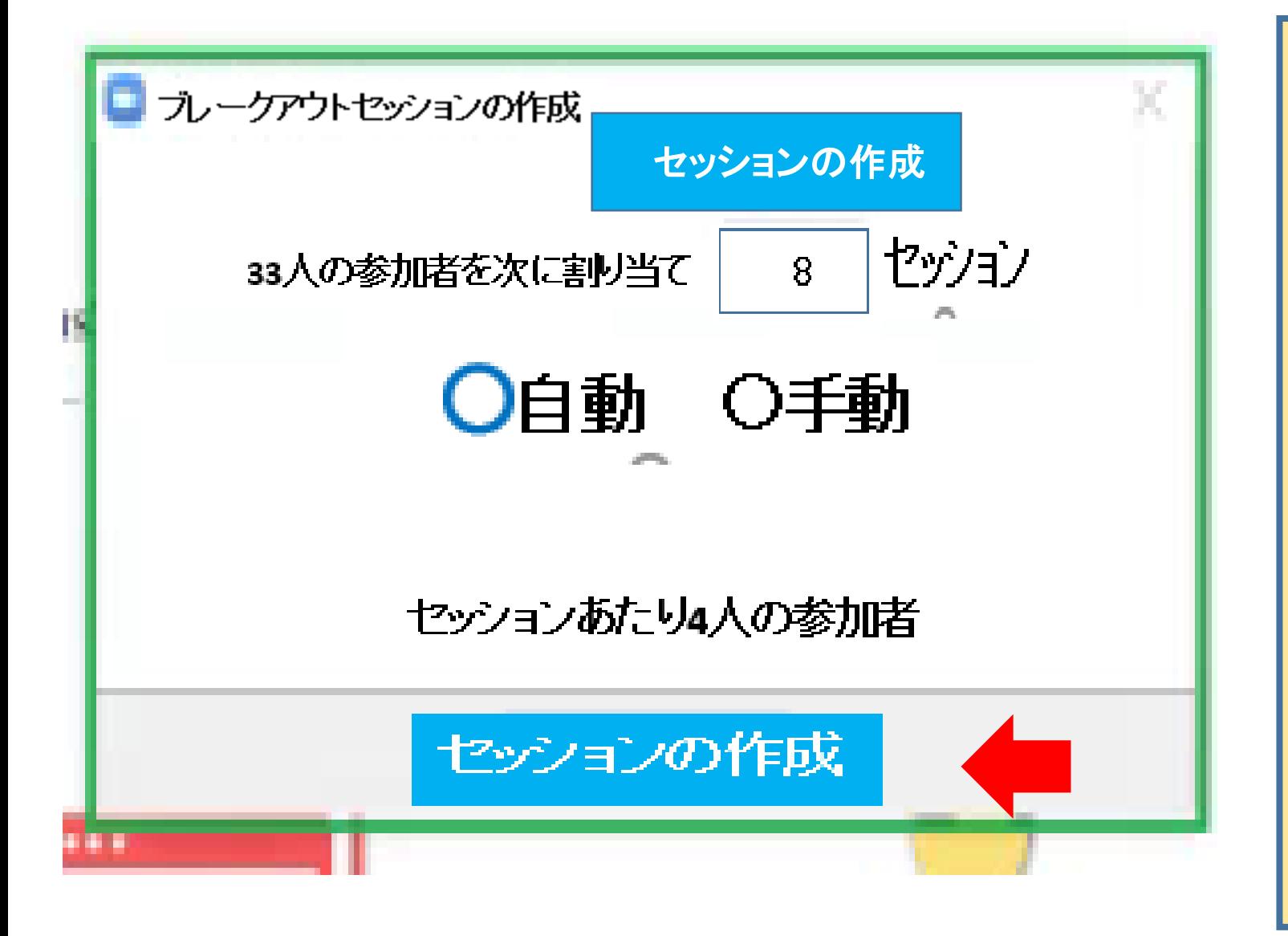

■ グループ分けを行い、グ ループ活動(ブレイクアウト ルーム)をはじめる。

#### ※「自動」の場合

④ 設定したセッション数に 応じて、「ブレークアウトセッ ション1」などのグループが 作られる。 「自動」の場合、各グルー プの下に自動的に学習者 が割り当てられている。

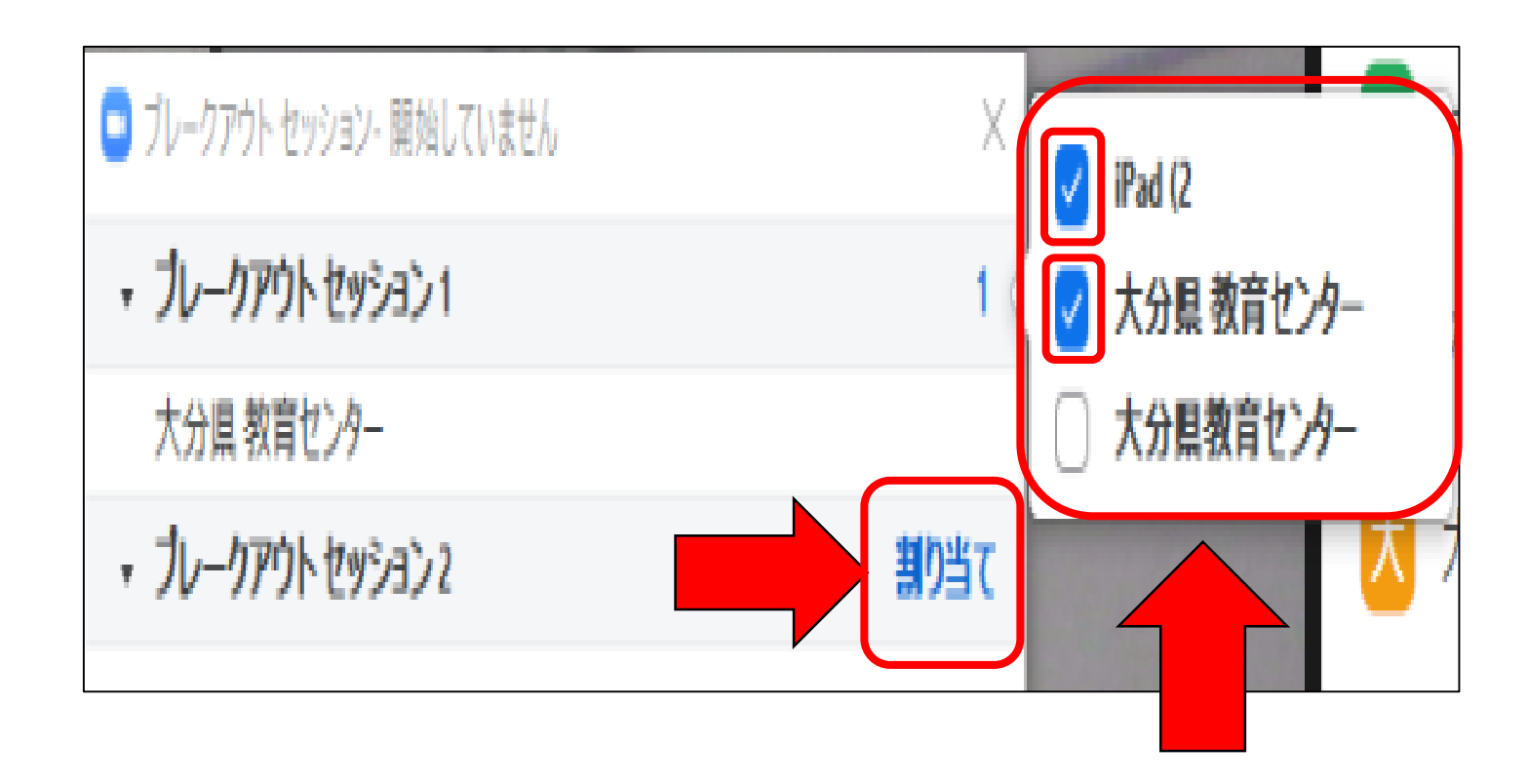

■ グループ分けを行い、グ ループ活動(ブレイクアウト ルーム)をはじめる。

#### ※「手動」の場合

⑤ 「手動」の場合、各グ ループの横にある「割り当 て」をクリックし、開いた参加 者一覧から、そのグループに 入れる学習者をチェックする。

### クリープ活動(ブレイクアウトルーム) その1

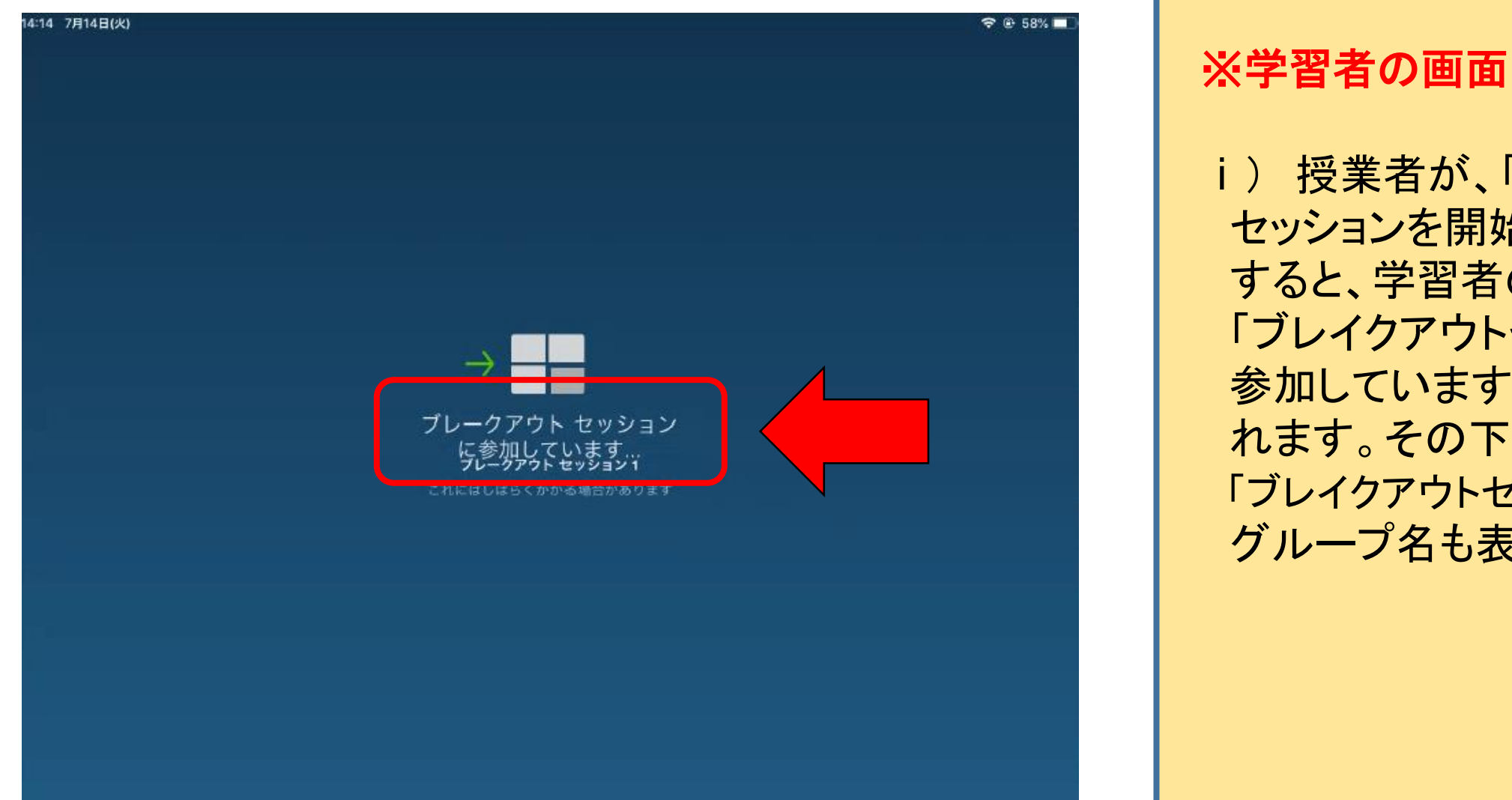

i) 授業者が、「すべての セッションを開始」をクリック すると、学習者の画面に、 「ブレイクアウトセッションに 参加しています。」が表示さ れます。その下に、小さく、 「ブレイクアウトセッション1」と グループ名も表示されます。

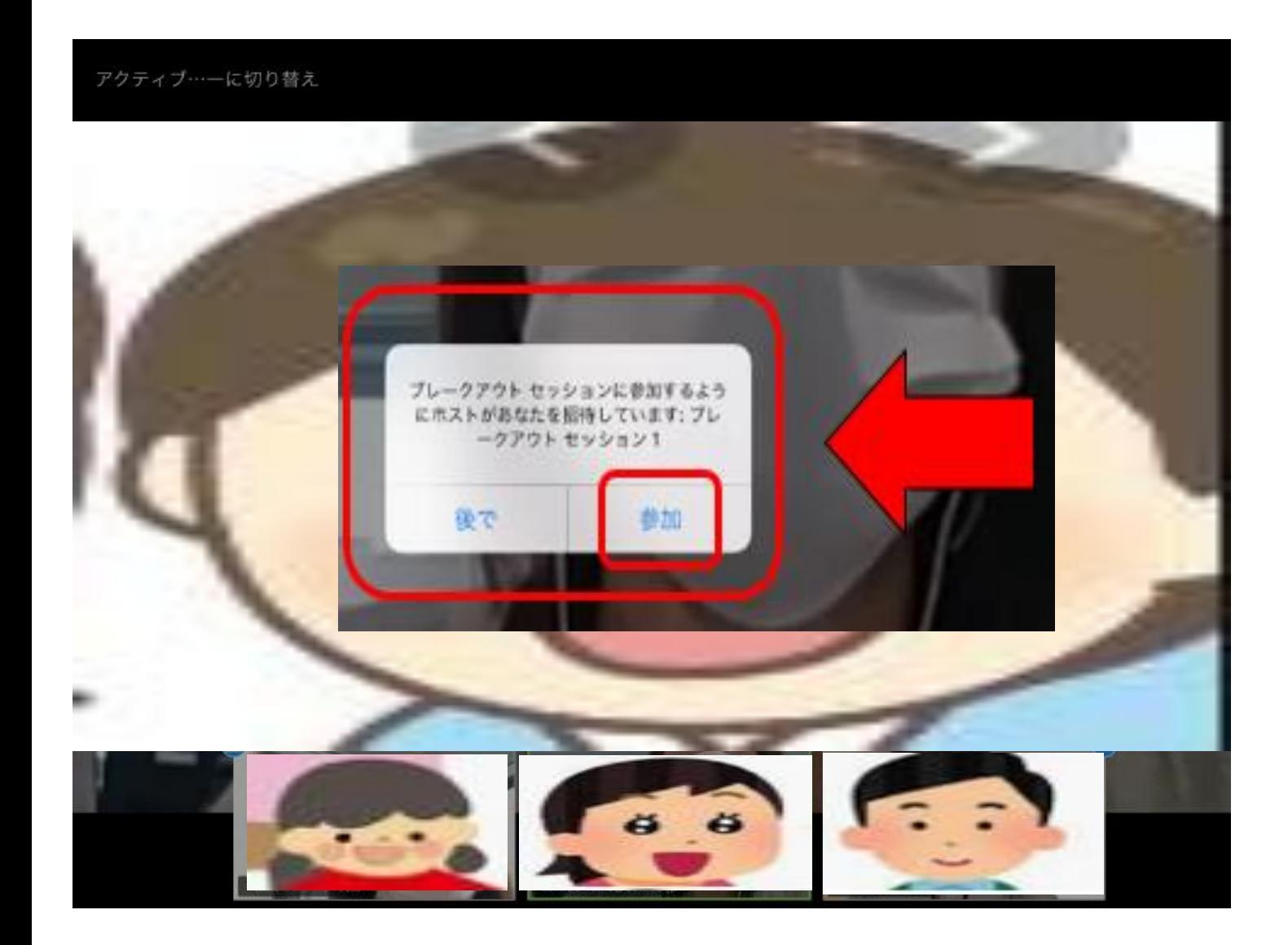

#### ※学習者の画面

ii) i)の表示の後、自動で 「ブレイクアウトセッション に参加するようホストがあ なたを招待しています:ブ レイクアウトセッション1 (グループ名)」が表示さ れます。

ⅲ) 「参加」をタップして、ブ レイクアウトルームに入り ます。

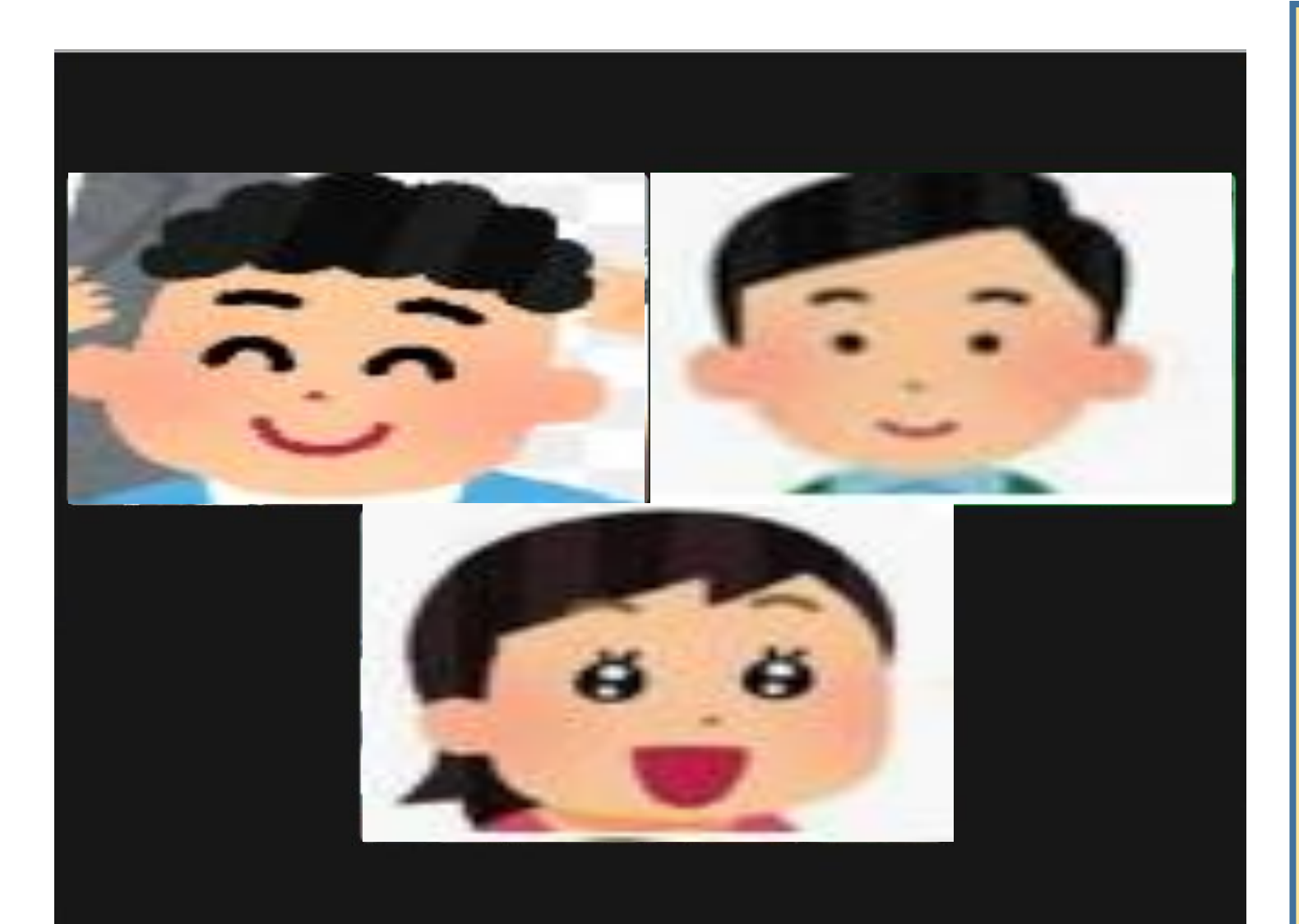

#### ※学習者の画面

ⅳ) ブレイクアウトルームで は、画面にグループのメン バーが映し出されます。 (左図は、3人グループ)

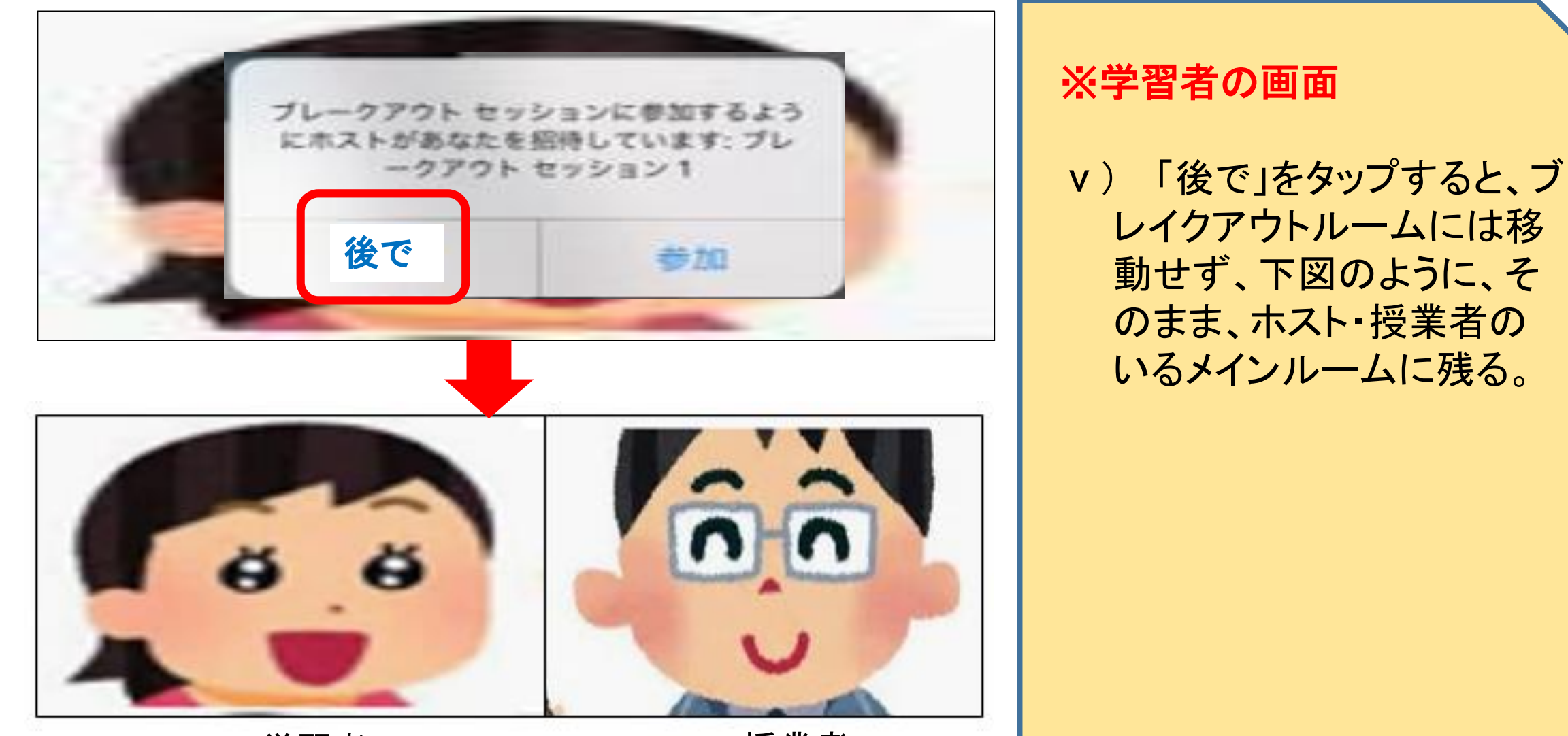

学習者 こうしょう 授業者

**59**

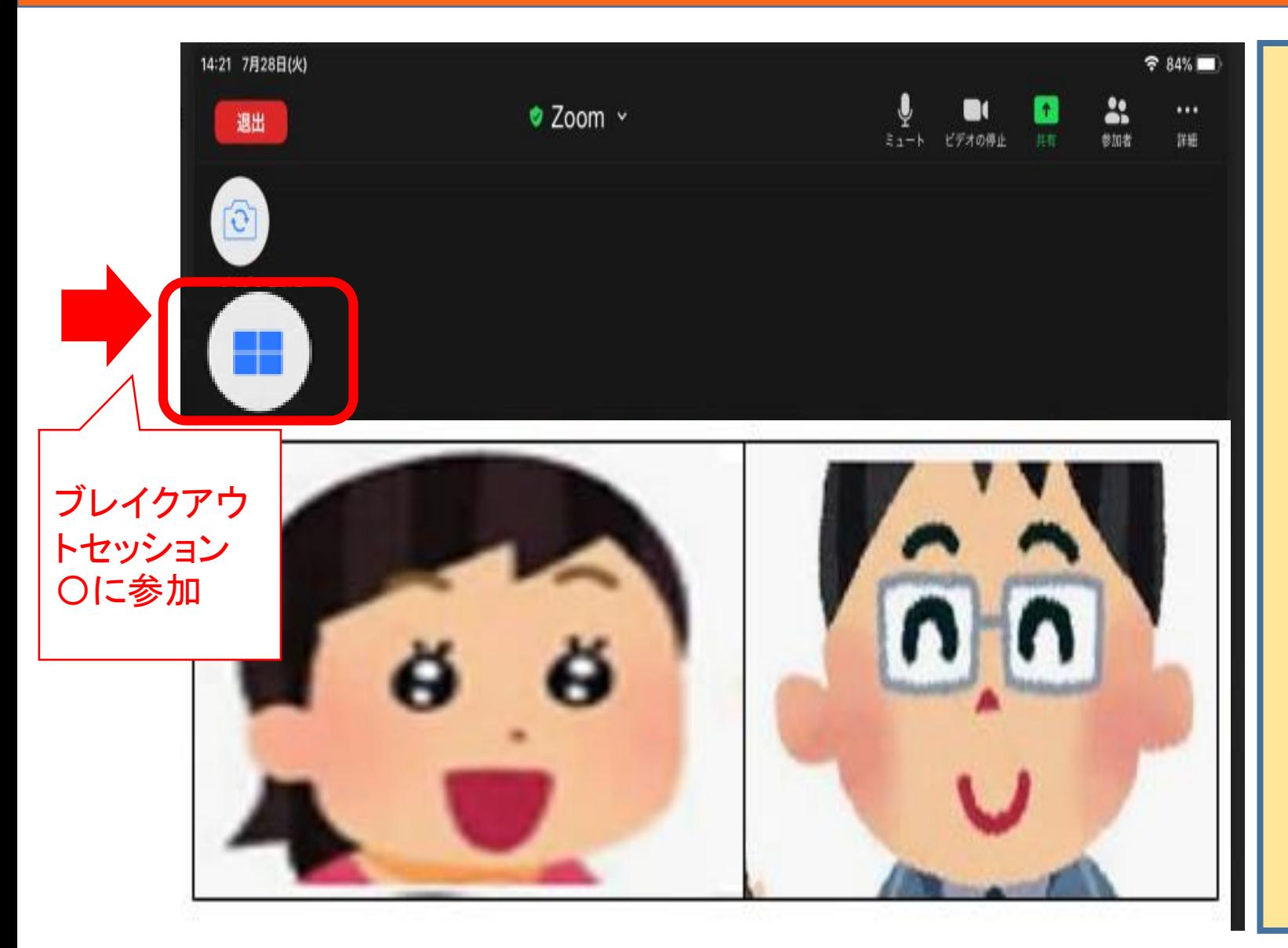

#### ※学習者の画面

ⅵ) 「ブレイクアウトセッション 〇に参加」をタップすると、 メインルームから、「ブレイ クアウトルーム〇」に移動 する。

**60**

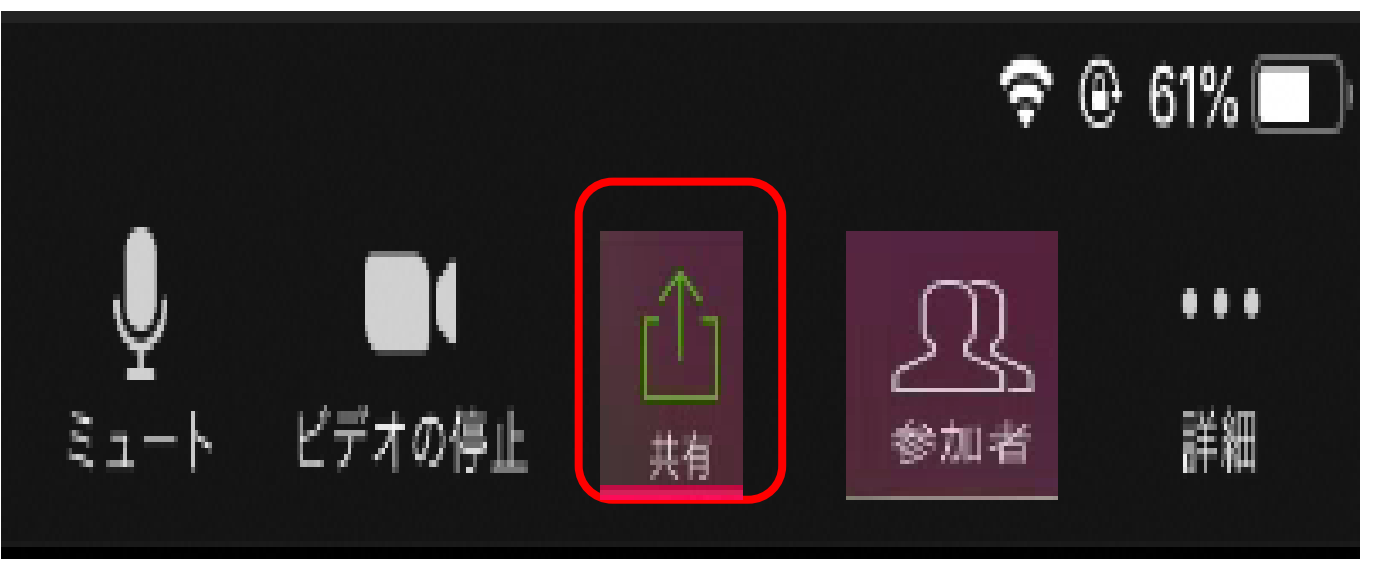

■ ホワイトボードを使う。 ※学習者の活動

① グループの中の一人が、 iPadの左上のメニューの 「共有」をタップする。

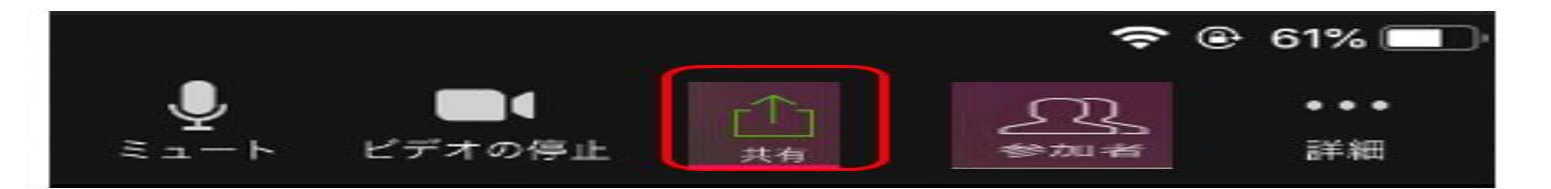

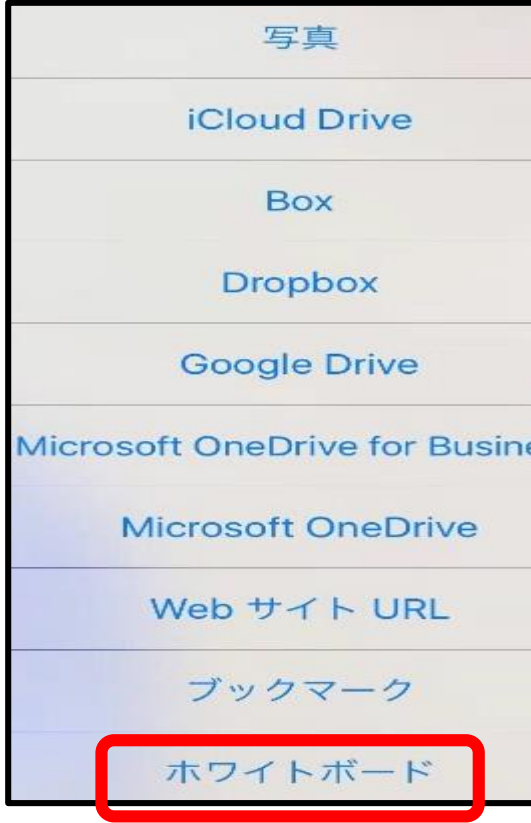

■ ホワイトボードを使う。 ※学習者の活動

② 「ホワイトボード」を選択 して、タップする。

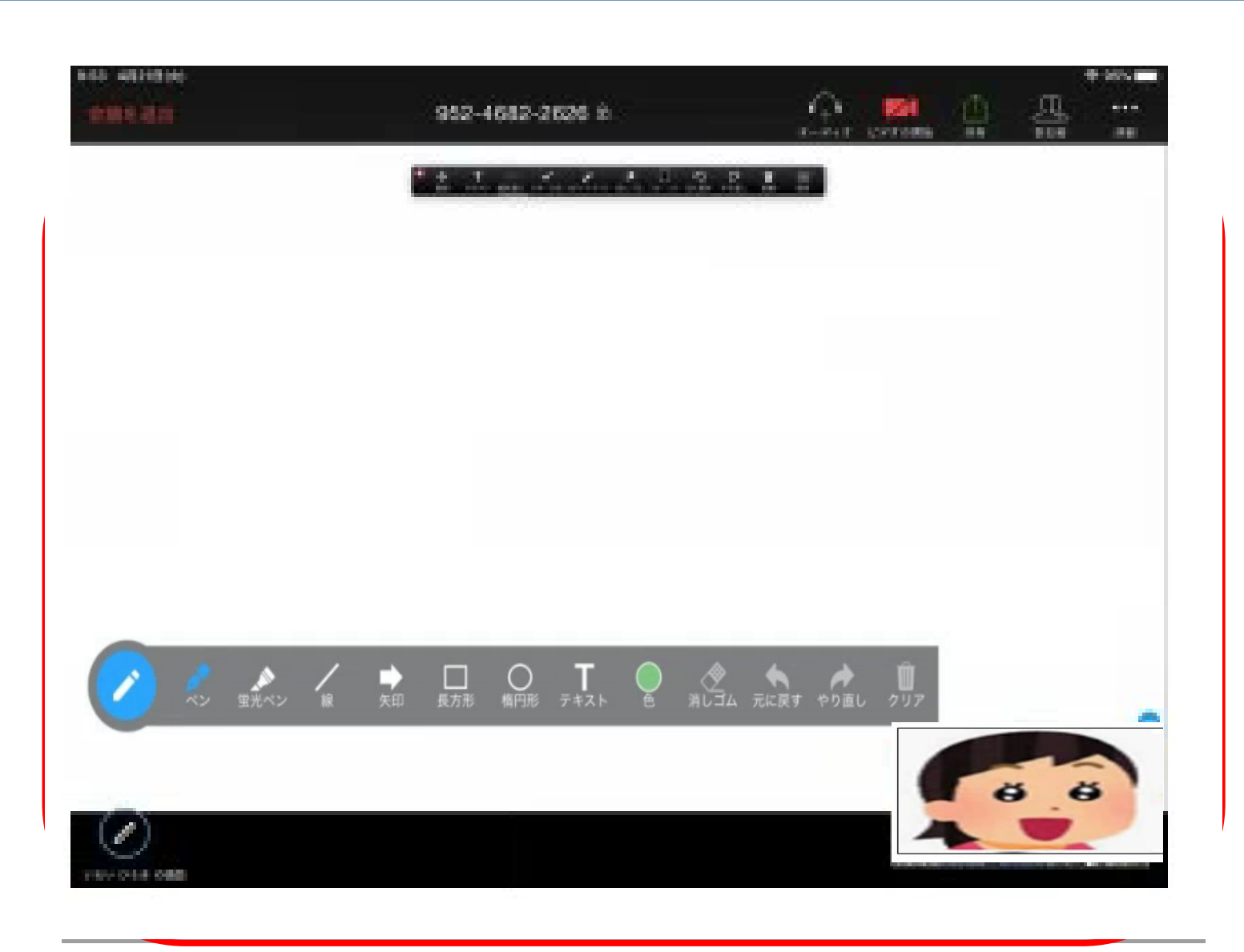

■ ホワイトボードを使う。 ※学習者の活動 ③ ホワイトボードが提示さ れる。 共有された一枚のホワイ トボードに、グループのメン バーが自由に記入できる。

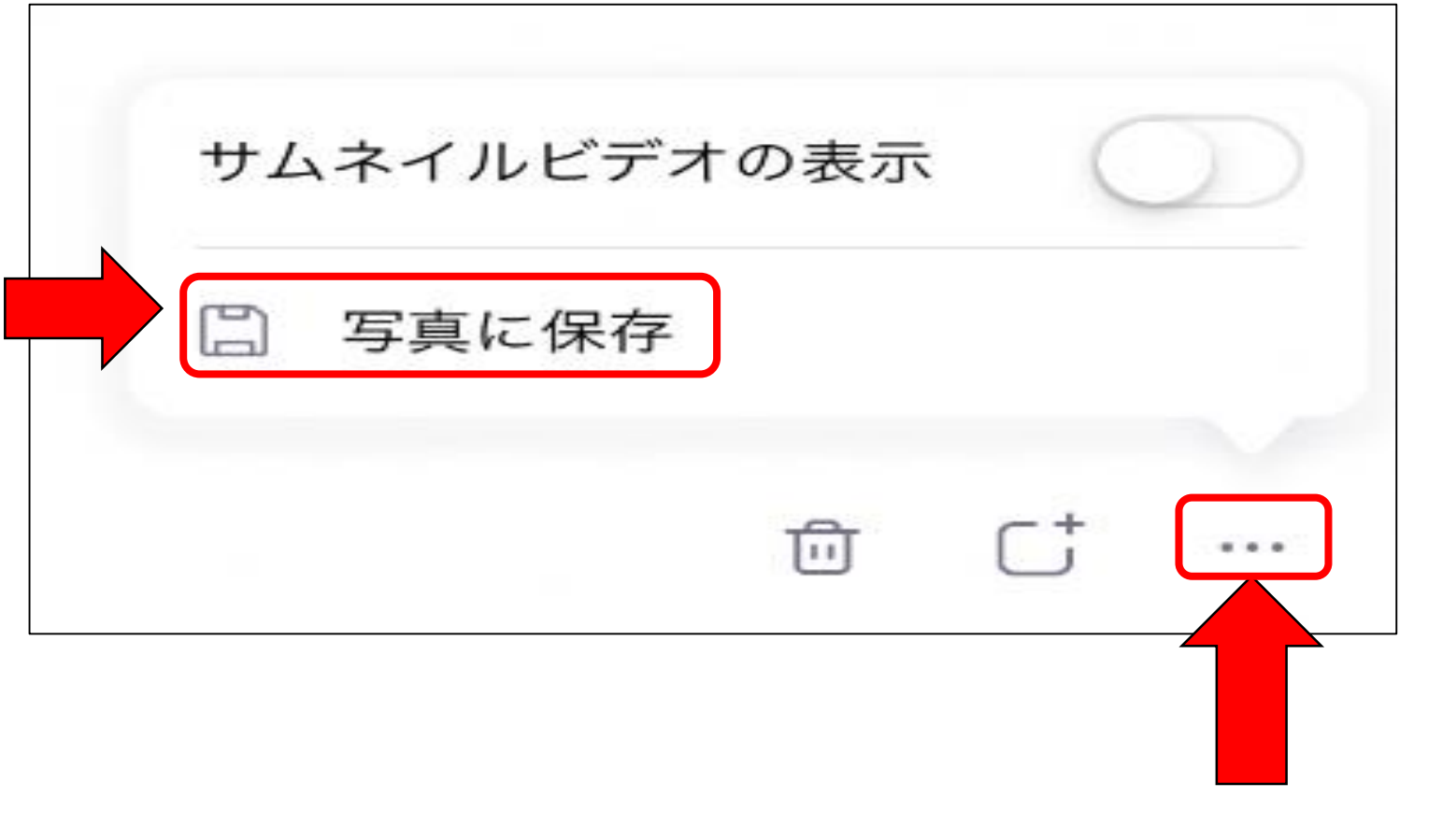

■ ホワイトボードを使う。 ※学習者の活動 ④ 作成された「ホワイトボー ド」の保存は、ホワイトボー ドの右下の「・・・」をタップし て、「写真に保存」をタップ する。

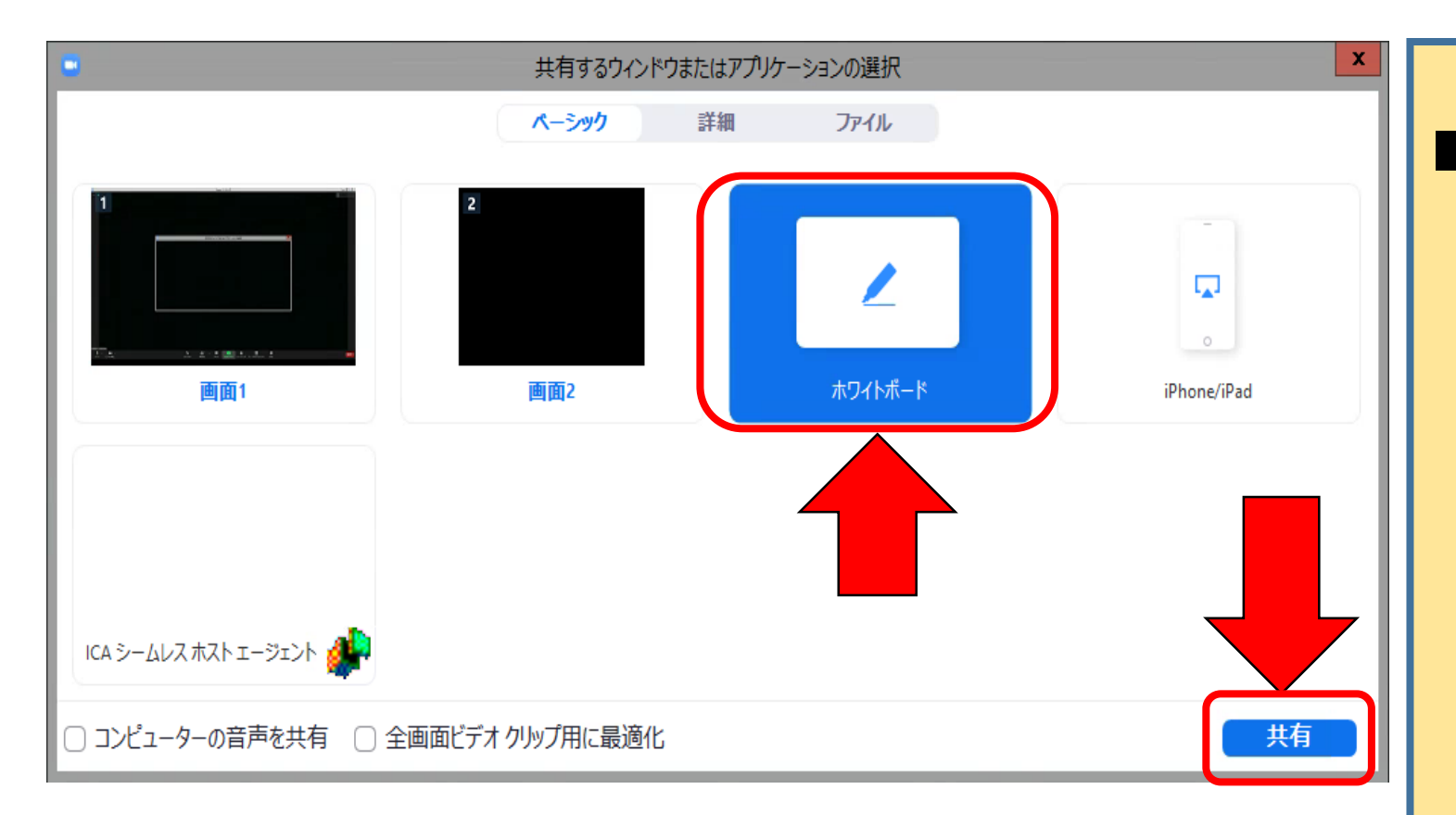

#### ■ ホワイトボードを使う。 ※授業者の活動

#### ① パソコンの場合、「共有」 をクリックする。

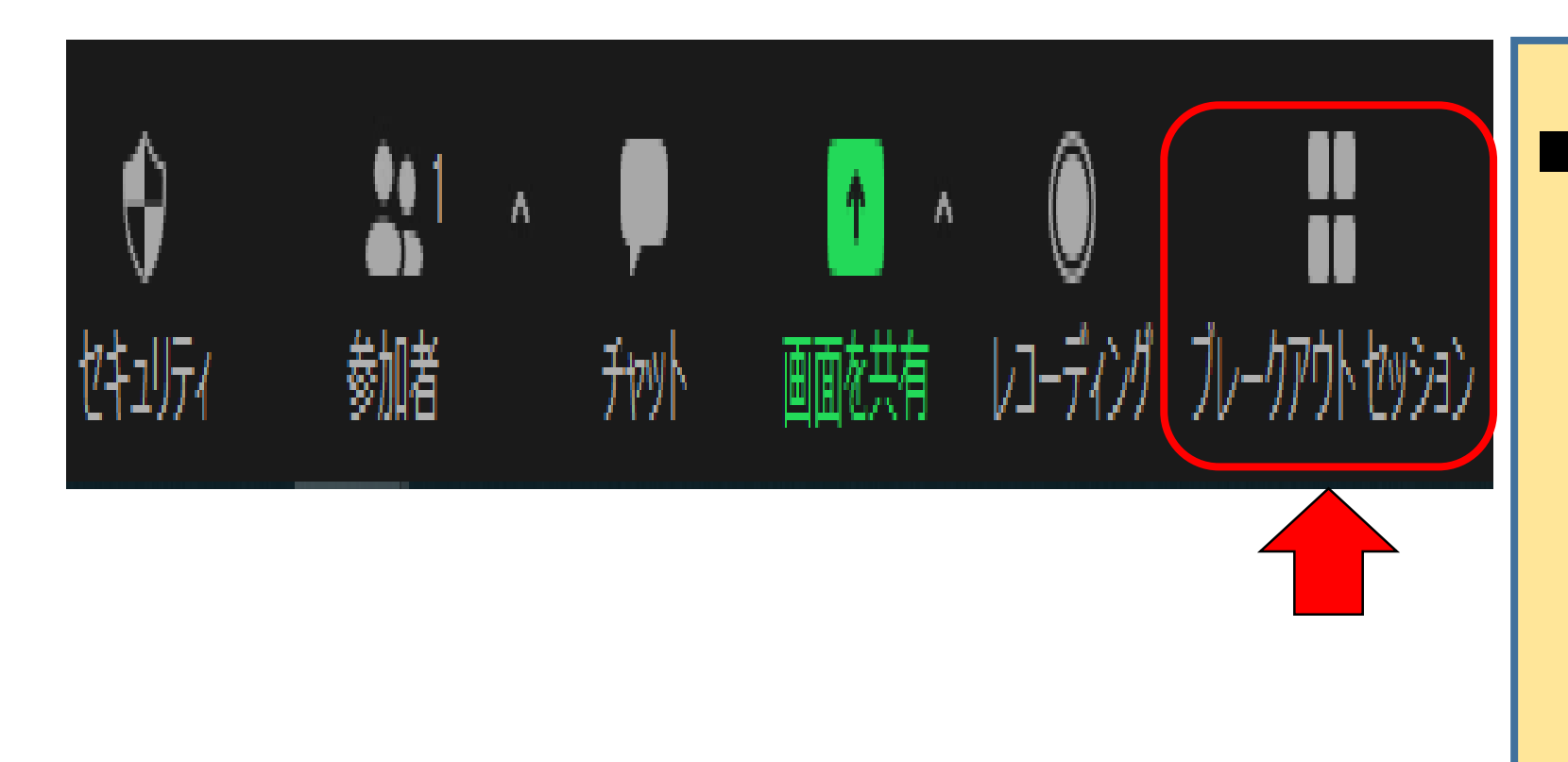

授業者が、各グループ(ブ レイクアウトルームを巡回す る。

① 〔ブレイクアウトセッショ ン〕ウインドウが開いてい ない場合は、ZOOMの下 のメニューから「ブレイク アウトセッション」をクリッ クする。

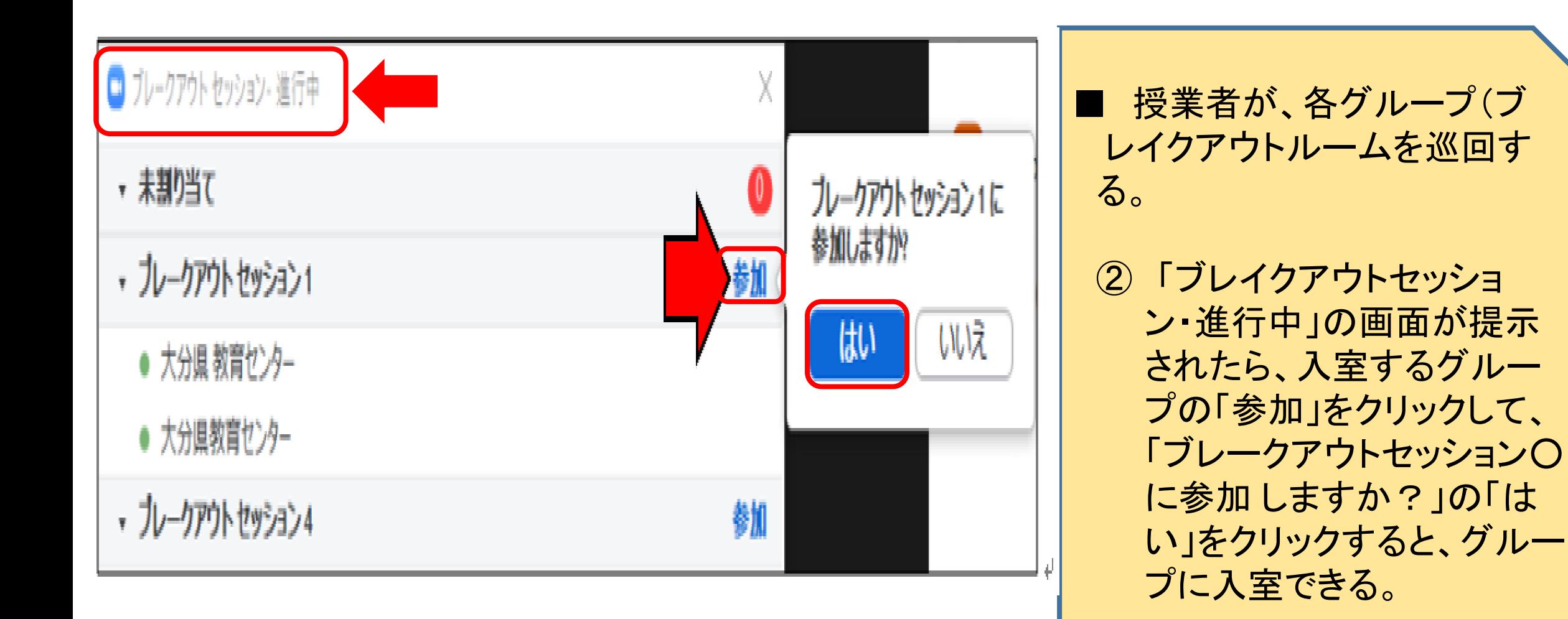

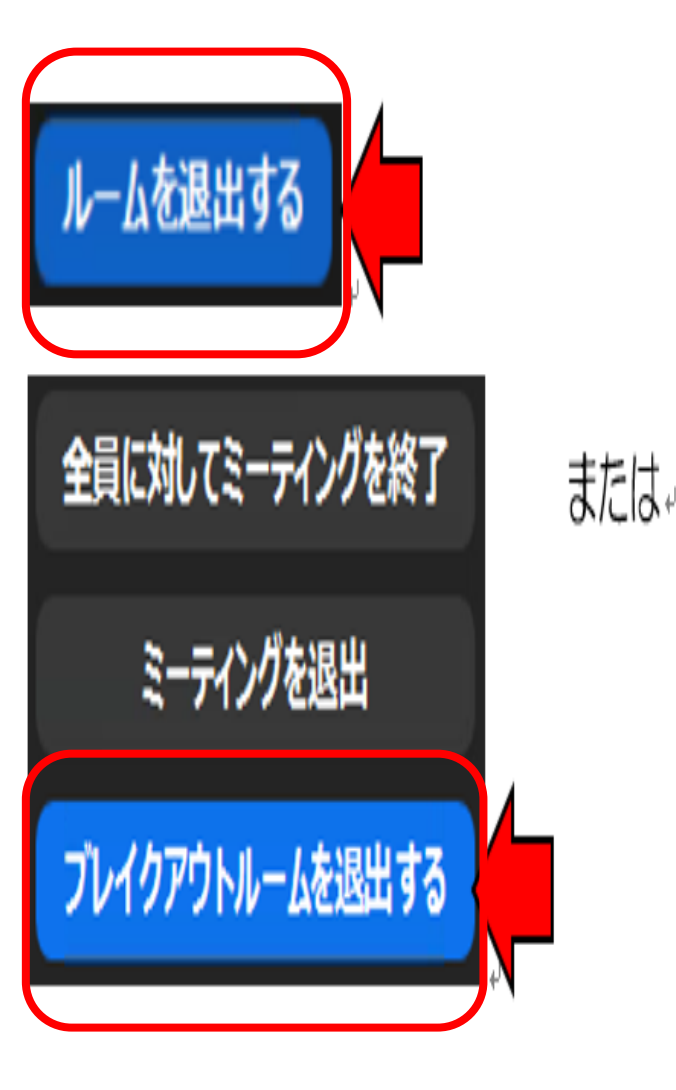

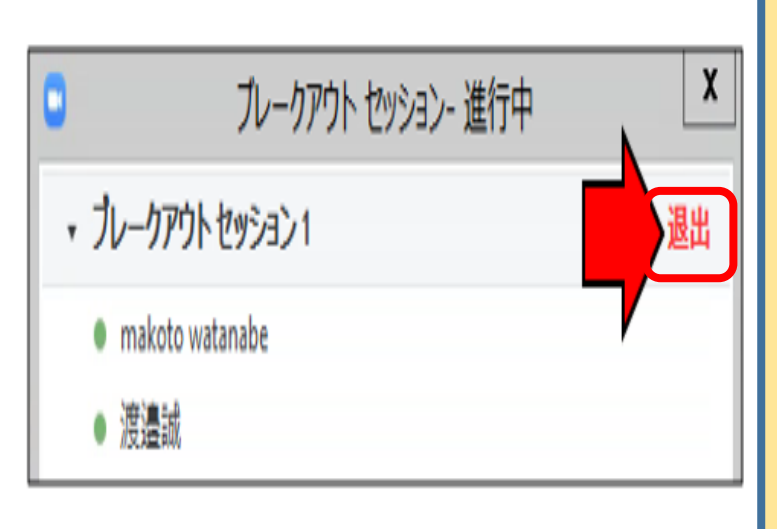

■ 授業者が、各グループ(ブレイクア ウトルーム)を巡回する。

③ グループからの退出方法は、2 つある。 ・画面下部の「ルームを退出す る」、続けて「ブレイクアウトルー ムを退出する」をクリックする方法

・〔ブレイクアウトセッション〕ウイ ンドウで参加しているセッション に表示されている「退出」をク リックする方法

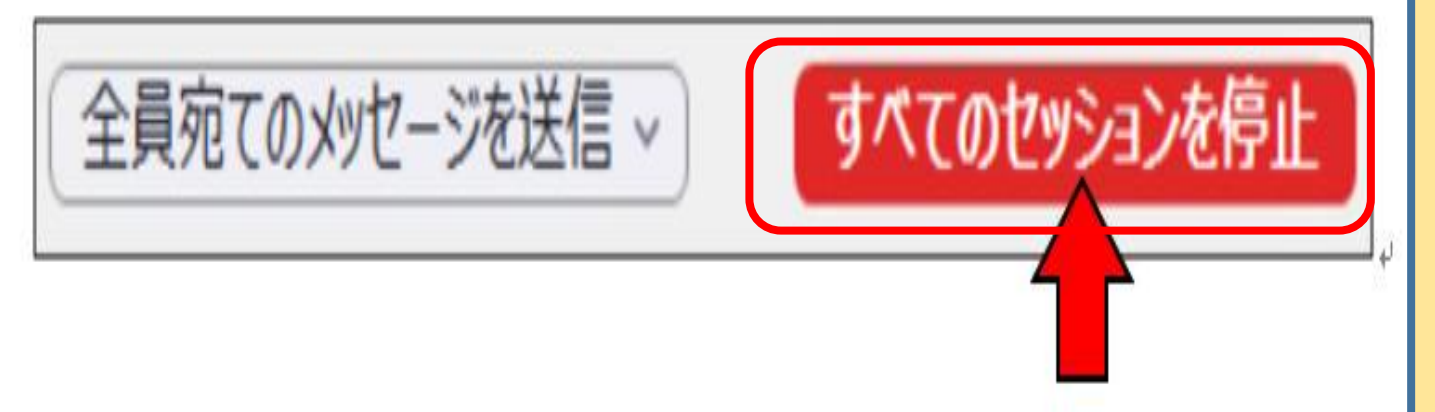

■ グループ活動(ブレイクアウト ルーム)を終了する

① 〔ブレイクアウトセッション〕ウイ ンドウの下部にある「すべての セッションを停止」をクリックする と、1分間のカウントダウンが始 まり、1分後に参加者全員、メイ ンセッションに戻る。

**69**

⑤ ホワイトボードで発表

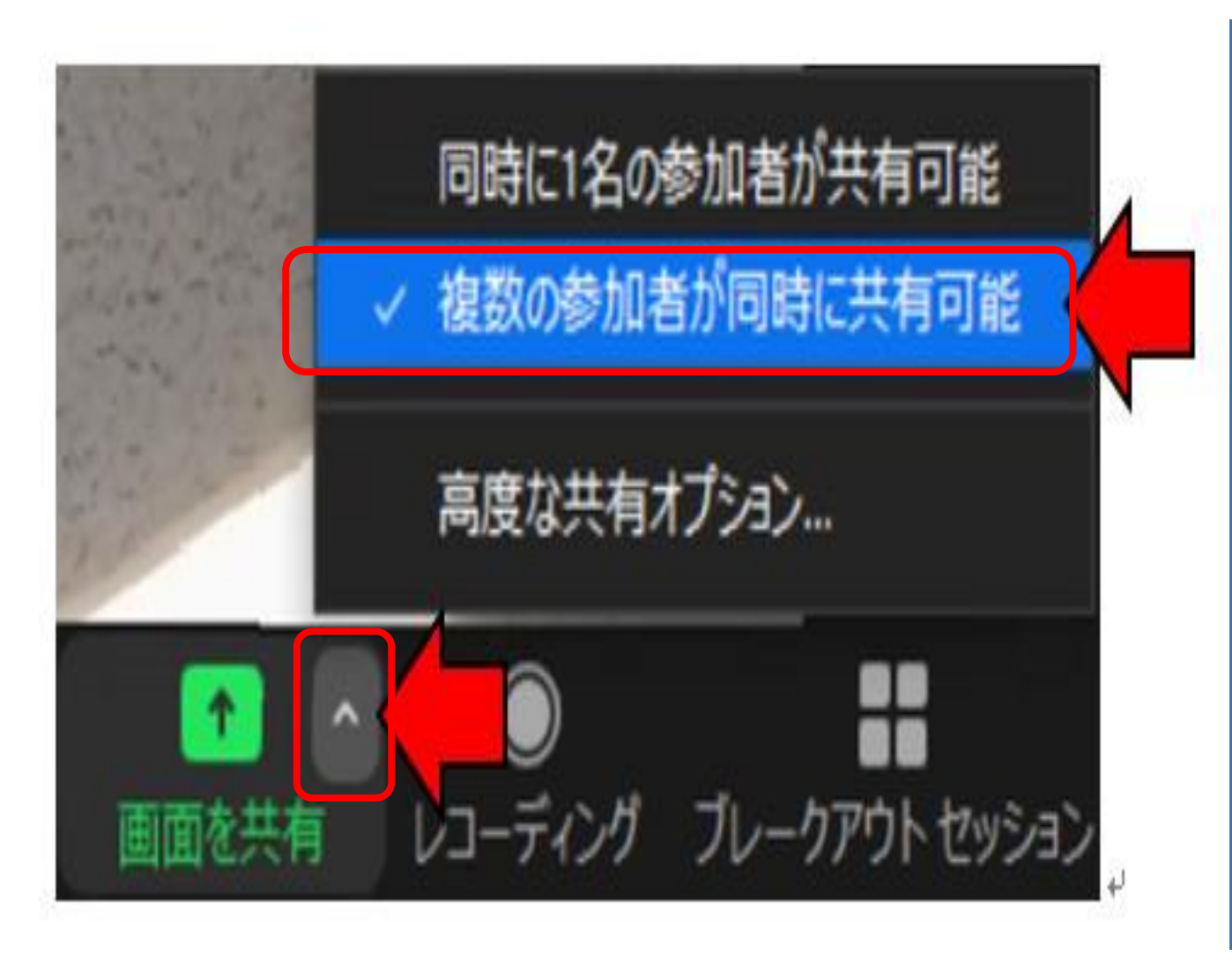

■ グループ活動(ブレイクアウト ルーム)で作成した「ホワイトボード」 を使って発表させる。

① 授業者は、下のメニュー、 「画 面を共有」の「^」をクリックして、 「複数の参加者が同時に共有可 能」にチェックを入れる。

⑤ ホワイトボードで発表

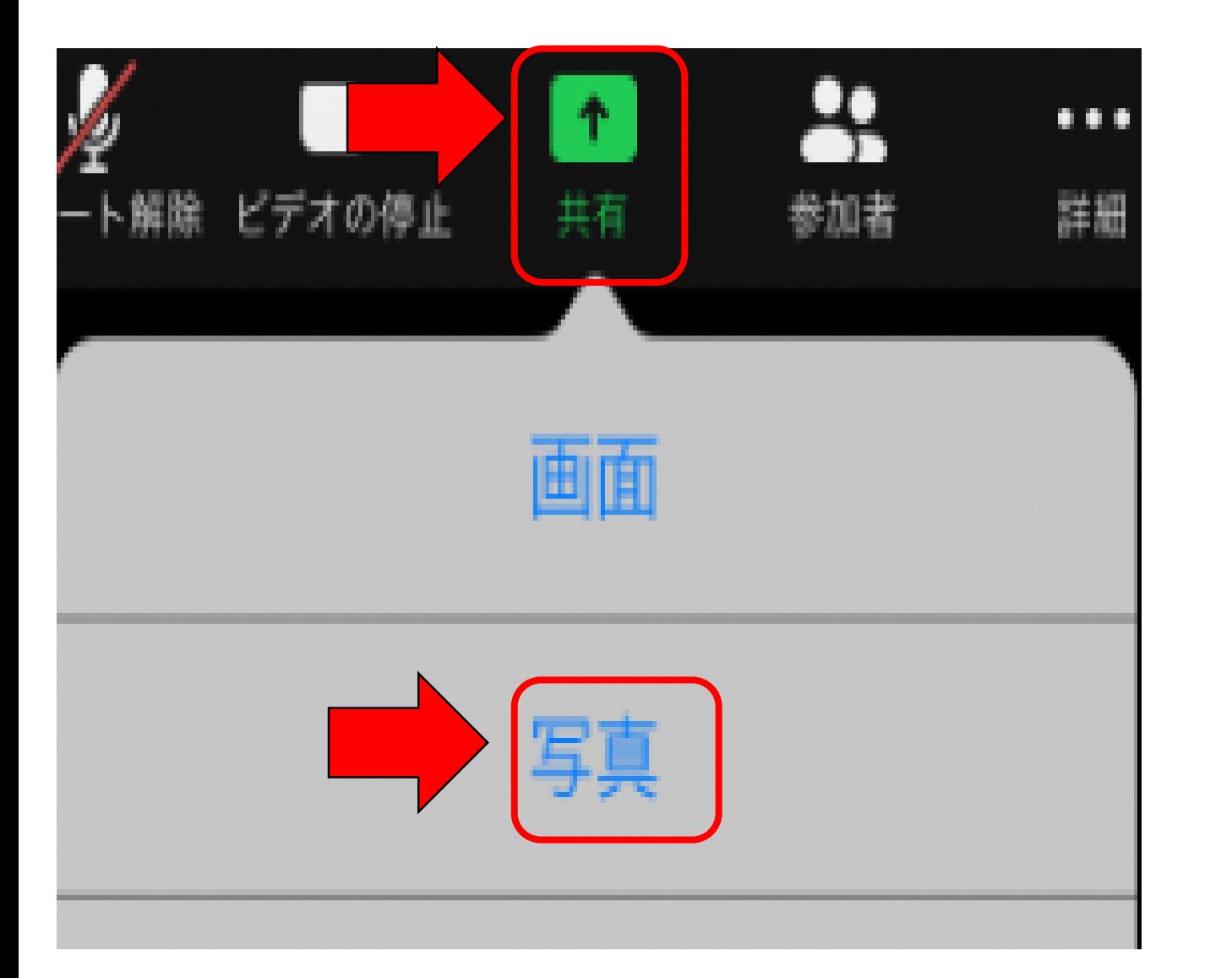

■ グループ活動(ブレイクアウト ルーム)で作成した「ホワイトボード」 を使って発表させる。

② 学習者は、iPad右上のメニュー の「共有」をタップして、続けて「写 真」をタップする

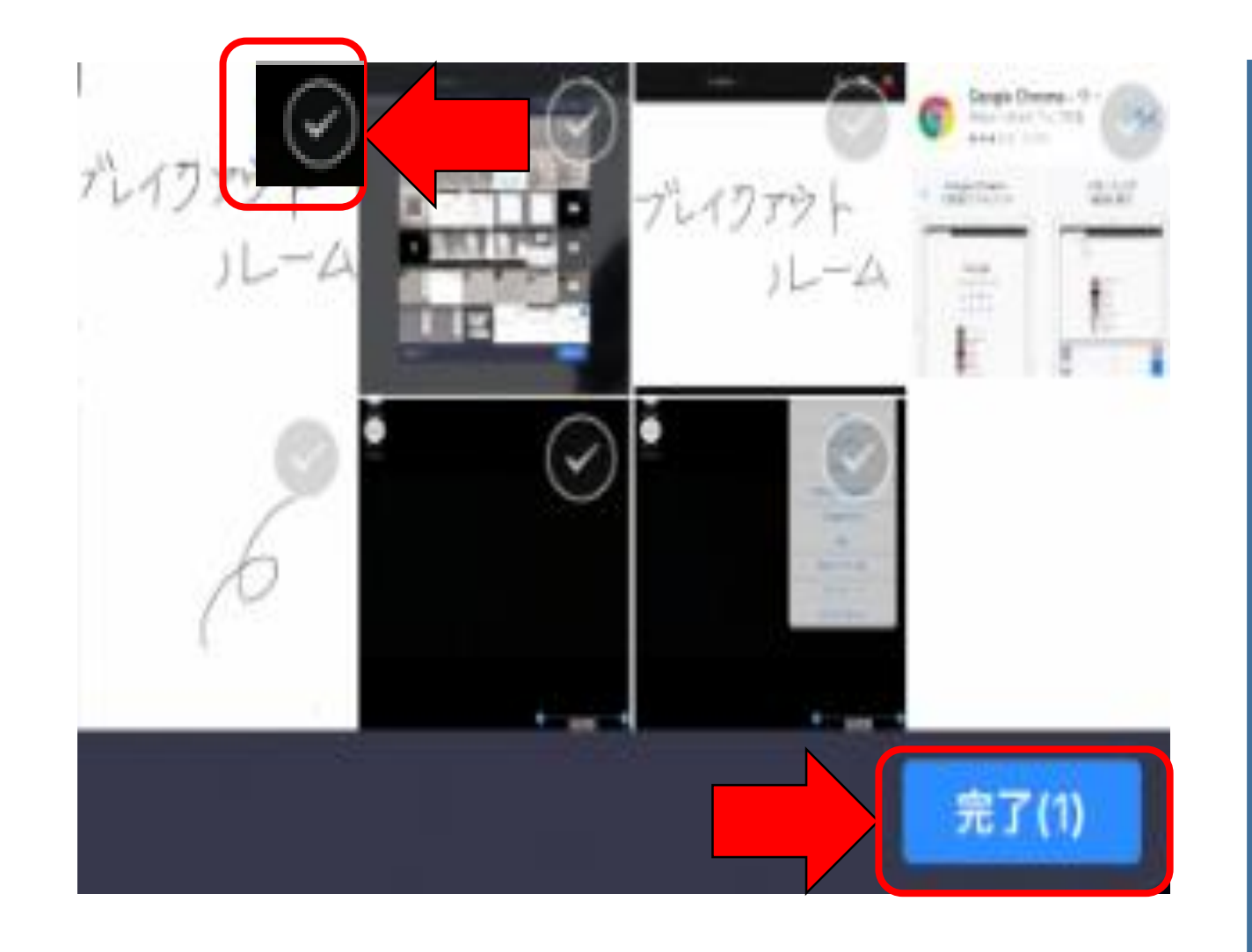

■ グループ活動(ブレイクアウト ルーム)で作成した「ホワイトボード」 を使って発表させる。

③ 学習者は、iPadに保存された写 真データの中からホワイトボードで 作成した成果物のvをタップして 「完了」をタップする。

※ 複数の写真をタップした場合、 タップした順に番号が表示され、 その順に画面を共有することが できる。
⑤ ホワイトボードで発表 **<sup>73</sup>**

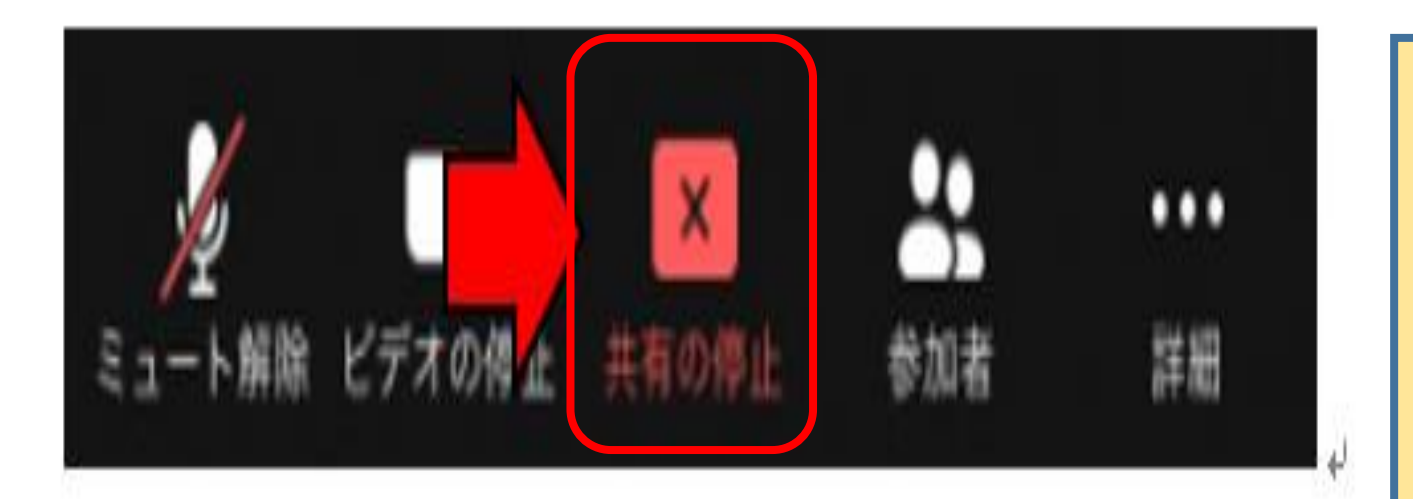

■ グループ活動(ブレイクアウト ルーム)で作成した「ホワイトボード」 を使って発表させる。

④ 学習者は「ホワイトボード」で発 表後、「共有の停止」をタップして 共有を解除する。

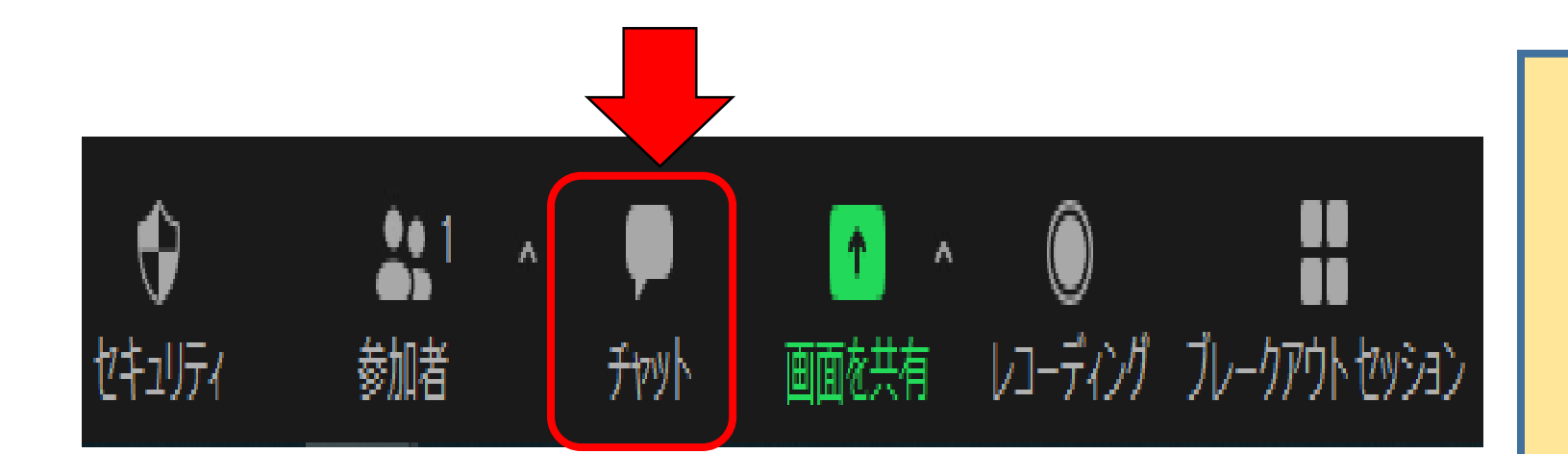

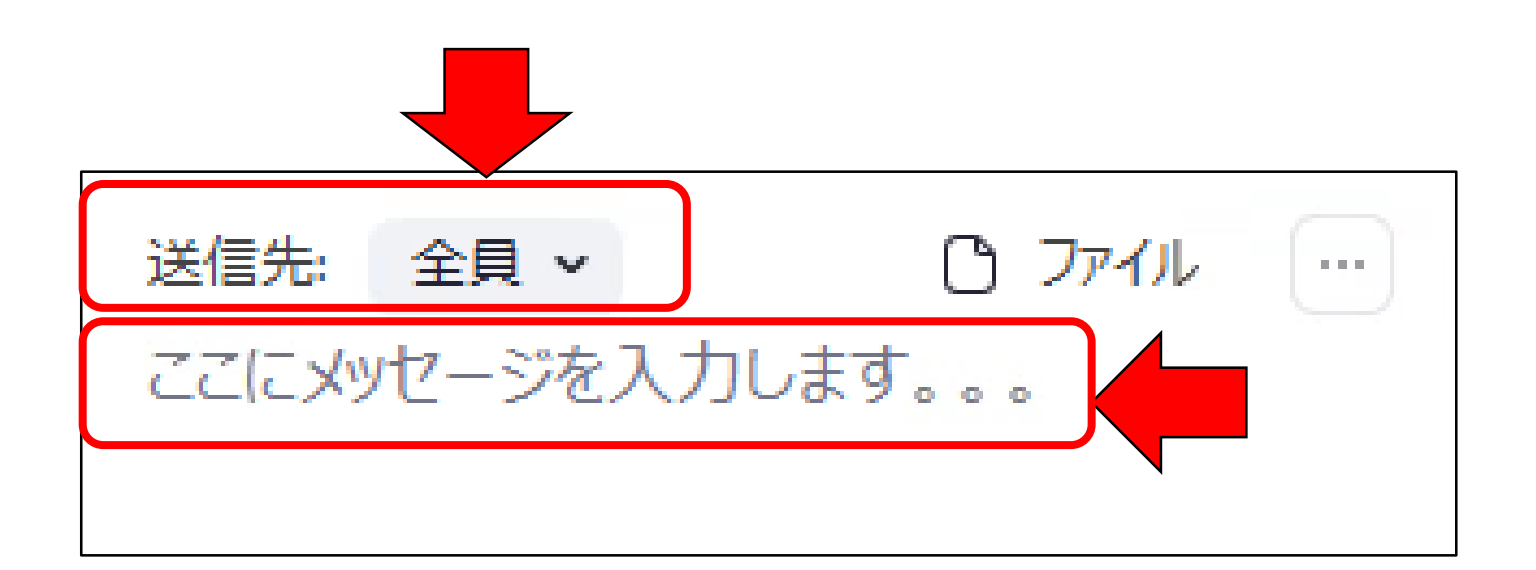

授業者のチャット利用

① ZOOMの下部メニューを クリックすると、画面の右下 にチャット画面が開きます。

② 「送信先」から送信先を 選びます。 「ここにメッセー ジを入力します。。。」 にメッセージを入力して enterキーを押すとメッセー ジが送信できる。

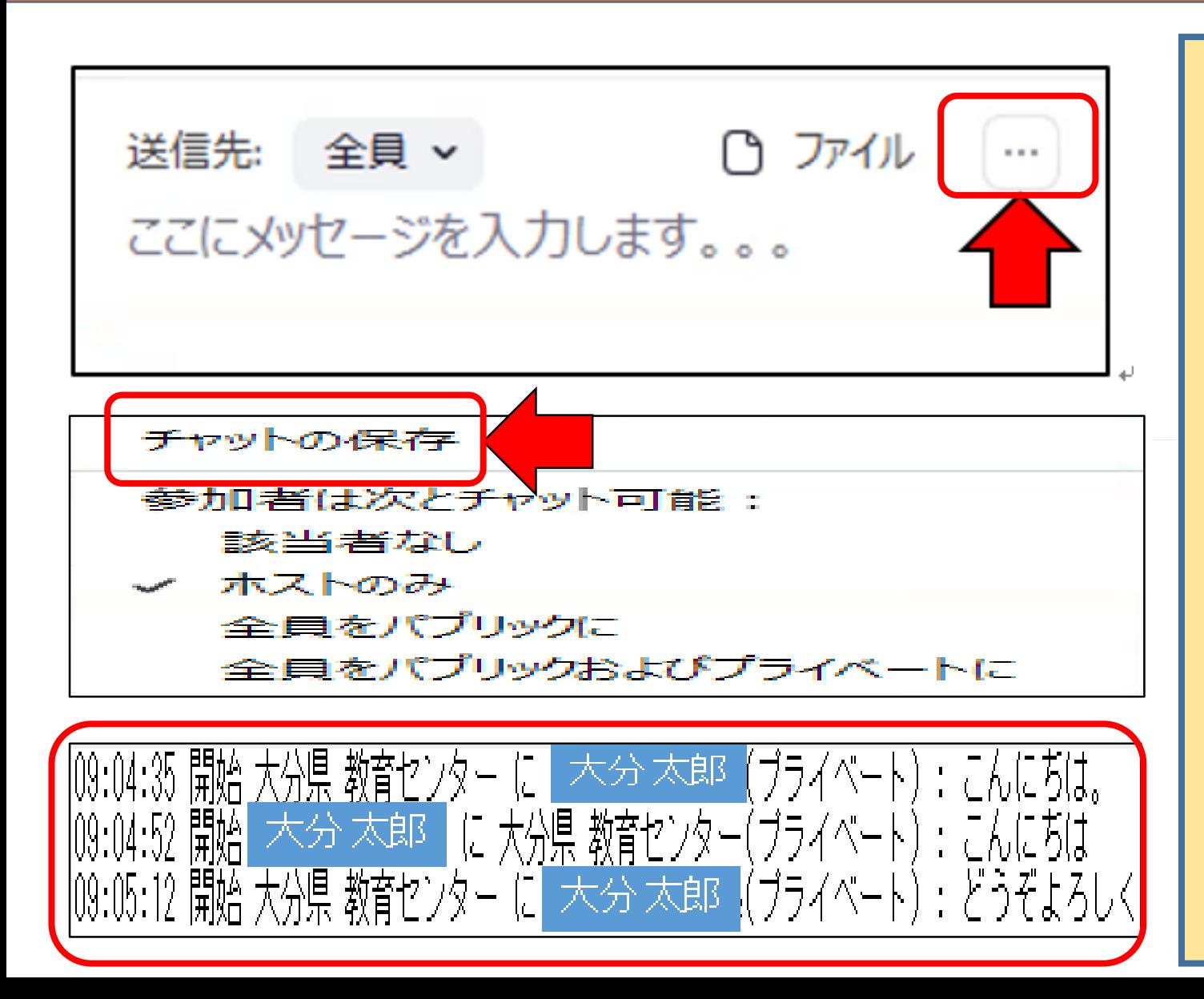

授業者のチャット利用

③ その他の機能(チャットの保存)

・ チャット画面の右上にある「…」を クリックすると、左の中段の図に あるメニューが開く。

・ 「チャットの保存」は、チャットの 内容をテキストで保存できる。 保存されたチャットの例は、下段の 通り。

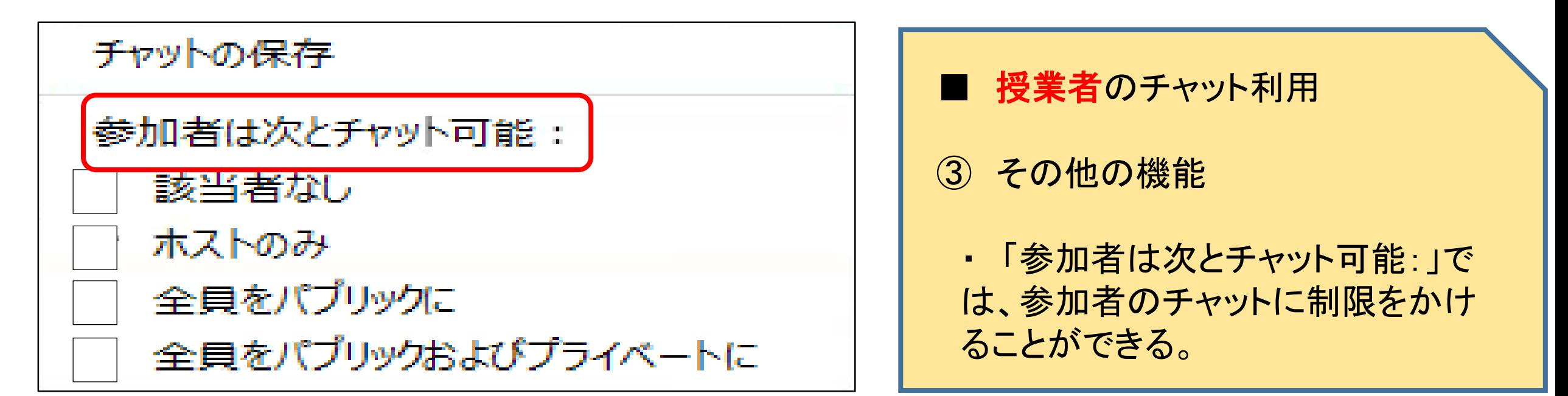

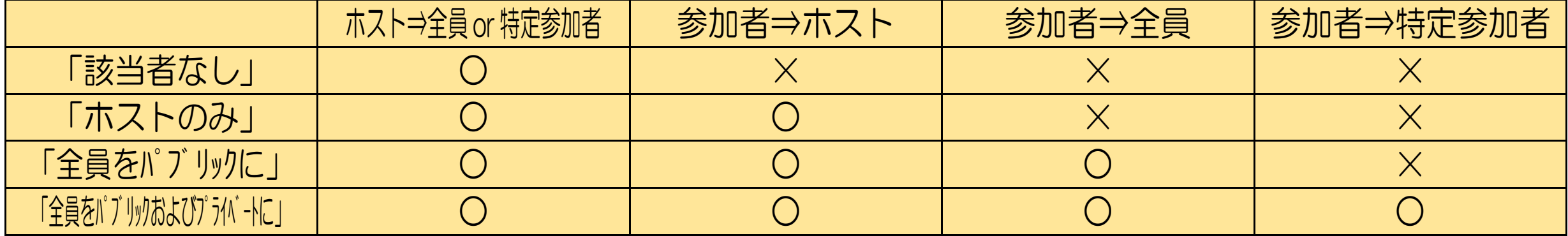

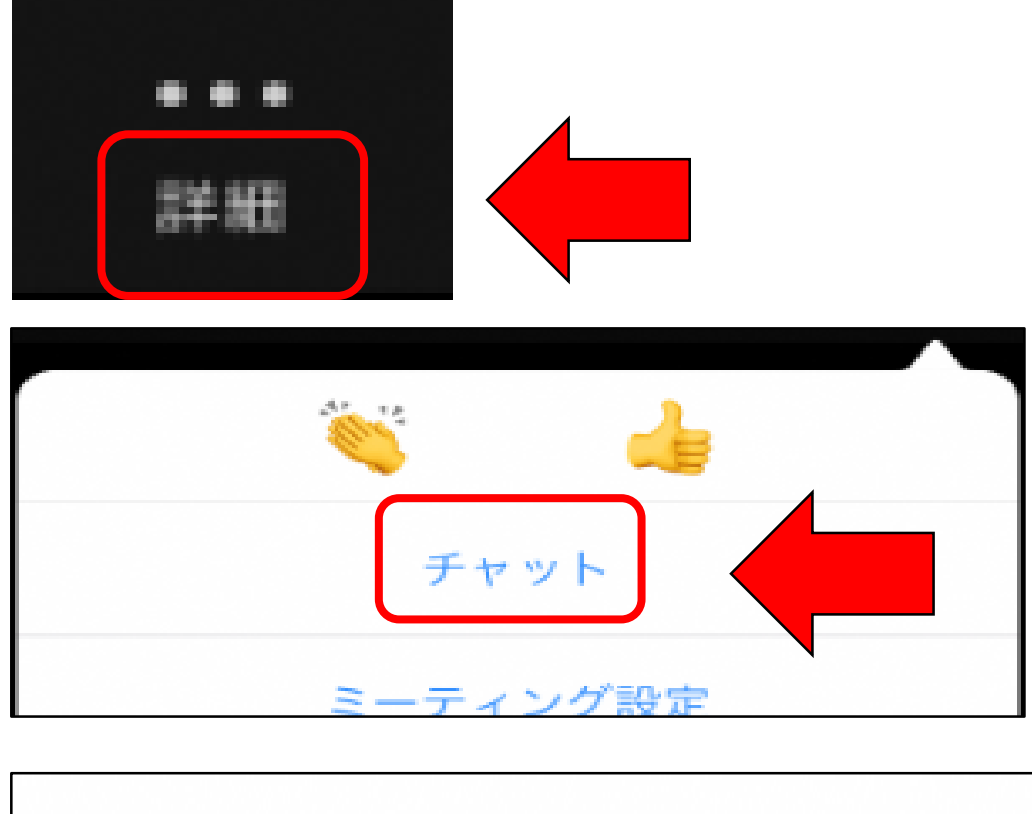

送信先: Makoto Watanabe

ここをタップしてチャットするか、メッセージをタップして返信します

■ 学習者(**iPad**)のチャット利用

iPad画面の左上のメニューの 「詳細」をタップして、「チャット」を タップする。

② 開いたチャット画面の下の「送 信先」から送信先を選び、その下 の枠にメッセージを入力してenter キーを押すとメッセージが送信で きる。

### ※ その他 言語以外の意思表示

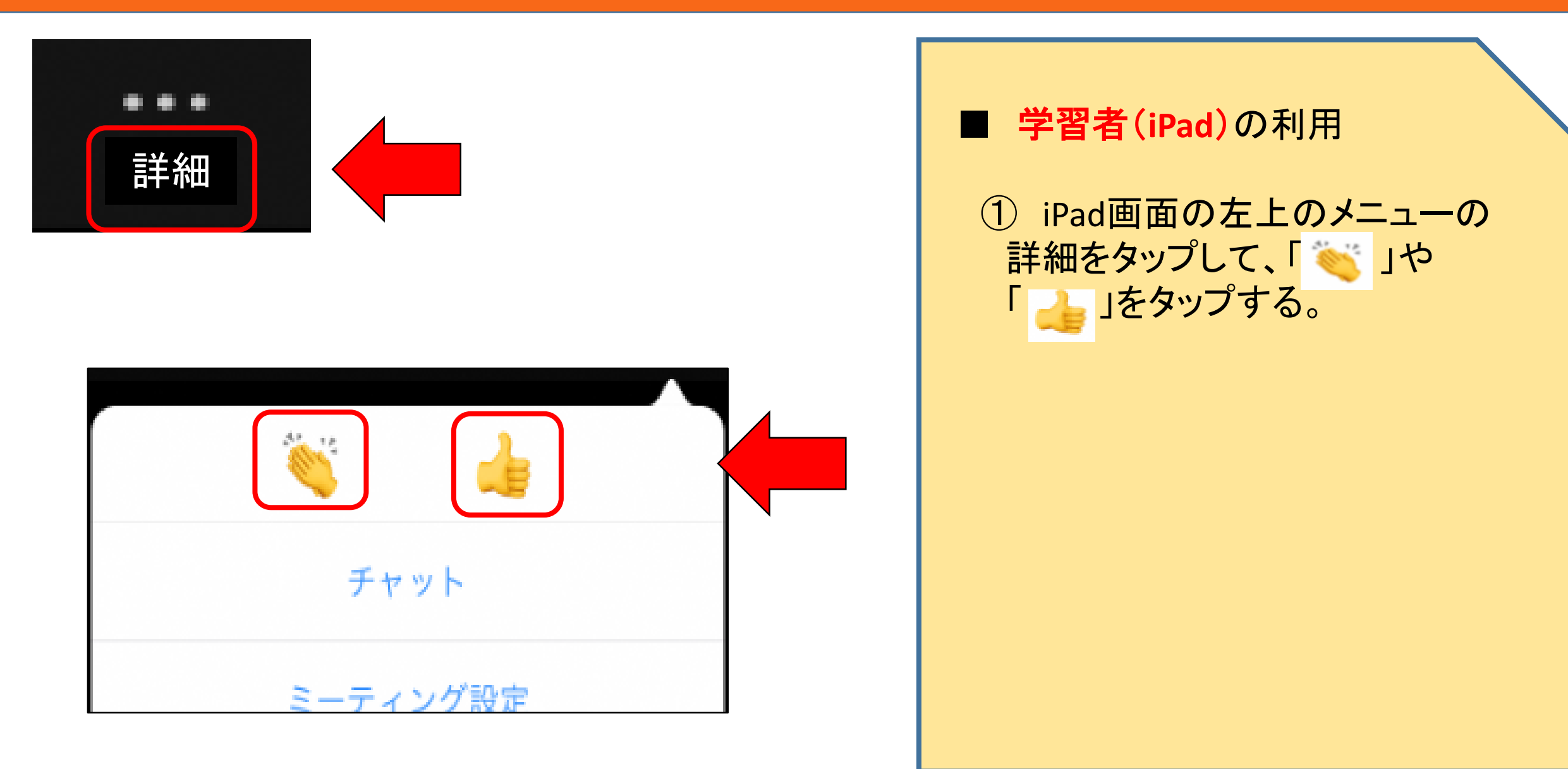

### ※ その他 言語以外の意思表示

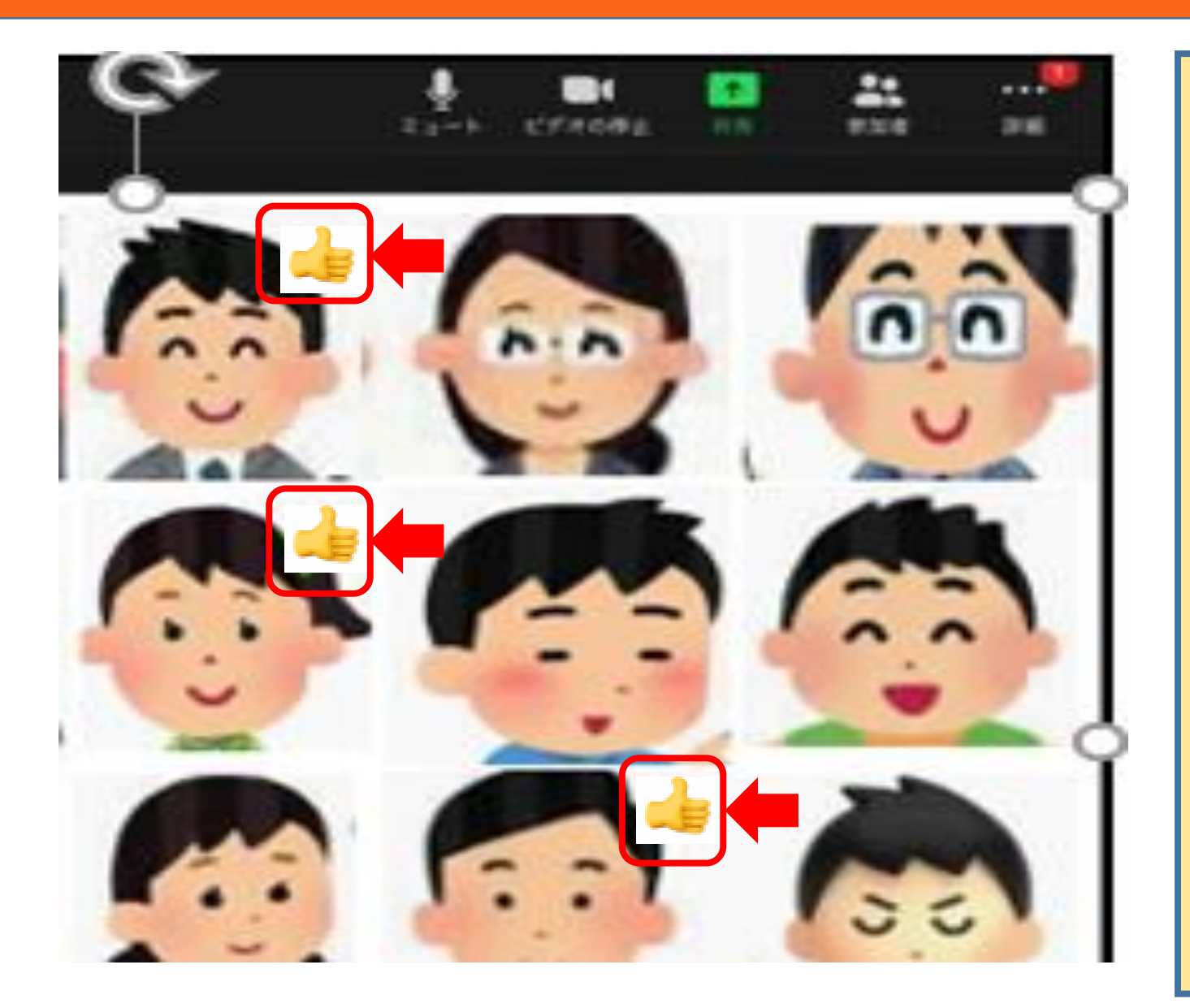

#### **■ 学習者(iPad)の利用**

② 自分の顔が映る画面の右上に、 タップした、手のアイコンが表示さ れる。

※ 授業者からの、「納得した人は、 『 』 』を示してください。 」とい う指示に応じて示す場合や、他 の学習者の発言を聞いて、自 由に示す場合などがある。

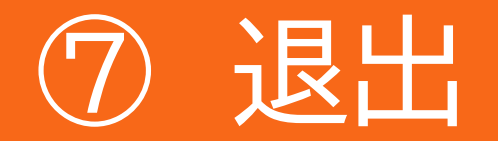

終了

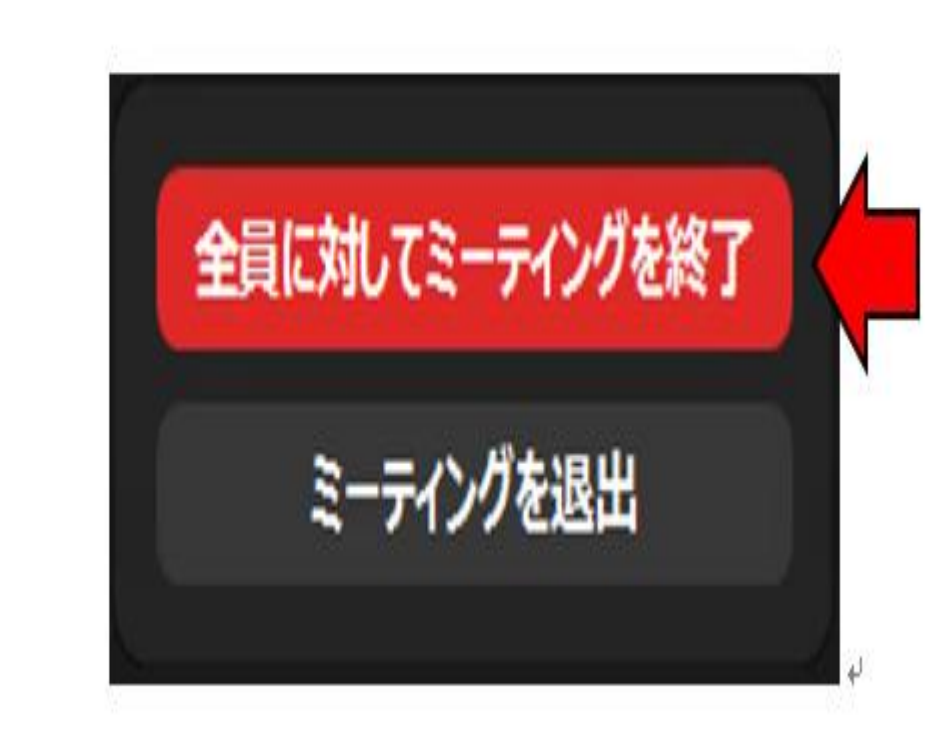

#### ■ 退出

- 授業者(パソコン)は、下部のメ ニュー「終了」をクリックし、「全員 に対してミーティングを終了」をク リックして終了する。

**学習者(iPad)は、画面右上の** 「退出」をタップして、続けて「会 議を退出」をタップする。

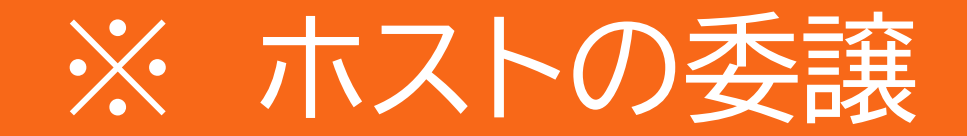

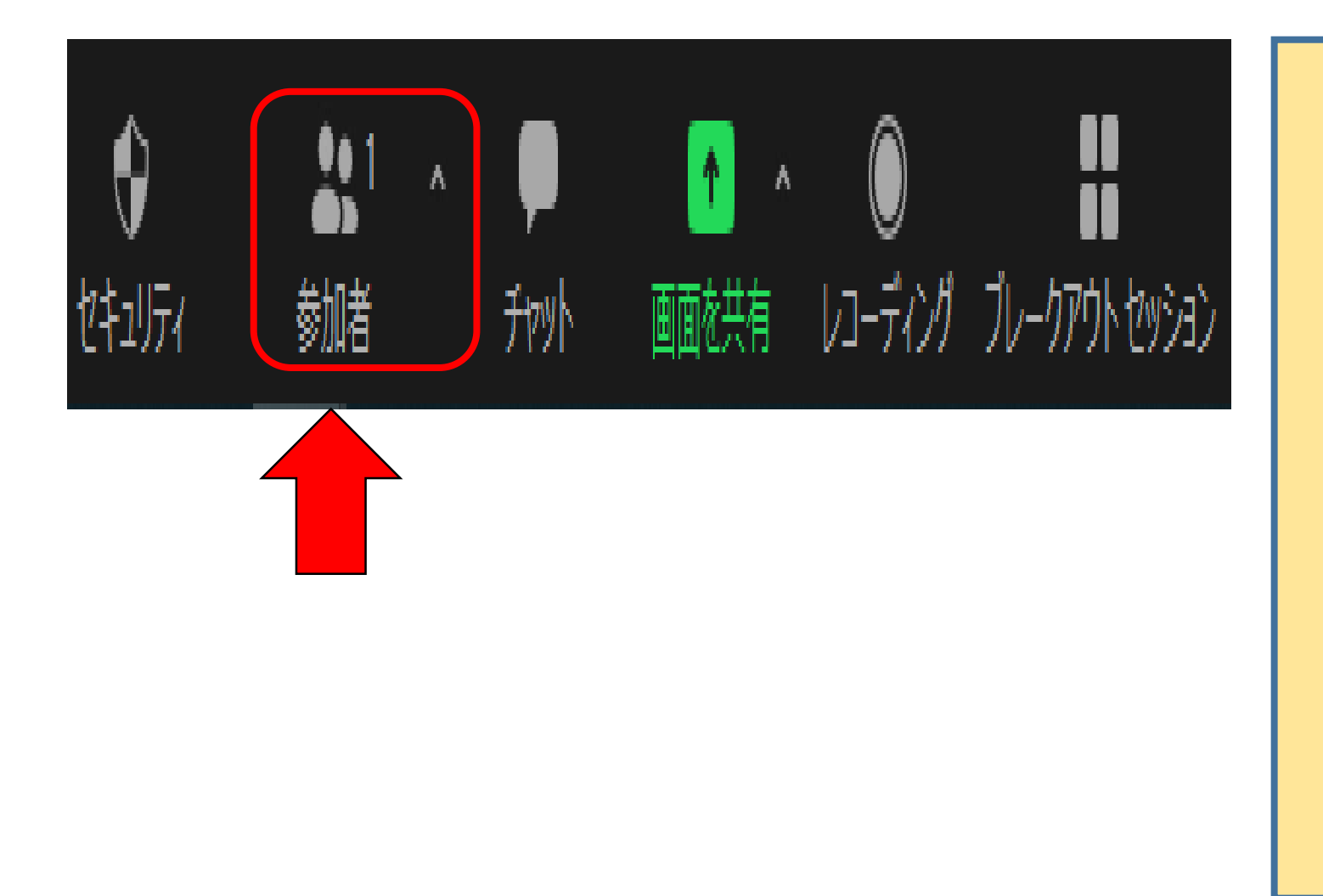

① ホスト・授業者(パソコン)は ZOOMの下部のメニューから 「参加者」をクリックして、〔参 加者〕ウインドウを開く

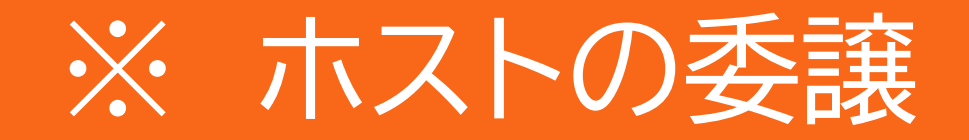

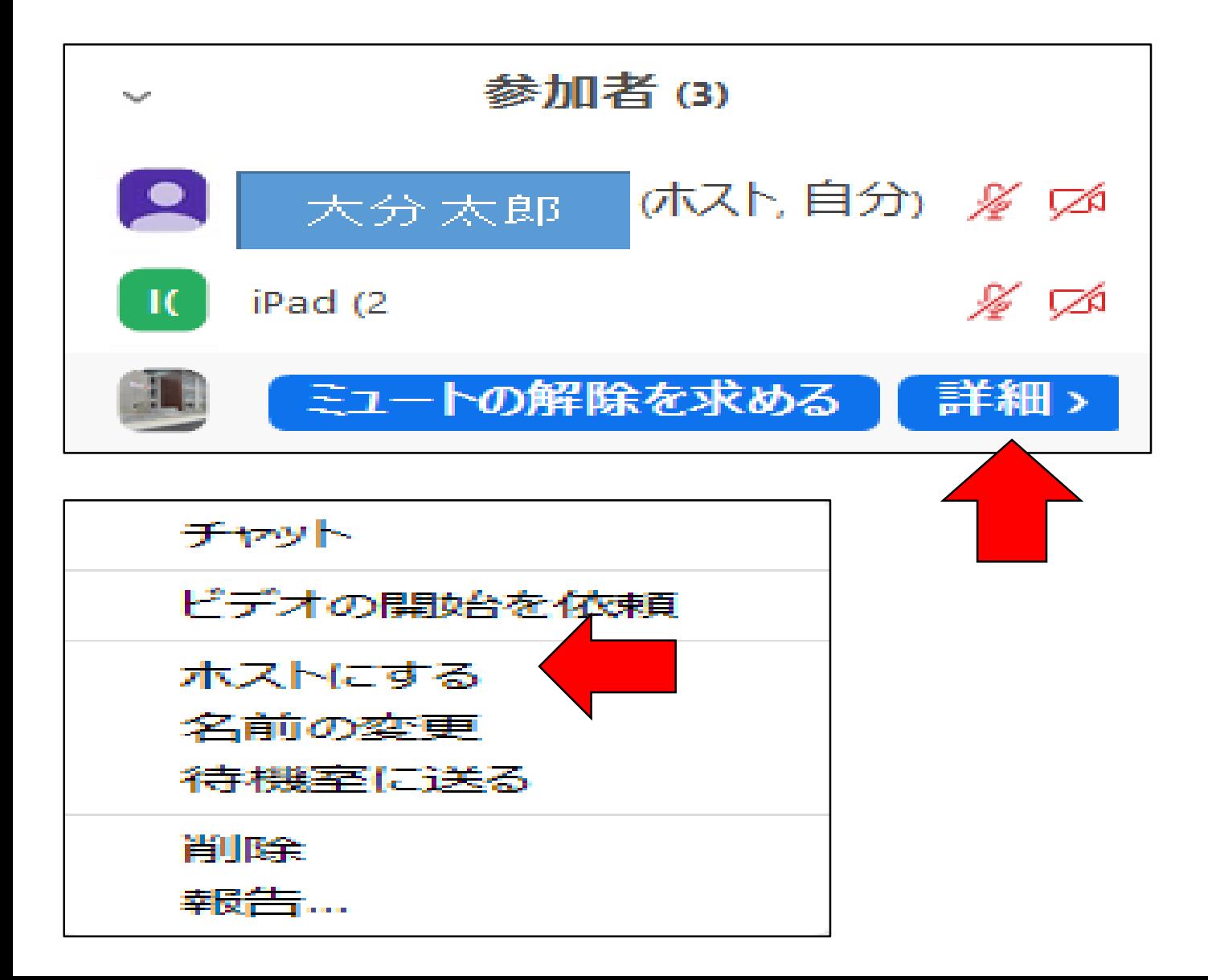

② 表示された参加者の一覧か ら、ホストを委譲する参加者に マウスポインタを移動し、表示さ れた「詳細」をクリックする。

③ メニューから、「ホストにする」 をクリックする。

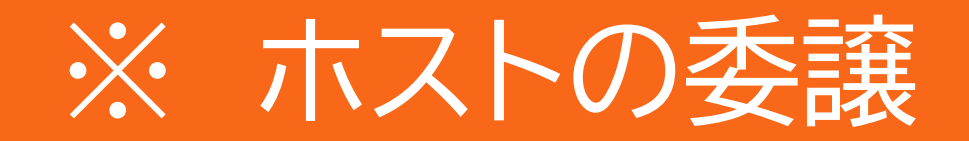

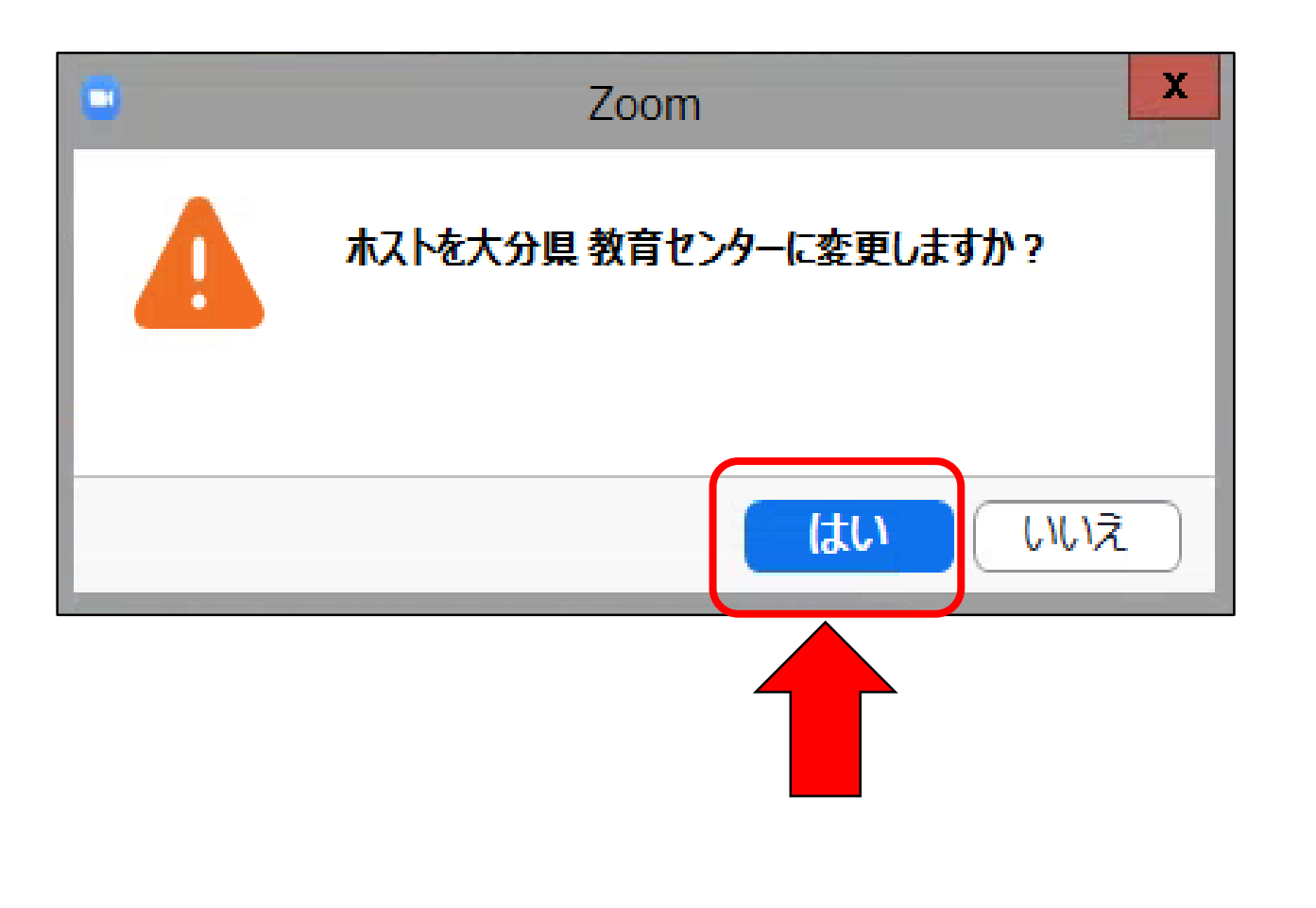

### ④ 「ホストを○○○に変更しま すか?」で「はい」をクリックする。

### ※ これ以後、これまでのホスト は、参加者になる。

### ※ ホストの委譲 (参考:iPadの場合)

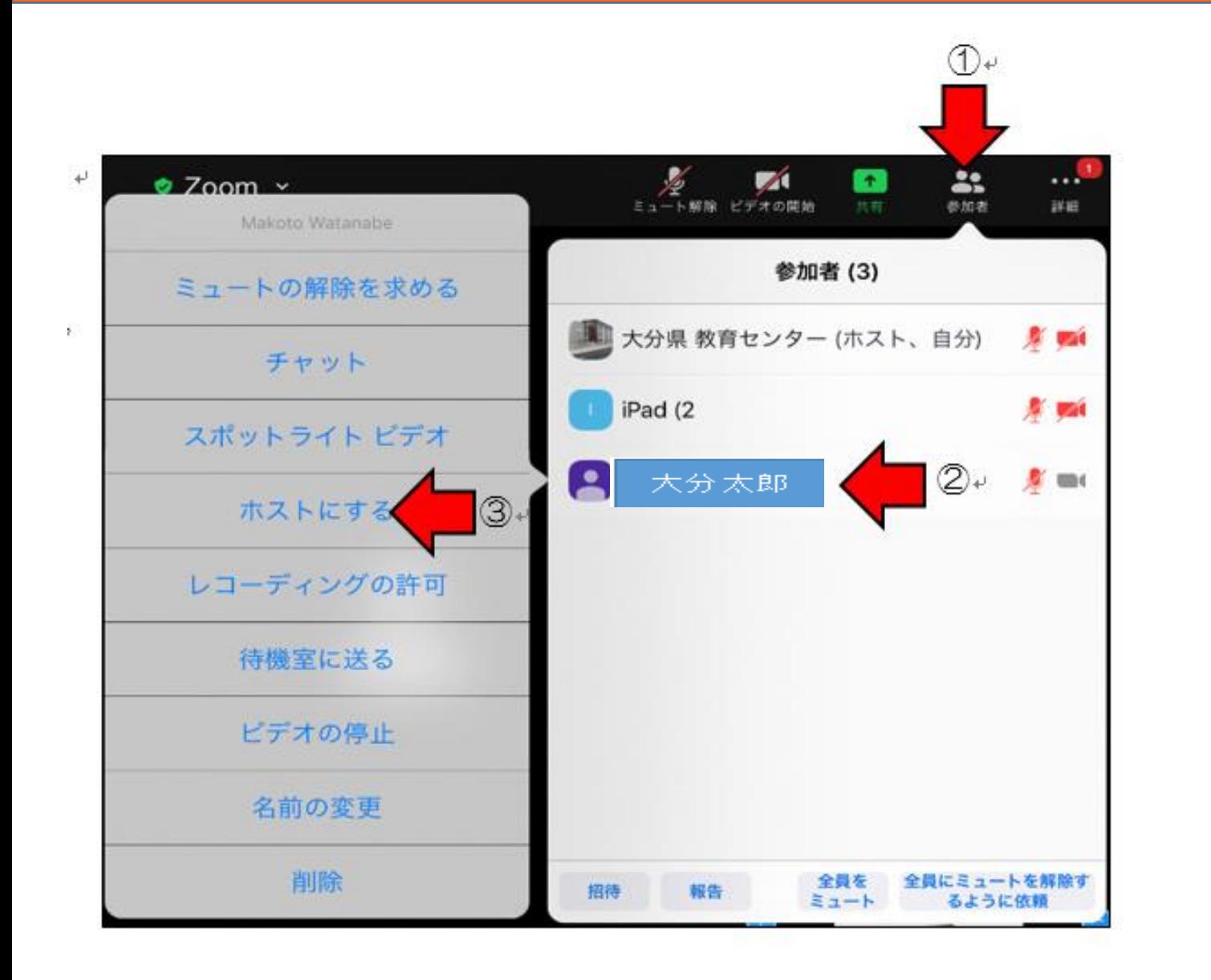

■(参考)iPadによるホストの委譲

**84**

① 画面右上のメニューの「参加 者」をタップする。

② 表示された参加者の一覧から、 ホストを委譲する参加者をタップ する。

③ メニューから「ホストにする」を タップする。

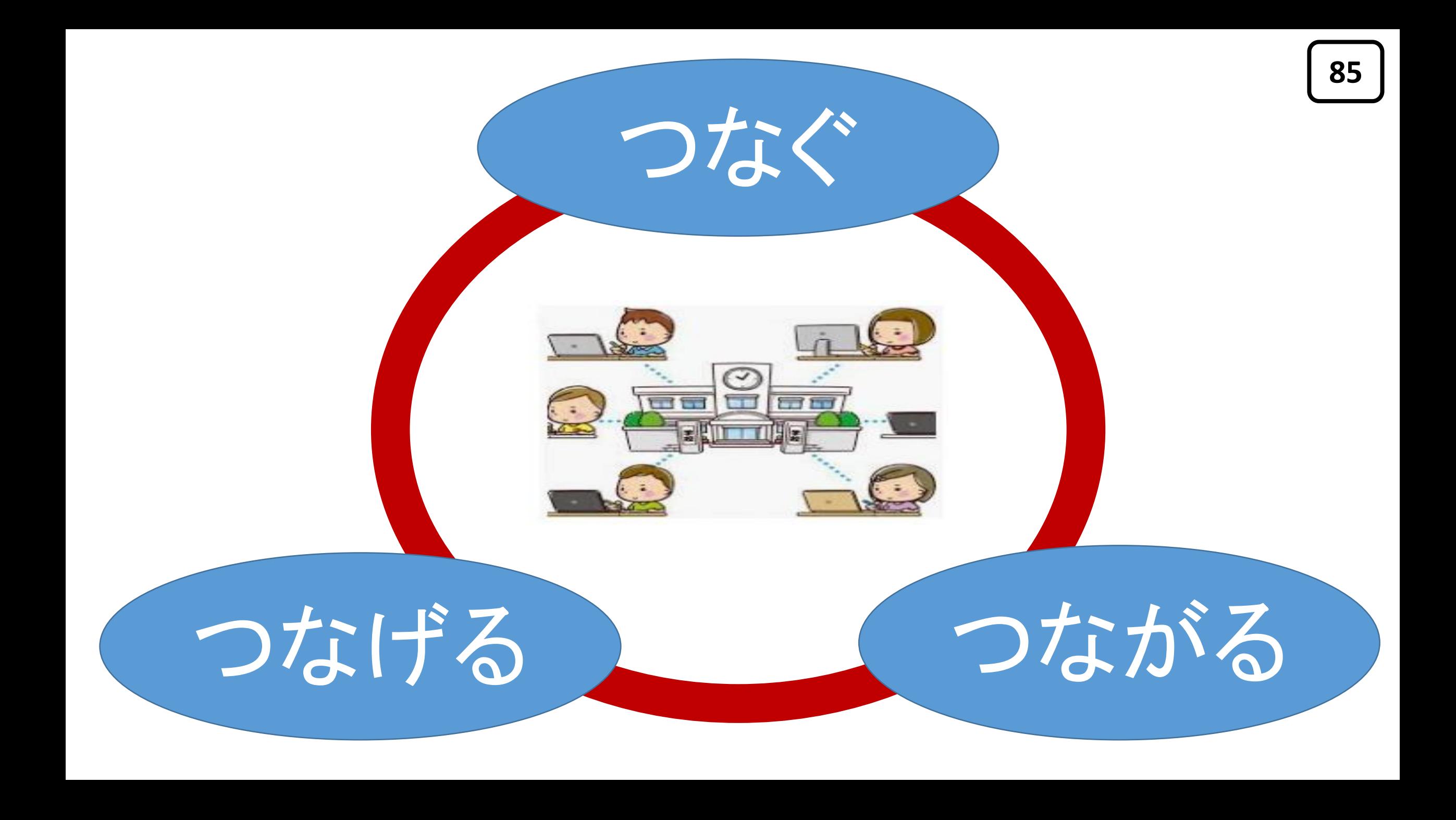